Dell<sup>™</sup> Inspiron<sup>™</sup> 2600 und 2650

# Benutzerhandbuch

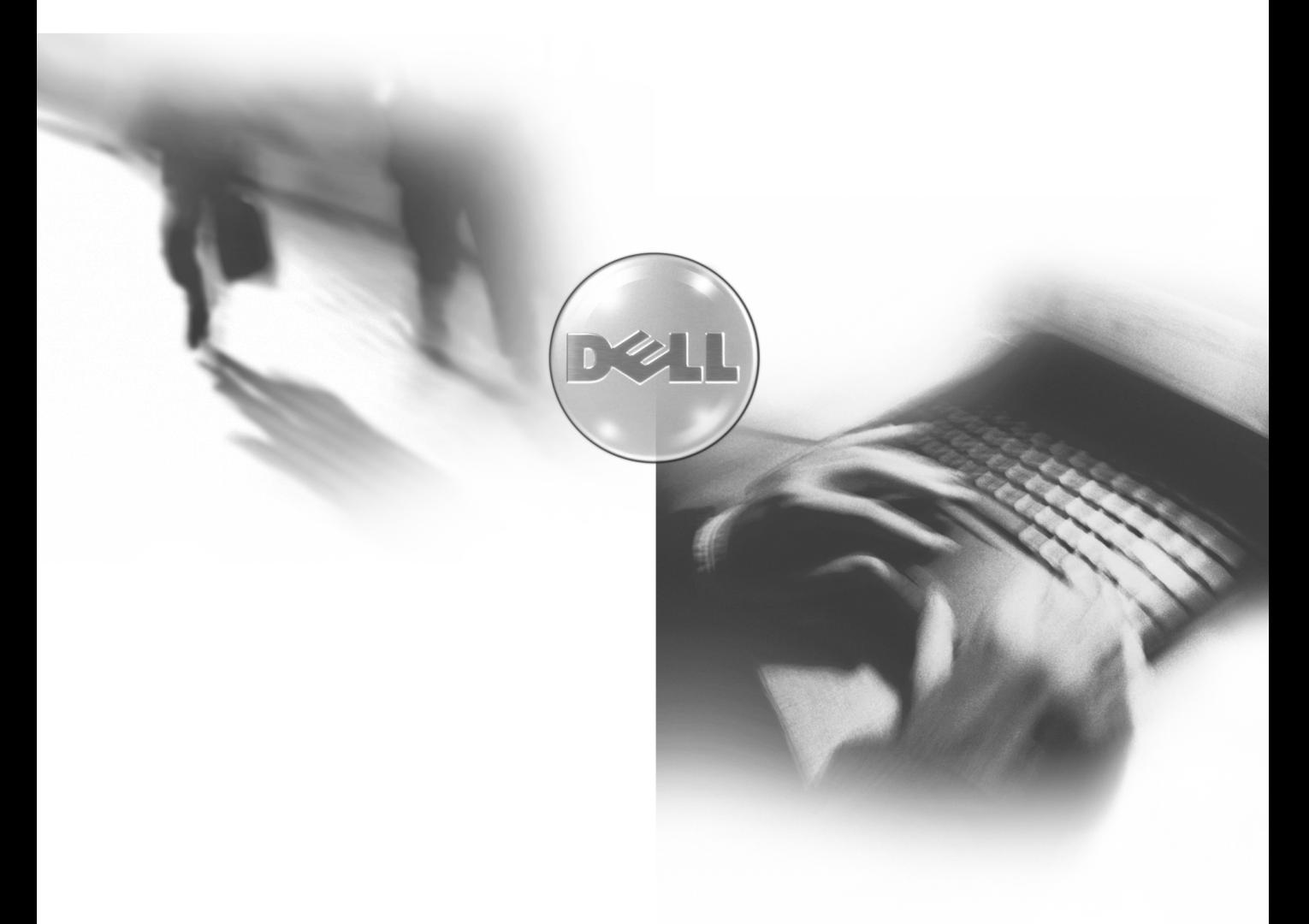

Modell PP04L

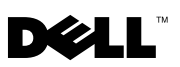

www.dell.com | support.euro.dell.com

Dell™ Inspiron™ 2600 und 2650

# Benutzerhandbuch

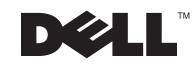

### Hinweise, Vorsichtshinweise und Warnungen

 $\mathbb Z$  **HINWEIS:** Ein HINWEIS macht auf wichtige Informationen aufmerksam, mit denen Sie das System besser einsetzen können.

 VORSICHT: VORSICHT warnt vor möglichen Beschädigungen der Hardware oder vor Datenverlust und weist darauf hin, wie Probleme vermieden werden können.

 WARNUNG: Hierdurch werden Sie auf Gefahrenquellen hingewiesen, die materielle Schäden, Verletzungen oder sogar den Tod von Personen zur Folge haben können.

### Abkürzungen und Akronyme

Eine vollständige Liste der Abkürzungen und Akronyme finden Sie im Glossar der Hilfedatei Anleitungen. Hinweise zum Öffnen der Hilfedatei finden Sie auf [Seite 52.](#page-52-0)

\_\_\_\_\_\_\_\_\_\_\_\_\_\_\_\_\_\_\_\_

Alle anderen in dieser Dokumentation genannten Marken und Namen beziehen sich auf die entsprechenden Firmen und Institutionen oder deren Produkte. Dell Computer Corporation beansprucht kein Besitzrecht an Marken und Namen außer seinen eigenen.

Model PP04L

November 2002 P/N 0H405 Rev. A02

**Irrtümer und technische Änderungen vorbehalten. © 2002 Dell Computer Corporation. Alle Rechte vorbehalten.**

Nachdrucke jeglicher Art ohne die vorherige schriftliche Genehmigung der Dell Computer Corporation sind strengstens untersagt.

In diesem Text verwendete Marken: *Dell*, das *DELL*-Logo, *DellNet, AccessDirect, TrueMobile*, *DellPlus*, *Inspiron*, *Dell Precision*, *Dimension*, *OptiPlex* und *Latitude* sind Marken von Dell Computer Corporation; *Intel,Pentium* und *Celeron* sind eingetragene Marken von Intel Corporation; *Microsoft* und *Windows* sind eingetragene Marken von Microsoft Corporation; *EMC* ist eine eingetragene Marke von EMC Corporation; *ENERGY STAR* ist eine eingetragene Marke der U.S. Environmental Protection Agency. Als Partner von ENERGY STAR hat Dell Computer Corporation festgestellt, dass dieses Produkt den Richtlinien von ENERGY STAR in Bezug auf Energiesparmaßnahmen entspricht.

# Inhalt

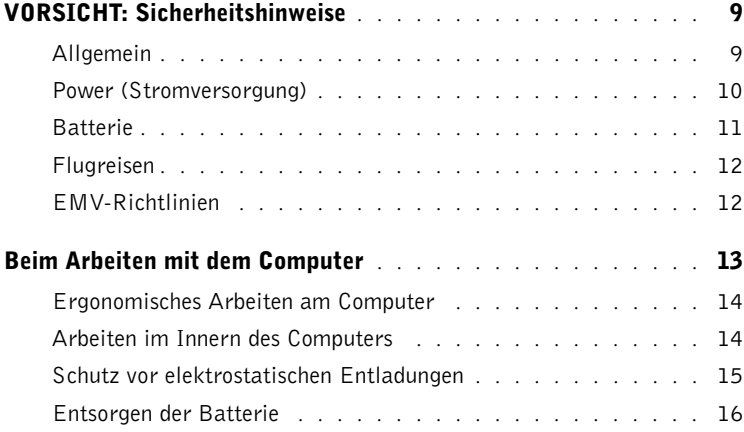

### 1 [Einrichten und Verwenden des Computers](#page-17-0)

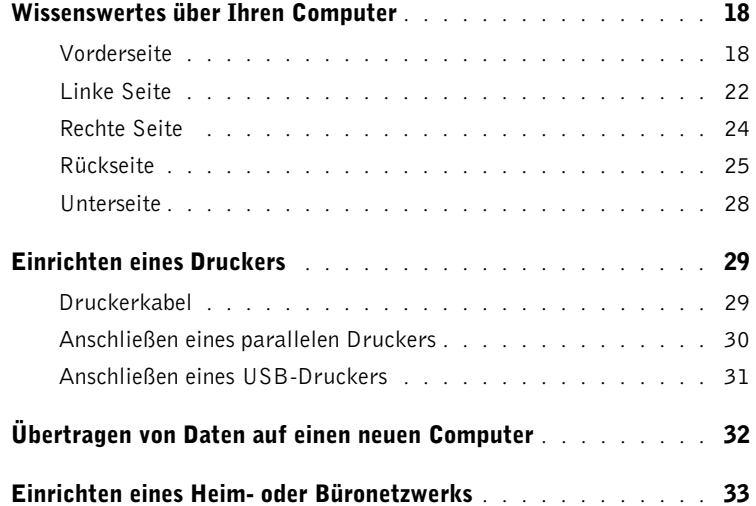

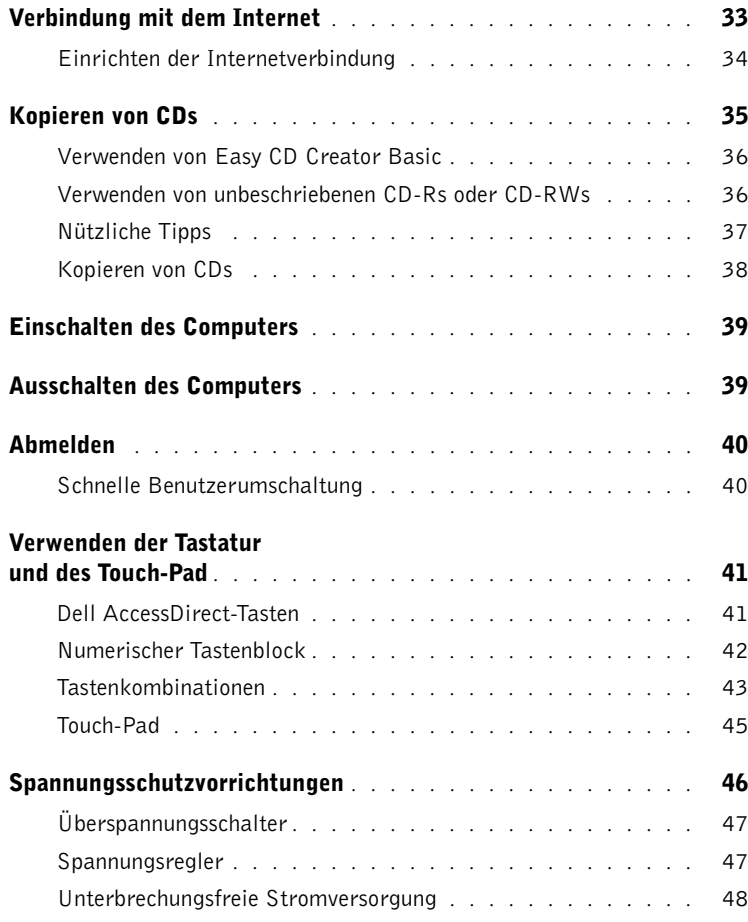

### 2 [Problemlösung](#page-49-0)

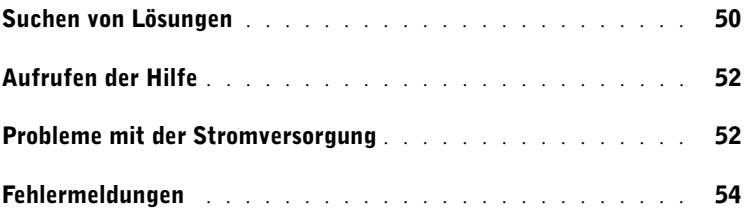

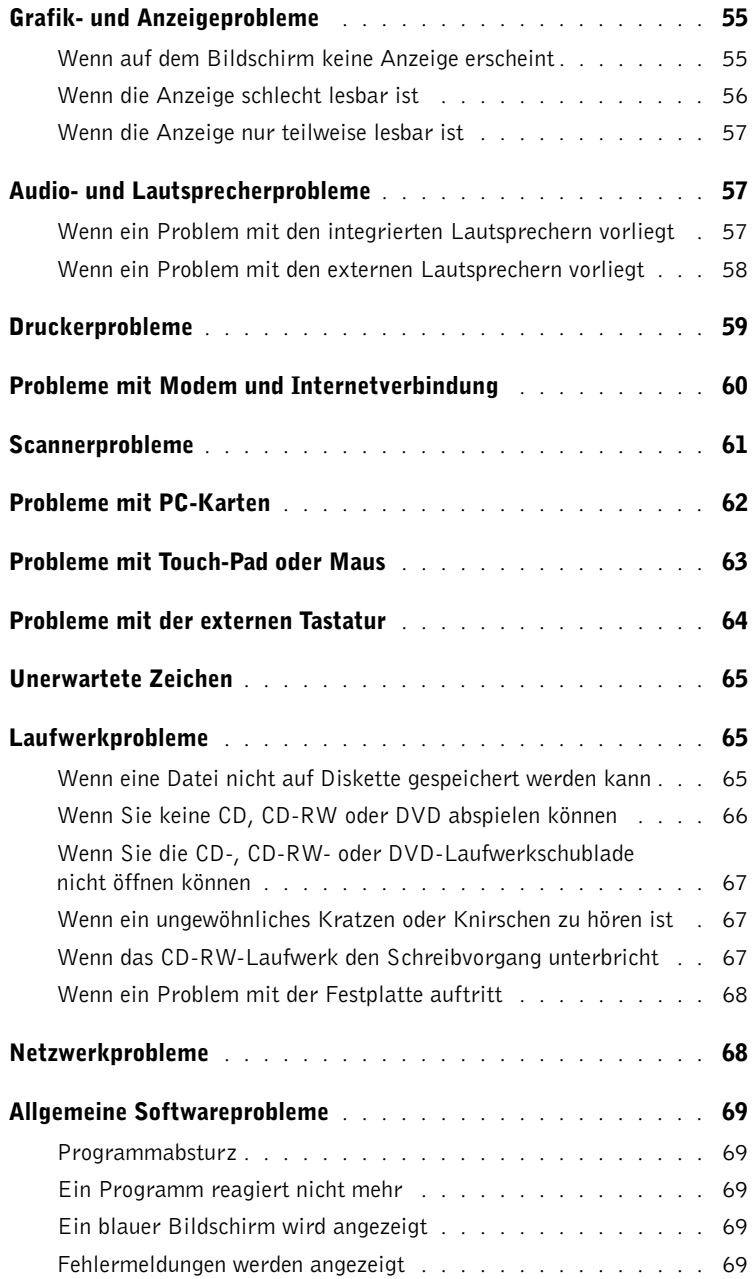

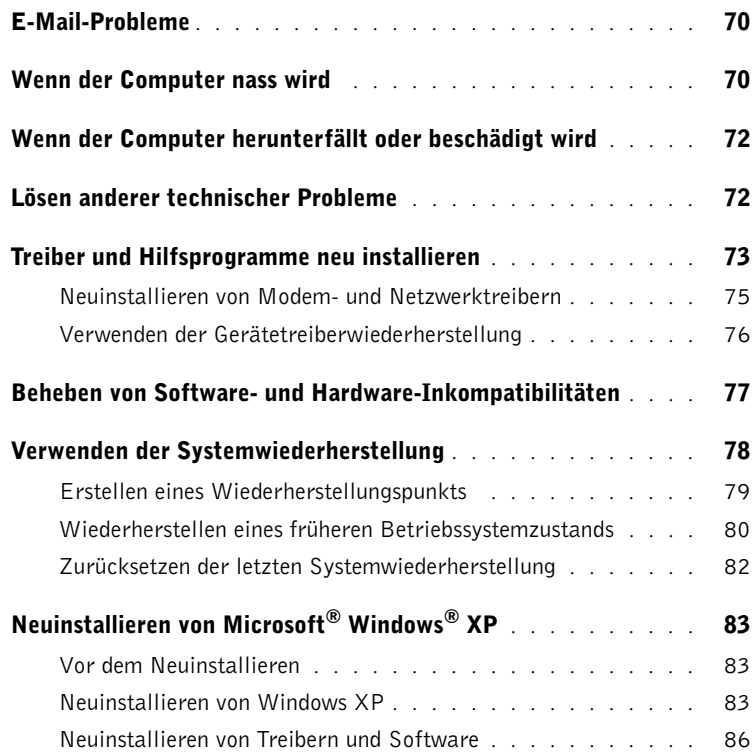

### 3 [Hinzufügen und Austauschen von Komponenten](#page-87-0)

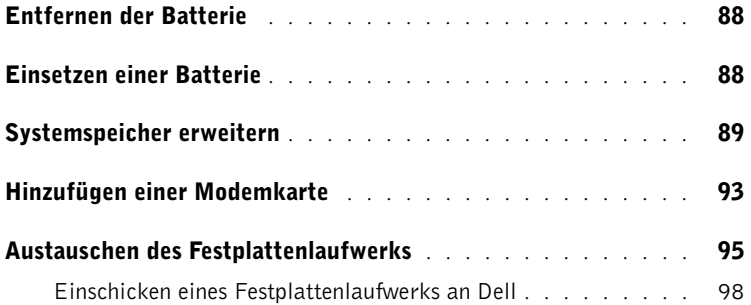

### 4 [Anhang](#page-99-0)

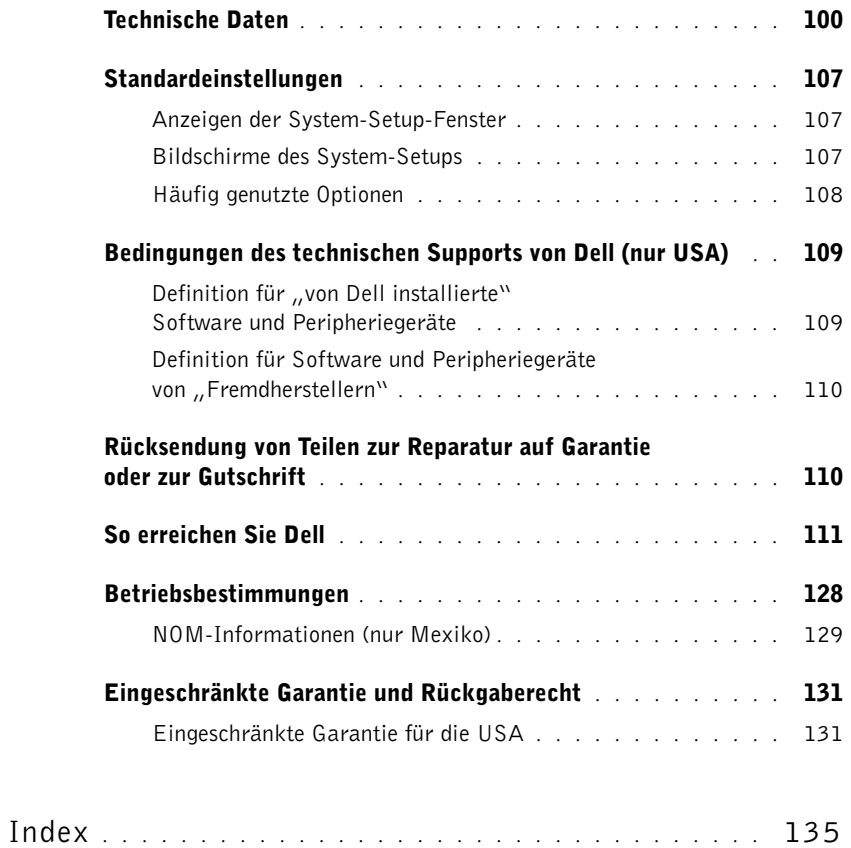

# <span id="page-9-0"></span> $\bigwedge$  VORSICHT: Sicherheitshinweise

Die folgenden Sicherheitshinweise dienen der persönlichen Sicherheit des Benutzers und schützen den Computer und die Arbeitsumgebung vor möglichen Schäden.

### <span id="page-9-1"></span>Allgemein

- Wartungsarbeiten dürfen nur von qualifizierten Servicetechnikern vorgenommen werden. Beachten Sie alle Installationsanweisungen stets genau.
- Wenn Sie ein Verlängerungskabel an den Netzadapter anschließen, stellen Sie sicher, dass der Nennstrom aller an das Verlängerungskabel angeschlossenen Geräte nicht größer ist als der zulässige Nennstrom des Verlängerungskabels.
- Schieben Sie keine Gegenstände in die Lüftungsschlitze oder Öffnungen des Computers. Aufgrund eines Kurzschlusses der internen Komponenten kann dies zu einem Brand oder einem Stromschlag führen.
- Der Computer darf in eingeschaltetem Zustand nicht in Umgebungen mit fehlender Luftzirkulation gelagert werden, etwa in einer Tragetasche oder in einem geschlossenen Aktenkoffer. Ohne Luftzirkulation kann der Computer Schaden nehmen und sogar ein Brand entstehen.
- Stellen Sie den Computer nicht in der Nähe von Heizgeräten und anderen Wärmequellen auf. Achten Sie darauf, die Belüftungsöffnungen nicht zu blockieren. Legen Sie kein Papier unter das System, und stellen Sie das System nicht in einem Schrank oder auf einem Bett, Sofa oder Teppich auf.
- Wenn der Netzadapter für die Stromversorgung des Computers oder zum Aufladen der Batterie verwendet wird, sollte er sich in einem gut belüfteten Bereich befinden, z. B. auf einer Schreibtischoberfläche oder auf dem Boden. Achten Sie darauf, dass auf dem Netzadapter weder Papier noch Gegenstände liegen, die die Kühlung beeinträchtigen. Verwenden Sie den Netzadapter auch nicht in einer Tragetasche.
- Der Netzadapter kann bei normalem Betrieb des Computers heiß werden. Handhaben Sie den Netzadapter während des Betriebs und unmittelbar danach mit Vorsicht.
- Legen Sie den tragbaren Computer zum Arbeiten nicht über längere Zeit unmittelbar auf Ihren Beinen ab. Während des normalen Betriebs erhitzt sich die Computerunterseite (vor allem bei Versorgung über das Stromnetz). Ein anhaltender Hautkontakt kann unangenehm werden oder sogar zu Verbrennungen führen.
- Verwenden Sie den Computer nicht in feuchten Umgebungen, z. B. in der Nähe einer Badewanne, eines Waschbeckens, eines Schwimmbeckens oder in einem feuchten Keller.
- Wenn Ihr Computer mit einem integrierten oder optionalen (PC-Karten-)Modem ausgestattet ist, ziehen Sie das Modemkabel bei Herannahen eines Gewitters ab, um die Gefahr eines Blitzeinschlages zu vermeiden.

# **MORSICHT: Sicherheitshinweise** *(Fortsetzung)*

- Um die mögliche Gefahr eines Stromschlags zu vermeiden, sollten Sie während eines Gewitters weder Kabel anschließen noch abziehen oder eine Wartung oder Neukonfiguration am Gerät vornehmen. Verwenden Sie den Computer nicht während eines Gewitters, es sei denn, der Computer wird mit Batteriestrom versorgt und ist nicht an das Stromnetz angeschlossen.
- Wenn Ihr Computer mit einem Modem ausgestattet ist, sollte das für das Modem verwendete Kabel mindestens einen AWG-Wert von 26 (American Wire Gauge [Amerikanisches Eichmaß für Kabel]) sowie einen FCC-konformen, modularen RJ-11-Stecker aufweisen.
- Bevor Sie die Abdeckung zum Speichermodul, zur Mini-PCI-Karte und zum Modem auf der Unterseite des Computers öffnen, ziehen Sie sämtliche Kabel aus der Steckdose und trennen Sie das Telefonkabel vom Anschluss.
- Wenn Ihr Computer mit einem RJ11-Modemanschluss und einem RJ45-Netzwerkanschluss ausgestattet ist, schließen Sie das Telefonkabel nur am RJ11-Anschluss an, nicht aber am RJ45-Anschluss.
- PC-Karten können während des normalen Betriebs sehr warm werden. Seien Sie vorsichtig, wenn Sie PC-Karten nach einem längeren Betrieb entfernen.
- Trennen Sie den Computer vor dem Reinigen vom Stromnetz. Reinigen Sie den Computer mit einem weichen Tuch, das mit Wasser befeuchtet wurde. Verwenden Sie keine flüssigen Reinigungsmittel oder Sprühreiniger, die eventuell entflammbare Stoffe enthalten.

### <span id="page-10-0"></span>Power (Stromversorgung)

- Verwenden Sie nur den von Dell gelieferten Netzadapter, der für diesen Computer zugelassen ist. Andernfalls besteht Brand- oder Explosionsgefahr.
- Stellen Sie vor dem Anschluss des Computers an eine Steckdose sicher, dass die Betriebsspannung des Netzadapters mit der Nennspannung und Frequenz der verfügbaren Stromquelle übereinstimmt.
- Um den Computer von allen Stromversorgungen zu trennen, schalten Sie ihn aus, entfernen Sie die Batterie, und trennen den Netzadapter von der Steckdose.
- Um Stromschläge zu vermeiden, schließen Sie die Netzkabel von Netzadapter und Peripheriegeräten immer an ordnungsgemäß geerdete Stromquellen an. Die Kabel sollten mit Schutzkontaktsteckern ausgestattet sein, um eine einwandfreie Erdung zu gewährleisten. Verwenden Sie keine Adapterstecker. Entfernen Sie den Massekontakt des Netzkabels nicht. Verwenden Sie gegebenenfalls nur geeignete Verlängerungskabel mit Schutzkontaktsteckern, die zum Netzadapterkabel passen.
- Stellen Sie sicher, dass nichts auf dem Netzkabel des Netzadapters abgelegt wird und man weder auf das Kabel treten noch darüber stolpern kann.

# **NORSICHT: Sicherheitshinweise** *(Fortsetzung)*

• Gehen Sie beim Anschließen des Netzadapterkabels an eine Steckerleiste vorsichtig vor. In einige Steckerleisten können Stecker auch falsch eingesteckt werden. Dadurch könnte der Computer irreparabel beschädigt werden. Außerdem besteht Stromschlag- sowie Brandgefahr. Stellen Sie sicher, dass der Erdungskontakt am Netzstecker in den entsprechenden Kontakt der Steckerleiste eingesetzt ist.

### <span id="page-11-0"></span>Batterie

- Verwenden Sie nur von Dell gelieferte Batterien, die für diesen Computer zugelassen sind. Bei Verwendung anderer Batterien besteht Brand- oder Explosionsgefahr.
- Transportieren Sie die Batterie nicht in Ihrer Tasche, Aktentasche oder einem anderen Behälter, da dort befindliche Gegenstände aus Metall (beispielsweise Autoschlüssel oder Büroklammern) die Klemmen der Batterie kurzschließen könnten. Der starke Stromfluss kann äußerst hohe Temperaturen und somit Beschädigungen an der Batterie sowie einen Brand verursachen.
- Bei unsachgemäßer Handhabung der Batterie besteht Brandgefahr. Nehmen Sie die Batterie nicht auseinander. Behandeln Sie beschädigte oder auslaufende Batterien mit äußerster Vorsicht. Ist die Batterie beschädigt, kann Elektrolyt aus den Zellen austreten und zu Verletzungen führen.
- Bewahren Sie die Batterie außerhalb der Reichweite von Kindern auf.
- Bewahren Sie den Computer oder die Batterie nicht in der Nähe von Wärmequellen auf, etwa Heizungen, Kamine, Heizlüfter oder ähnliche Geräte. Temperaturen oberhalb 60 ºC sind generell zu vermeiden. Bei übermäßiger Erhitzung besteht Explosions- und Brandgefahr.
- Entsorgen Sie die Batterie des Computers nicht in Feuer oder im Haushaltsmüll. Batterien können explodieren. Entsorgen Sie verbrauchte Batterien gemäß den Anweisungen des Herstellers, oder wenden Sie sich an Ihren örtlichen Abfallentsorgungsbetrieb, und fragen Sie nach Informationen zur umweltgerechten Entsorgung. Entsorgen Sie verbrauchte oder beschädigte Batterien umgehend.

# **NORSICHT: Sicherheitshinweise (Fortsetzung)**

### <span id="page-12-0"></span>Flugreisen

- Für den Betrieb von Dell-Computern an Bord von Flugzeugen gelten bestimmte gesetzliche Bestimmungen bzw. von der Fluglinie festgelegte Richtlinien. Gemäß solchen Richtlinien ist die Verwendung eines elektronischen Gerätes, das Funkwellen oder andere elektromagnetische Signale aussenden kann, unter Umständen in einem Flugzeug verboten.
	- Um solche Bestimmungen nach bestem Ermessen einzuhalten, deaktivieren Sie bitte Ihr TrueMobile-Gerät von Dell oder ein anderes Gerät zur Übertragung von Daten per Funk, wenn Ihr tragbarer Computer von Dell damit ausgestattet ist, bevor Sie in das Flugzeug steigen. Befolgen Sie außerdem die Anweisungen des Flugpersonals.
	- Darüber hinaus ist die Verwendung von elektronischen Geräten, beispielsweise von tragbaren Computern, in kritischen Flugphasen (wie Start und Landung) möglicherweise nicht gestattet. Einige Fluglinien definieren den Begriff "kritische Flugphase" noch enger, und zwar als jeden Zeitpunkt, zu dem sich das Flugzeug in einer Höhe unter 3050 Metern befindet. Befolgen Sie die Richtlinien der Fluglinien in Bezug auf die Verwendung elektronischer Geräte.

### <span id="page-12-1"></span>EMV-Richtlinien

Durch abgeschirmte Kabel wird sichergestellt, dass die entsprechende EMV-Klassifikation für die vorgesehene Einsatzumgebung eingehalten wird. Ein Kabel für Drucker, die über die parallele Schnittstelle angeschlossen werden, erhalten Sie bei Dell. Sie können ein solches Kabel auch über die globale Website von Dell unter www.dell.com bestellen.

Elektrostatische Entladungen können die elektronischen Bauteile des Computers beschädigen. Um Beschädigungen durch elektrostatische Entladungen zu vermeiden, sollten Sie die statische Elektrizität Ihres Körpers entladen, bevor Sie elektronische Bauteile (z. B. ein Speichermodul) des Computers berühren. Berühren Sie dazu eine nicht lackierte Metallfläche an der E/A-Leiste des Computers.

# <span id="page-13-0"></span>Beim Arbeiten mit dem Computer

Beachten Sie die folgenden Sicherheitshinweise, um Schäden am Computer zu vermeiden.

- Wenn Sie den Computer aufstellen, um damit zu arbeiten, stellen Sie ihn auf einer ebenen Fläche ab.
- Geben Sie den Computer nicht als Gepäckstück auf. Sie können Ihren Computer röntgen lassen, Sie dürfen ihn jedoch niemals durch einen Metalldetektor laufen lassen. Wenn Sie den Computer manuell überprüfen lassen, halten Sie eine geladene Batterie bereit, falls Sie aufgefordert werden, den Computer einzuschalten.
- Wenn Sie das Festplattenlaufwerk beim Reisen aus dem Computer ausbauen, wickeln Sie es in ein nicht leitendes Material, z. B. Stoff oder Papier. Wenn Sie das Laufwerk von Hand überprüfen lassen, sollten Sie darauf vorbereitet sein, es in den Computer einbauen zu müssen. Sie können das Festplattenlaufwerk röntgen lassen, Sie dürfen es jedoch niemals durch einen Metalldetektor laufen lassen.
- Legen Sie den Computer während der Reise nicht in ein Gepäckfach über dem Sitz, wo er umherrutschen könnte. Lassen Sie den Computer nicht fallen, und setzen Sie ihn keinen anderen mechanischen Erschütterungen aus.
- Schützen Sie Computer, Batterie und Festplattenlaufwerk vor Schmutz, Staub, Lebensmitteln, Flüssigkeiten, extremen Temperaturen und übermäßigem Sonnenlicht.
- Wenn Sie sich mit Ihrem Computer in eine Umgebung mit völlig anderer Temperatur und/oder Luftfeuchtigkeit begeben, kann sich auf oder im Computer Kondenswasser bilden. Um eine Beschädigung des Computers zu vermeiden, sollten Sie genügend Zeit verstreichen lassen, damit die Feuchtigkeit verdunsten kann, bevor Sie den Computer benutzen.

 VORSICHT: Wenn Sie den Computer aus einer kälteren in eine wärmere Umgebung oder aus einer wärmeren Umgebung in eine kältere bringen, warten Sie mit dem Einschalten, bis der Computer sich an die Raumtemperatur angepasst hat.

- Ziehen Sie beim Trennen des Gerätes nur am Stecker oder an der Zugentlastung und nicht am Kabel selbst. Verdrehen Sie den Stecker beim Herausziehen nicht, damit die Kontaktstifte nicht verbogen werden. Vor dem Anschließen eines Kabels sollten Sie sicherstellen, dass die Stecker korrekt ausgerichtet sind und nicht verkantet aufgesetzt werden.
- Behandeln Sie die Komponenten vorsichtig. Halten Sie Bauteile wie Speichermodule an den Kanten und nicht an den Kontaktstiften.
- Wenn Sie ein Speichermodul von der Systemplatine entfernen oder ein Peripheriegerät vom Computer trennen möchten, warten Sie nach dem Ausschalten und Entfernen des Netzadapterkabels des Computers mindestens fünf Sekunden, um Beschädigungen der Systemplatine zu vermeiden.

# Beim Arbeiten mit dem Computer (Fortsetzung)

- Reinigen Sie das Display mit einem weichen, sauberen Tuch und Wasser. Feuchten Sie das Tuch mit Wasser an, und wischen Sie gleichmäßig in einer Richtung von oben nach unten über den Bildschirm. Entfernen Sie zügig noch feuchte Stellen auf dem Display, und halten Sie es trocken. Feuchtigkeit kann langfristig das Display beschädigen. Verwenden Sie keinen handelsüblichen Fensterreiniger zum Reinigen des Displays.
- Wurde der Computer nass oder beschädigt, folgen Sie den Anweisungen unter ["Wenn der](#page-70-2)  [Computer nass wird" auf Seite 70.](#page-70-2) Wenn Sie nach Durchführung dieser Verfahren feststellen, dass der Computer nicht einwandfrei arbeitet, wenden Sie sich an Dell (Telefonnummern und Adressen finden Sie auf [Seite 111](#page-111-1)).

### <span id="page-14-0"></span>Ergonomisches Arbeiten am Computer

 WARNUNG: Falsches oder länger andauerndes Arbeiten mit der Tastatur kann gesundheitsschädlich sein.

### WARNUNG: Lang anhaltendes Arbeiten am integrierten oder externen Bildschirm kann dazu führen, dass die Augen überanstrengt werden.

Beachten Sie zum angenehmen und effizienten Arbeiten beim Einrichten und bei der Benutzung des Computers die ergonomischen Richtlinien in der Hilfedatei Anleitungen. Siehe [Seite 52](#page-52-0) zum Öffnen der Hilfedatei Anleitungen.

Dieser tragbare Computer ist nicht für den ständigen Einsatz im Büro konzipiert. Bei längerer Nutzung im Büro sollten Sie einen externen Monitor und eine externe Tastatur anschließen.

### <span id="page-14-1"></span>Arbeiten im Innern des Computers

Führen Sie vor dem Entfernen oder Installieren von Speichermodulen, Mini-PCI-Karten oder Modems die folgenden Schritte in der angegebenen Reihenfolge durch.

 VORSICHT: Das Öffnen des Computers ist normalerweise nur bei der Installation von Speichermodulen oder beim Einsetzen eines Modems oder einer Mini-PCI-Karte erforderlich.

# Beim Arbeiten mit dem Computer (Fortsetzung)

- VORSICHT: Um eine mögliche Beschädigung der Systemplatine zu vermeiden, warten Sie nach dem Ausschalten des Computers 5 Sekunden, bevor Sie ein Peripheriegerät vom Computer trennen oder ein Speichermodul, eine Mini-PCI-Karte oder ein Modem entfernen.
	- 1 Fahren Sie Ihr System herunter und trennen Sie alle angeschlossene Geräte vom Computer.
	- 2 Trennen Sie den Computer und die Peripheriegeräte vom Stromnetz. So wird die Gefahr von Verletzungen oder elektrischen Schlägen verringert. Trennen Sie außerdem alle Telefon- oder Telekommunikationsleitungen vom System.
	- 3 Entfernen Sie die Hauptbatterie aus dem Batteriefach und gegebenenfalls die zweite Batterie aus dem Modulschacht.
	- 4 Erden Sie sich durch Berühren des blanken Metalls der E/A-Leiste auf der Rückseite des Computers.

Berühren Sie auch während der Arbeit von Zeit zu Zeit das Metall der Anschlussleiste, um statische Elektrizität abzuleiten, die Bauteile beschädigen kann.

### <span id="page-15-0"></span>Schutz vor elektrostatischen Entladungen

Elektrostatische Entladungen können die elektronischen Bauteile des Computers beschädigen. Um Beschädigungen durch elektrostatische Entladungen zu vermeiden, sollten Sie die statische Elektrizität Ihres Körpers entladen, bevor Sie elektronische Bauteile (z. B. ein Speichermodul) des Computers berühren. Berühren Sie dazu eine nicht lackierte Metallfläche an der E/A-Leiste.

Berühren Sie während der Arbeit am Computer von Zeit zu Zeit einen E/A-Anschluss, um die statische Elektrizität abzuleiten, die sich in Ihrem Körper aufgebaut hat.

Beachten Sie auch folgende Hinweise, um Beschädigungen durch elektrostatische Entladung (ESE) zu vermeiden:

- Entfernen Sie beim Auspacken einer elektrostatisch empfindlichen Komponente aus dem Versandkarton erst dann ihre antistatische Verpackung, wenn Sie die Komponente installieren möchten. Vergewissern Sie sich, dass die statische Elektrizität aus Ihrem Körper abgeleitet wurde, bevor Sie die antistatische Verpackung der Komponente öffnen.
- Verwenden Sie für den Transport eines empfindlichen Bauteiles einen antistatischen Behälter oder eine antistatische Verpackung.
- Arbeiten Sie mit allen empfindlichen Bauteilen in einer elektrostatisch unbedenklichen Umgebung. Verwenden Sie nach Möglichkeit antistatische Fußbodenunterlagen und Werkbankunterlagen.

# Beim Arbeiten mit dem Computer (Fortsetzung)

<span id="page-16-0"></span>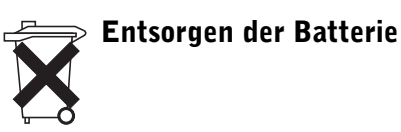

In Ihrem Computer sind eine Lithium-Ionen-Batterie sowie eine Knopfzellenbatterie eingesetzt. Anweisungen zum Austauschen der Lithium-Ionen-Batterie des Computers finden Sie im entsprechenden Abschnitt der Dell-Computerdokumentation. Die Knopfzellenbatterie hat eine lange Lebensdauer und muss voraussichtlich nie ausgewechselt werden. Wenn die Batterie dennoch ausgewechselt werden muss, sollte der Austausch von einem qualifizierten Servicetechniker vorgenommen werden.

Entsorgen Sie die Batterie nicht im Hausmüll. Die Adresse der nächstgelegenen Annahmestelle für Altbatterien erhalten Sie bei Ihrem örtlichen Abfallentsorgungsbetrieb.

### ABSCHNITT 1

# <span id="page-17-0"></span>Einrichten und Verwenden des Computers

[Wissenswertes über Ihren Computer](#page-18-0) [Einrichten eines Druckers](#page-29-0) [Übertragen von Daten auf einen neuen Computer](#page-32-0) [Einrichten eines Heim- oder Büronetzwerks](#page-33-0) [Verbindung mit dem Internet](#page-33-1) [Kopieren von CDs](#page-35-0) [Einschalten des Computers](#page-39-0) [Ausschalten des Computers](#page-39-1) [Abmelden](#page-40-0) Verwenden der Tastatur und des Touch-Pad [Spannungsschutzvorrichtungen](#page-46-0)

## <span id="page-18-0"></span>Wissenswertes über Ihren Computer

### <span id="page-18-1"></span>Vorderseite

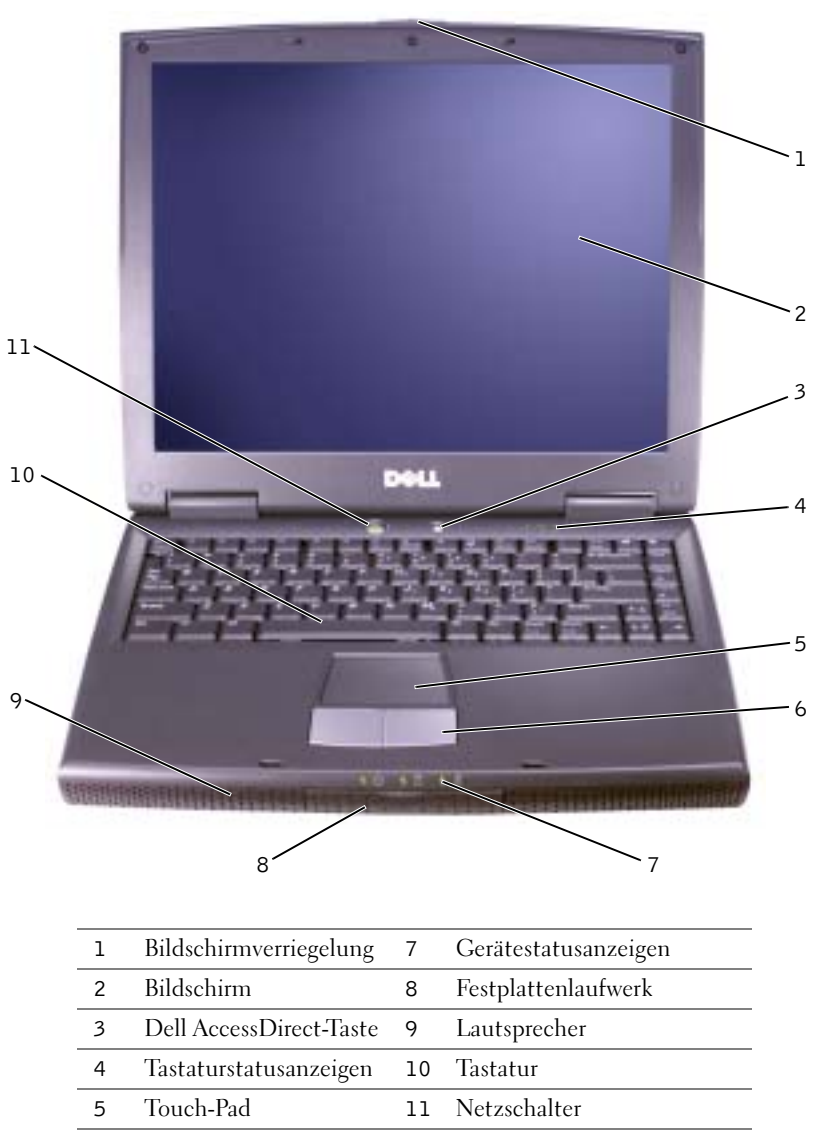

Touch-Pad-Tasten

BILDSCHIRMVERRIEGELUNG. Hält das Display geschlossen.

BILDSCHIRM. Weitere Informationen finden Sie in der Hilfedatei Anleitungen. Zum Öffnen der Hilfedatei siehe [Seite 52](#page-52-0).

DELL ACCESSDIRECT-TASTE. Ermöglicht den Aufruf von Supportwerkzeugen und Übungsprogrammen, die von Dell auf dem Computer installiert wurden.

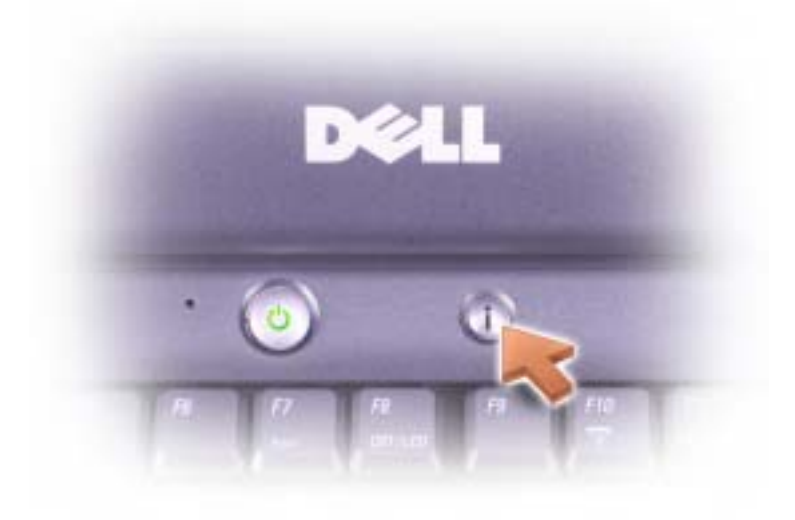

TASTATURSTATUSANZEIGEN. Die grünen LEDs oberhalb der Tastatur weisen auf Folgendes hin:

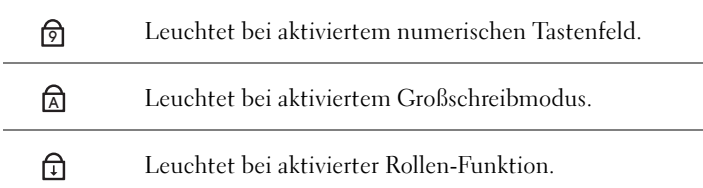

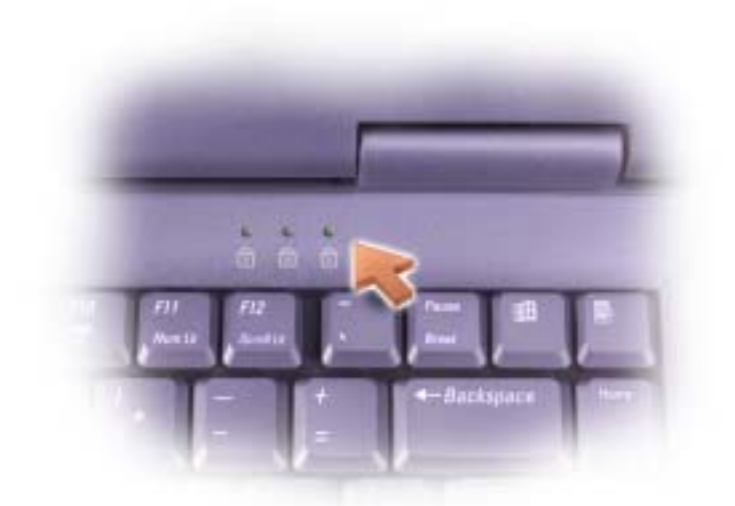

TOUCH-PAD. Das Touch-Pad mit den Touch-Pad-Tasten übernimmt die Funktionen der Maus. Weitere Informationen hierzu finden Sie auf [Seite 46.](#page-46-1)

TOUCH-PAD-TASTEN. Die Funktion der Touch-Pad-Tasten entspricht derjenigen der Maustasten. Weitere Informationen hierzu finden Sie auf [Seite 45](#page-45-0).

### GERÄTESTATUSANZEIGEN

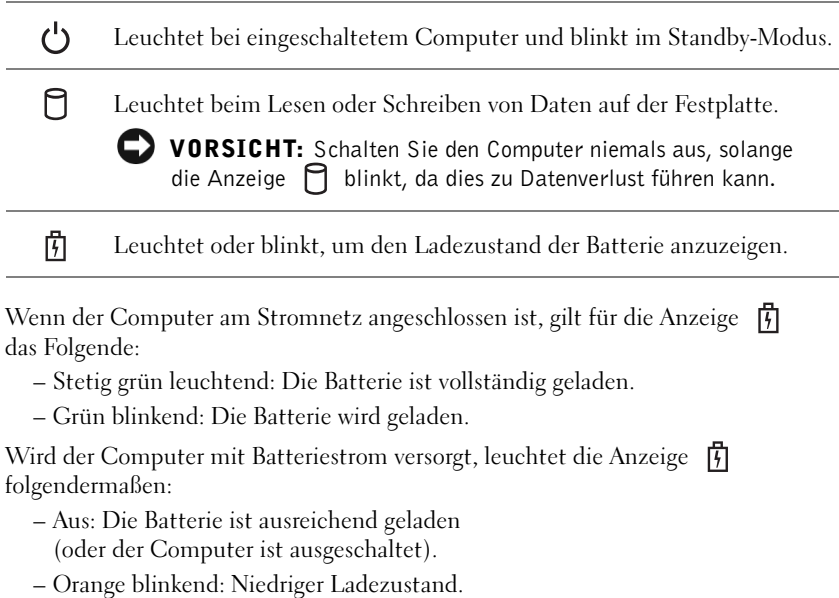

– Stetig orange leuchtend: Der Ladezustand hat einen kritisch niedrigen Wert erreicht.

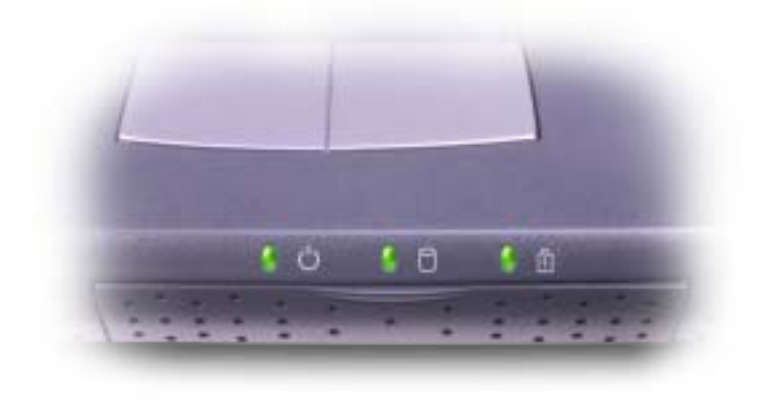

FESTPLATTENLAUFWERK. Dient zum Speichern von Programm- und Datendateien.

LAUTSPRECHER. Mit den Tastaturbefehlen zur Laustärkeregulierung können Sie die Lautstärke der integrierten Lautsprecher anpassen. Weitere Informationen hierzu finden Sie auf [Seite 43](#page-43-0).

TASTATUR. Die Tastatur umfasst sowohl ein numerisches Tastenfeld als auch die

Microsoft Windows Logo-Taste **. Hinweise zu den unterstützten** 

Tastaturbefehlen finden Sie auf [Seite 43.](#page-43-0)

NETZSCHALTER. Drücken Sie den Netzschalter, um den Computer einzuschalten oder den Stand-by-Modus aufzurufen.

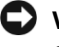

 VORSICHT: Fahren Sie zum Ausschalten des Computers Windows ordnungsgemäß herunter (siehe [Seite 39](#page-39-1)), statt den Netzschalter zu drücken.

Wenn der Computer nicht mehr reagiert, drücken Sie den Netzschalter und halten ihn gedrückt, bis der Computer vollständig ausgeschaltet ist (das kann einige Sekunden dauern.)

### <span id="page-22-0"></span>Linke Seite

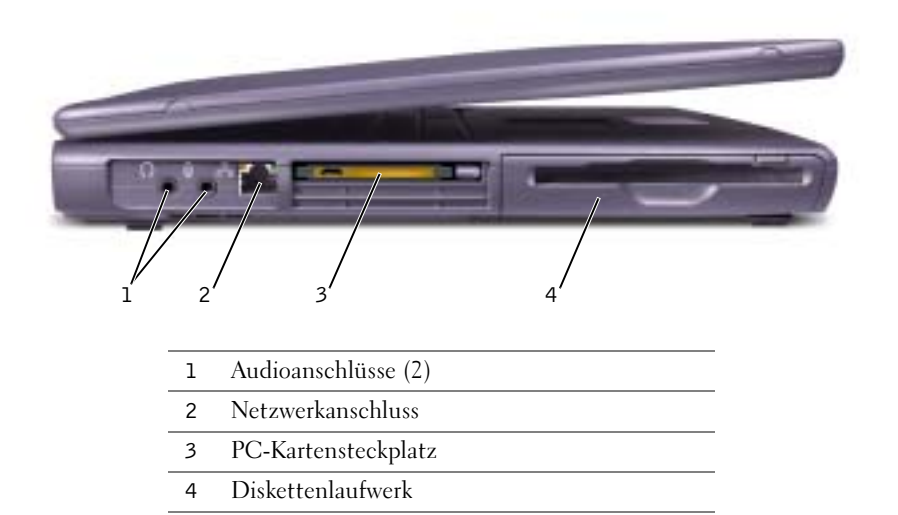

### AUDIOANSCHLÜSSE

An den mit dem Symbol gekennzeichneten Anschluss können Sie Kopfhörer oder Lautsprecher anschließen.

Schließen Sie ein Mikrofon an den Anschluss  $\Theta$  an.

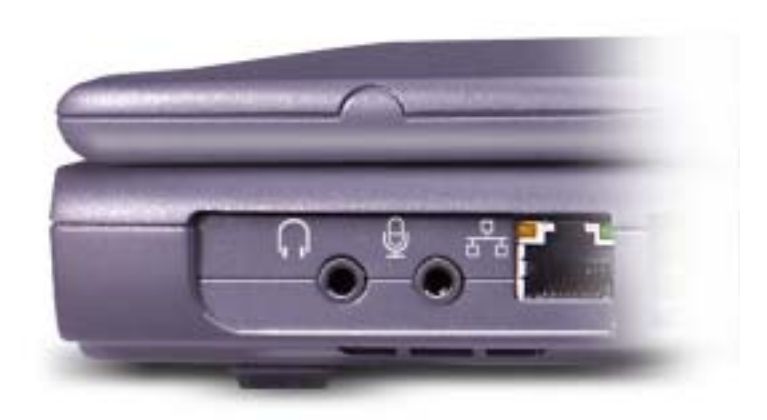

### **NETZWERKANSCHLUSS**

 VORSICHT: Der Netzwerkanschluss ist etwas größer als der Modemanschluss. Um Schäden am Computer zu vermeiden achten Sie darauf, nicht versehentlich ein Telefonkabel an den Netzwerkanschluss anzuschließen.

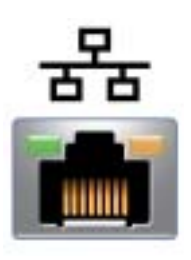

Verbindet den Computer mit einem Netzwerk. Die Leuchtanzeigen neben dem Anschluss zeigen Netzwerkaktivität an (sowohl kabelgebunden als auch kabellos).

Informationen zur Verwendung des Netzwerkadapters finden Sie in der Online-Dokumentation des Netzwerkadapters, die im Lieferumfang des Computers enthalten ist. Das Handbuch zum Gerät ist in der Hilfedatei Anleitungen enthalten. Zum Öffnen der Hilfedatei siehe [Seite 52.](#page-52-0)

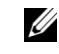

**HINWEIS:** Der Netzwerkanschluss ist etwas größer als der Modemanschluss. Schließen Sie kein Telefonkabel an den Netzwerkanschluss an. PC-KARTENSTECKPLATZ. Dient zur Aufnahme einer PC-Karte wie z.B. Modem oder Netzwerkadapter. Verfügt über zwei Anschlüsse für verschiedene Arten von PC-Karten wie zum Beispiel Modem- und Netzwerkkarten. Der Computer wurde mit einem Platzhalter im PC-Kartensteckplatz ausgeliefert. Weitere Informationen finden Sie in der Hilfedatei Anleitungen. Zum Öffnen der Hilfedatei siehe [Seite 52](#page-52-0).

DISKETTENLAUFWERK. Liest und schreibt Daten auf Disketten.

### <span id="page-24-0"></span>Rechte Seite

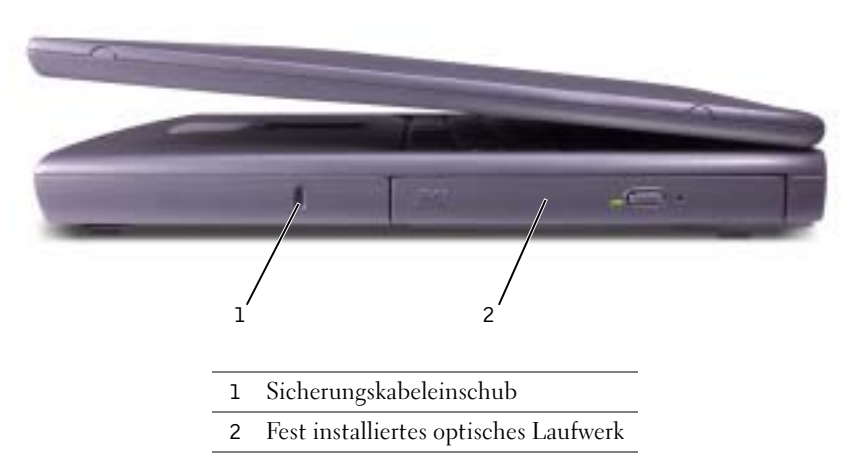

SICHERUNGSKABELEINSCHUB. Hier lässt sich eine handelsübliche Diebstahlschutzvorrichtung an den Computer anschließen. Anweisungen hierzu sind in der Regel den entsprechenden Vorrichtungen beigefügt.

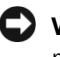

 VORSICHT: Vor dem Kauf einer Diebstahlschutzvorrichtung sollten Sie prüfen, ob diese mit dem Sicherungskabeleinschub kompatibel ist.

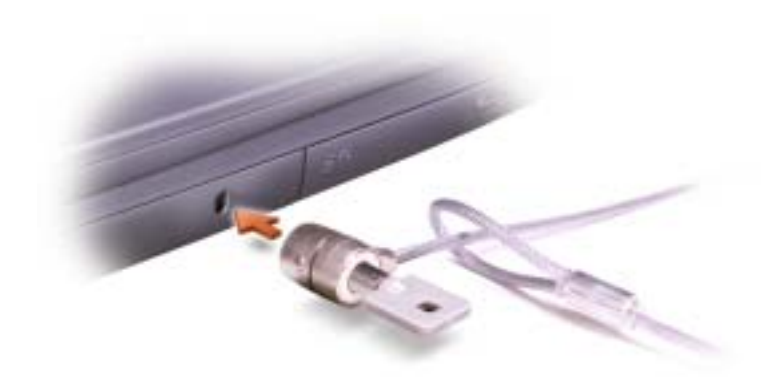

FESTES OPTISCHES LAUFWERK. Enthält ein CD-, DVD- oder CD-RW-Laufwerk bzw. eine CD-RW/DVD-Kombination.

### <span id="page-25-0"></span>Rückseite

 VORSICHT: Um Schäden am Computer zu vermeiden, sollten Sie nach dem Ausschalten des Computers fünf Sekunden warten, bevor Sie ein externes Gerät davon trennen.

 WARNUNG: Die Lüftungsschlitze dürfen nicht verdeckt werden, auch nicht durch Staubansammlungen. Führen Sie keine Gegenstände in die Lüftungsschlitze ein. Andernfalls können Schäden am Computer oder sogar ein Brand verursacht werden.

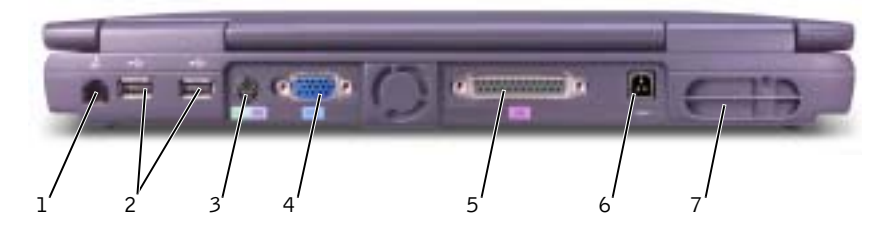

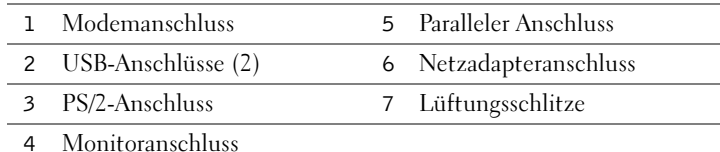

#### MODEMANSCHLUSS

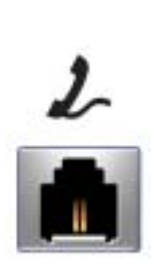

Verbinden Sie das Telefonkabel mit dem Modemanschluss.

Informationen zur Verwendung des Modems finden Sie in der Online-Dokumentation zum Modem, die im Lieferumfang des Computers enthalten ist. Das Handbuch zum Gerät ist in der Hilfedatei Anleitungen enthalten. Zum Öffnen der Hilfedatei siehe [Seite 52](#page-52-0).

#### USB-ANSCHLÜSSE

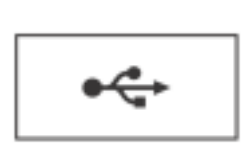

Zum Anschluss von USB-Geräten, etwa Maus, Tastatur oder Drucker.

#### PS/2-ANSCHLUSS

.... - - Zum Anschluss von PS/2-kompatiblen Geräten, z. B. Maus, Tastatur oder externe Zehnertastatur.

Fahren Sie vor dem Anschließen oder Entfernen eines PS/2-kompatiblen Gerätes den Computer herunter. Wenn das Gerät nicht ordnungsgemäß funktioniert, installieren Sie die Treiber von der Diskette oder CD, die mit dem Gerät geliefert wurde, und starten Sie anschließend den Computer neu.

#### MONITORANSCHLUSS

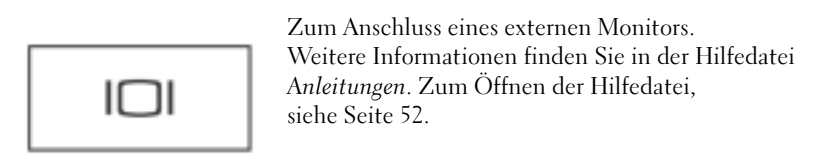

**HINWEIS:** Sie können die integrierte Tastatur und eine externe Tastatur gleichzeitig benutzen. Wenn Sie eine PS/2- Tastatur oder -Zehnertastatur anschließen, wird das integrierte numerische Tastenfeld deaktiviert.

#### PARALLELER ANSCHLUSS

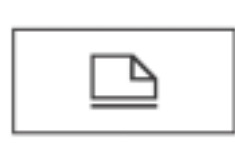

Zum Anschluss eines parallelen Geräts, z. B. eines Druckers

NETZADAPTERANSCHLUSS. Schließen Sie den Netzadapter am Computer an. Sie können den Netzadapter bei ein- oder ausgeschaltetem Computer anschließen.

 WARNUNG: Der Netzadapter funktioniert mit allen Steckdosen weltweit. Die Stecker oder Steckdosenleisten können jedoch unterschiedlich sein. Wird ein falsches Kabel verwendet oder dieses nicht ordnungsgemäß an die Steckerleiste oder die Steckdose angeschlossen, können ein Brand oder Schäden im System verursacht werden.

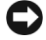

 VORSICHT: Ziehen Sie beim Trennen des Netzadapters vom Computer am Kabelstecker und nicht am Kabel selbst, und ziehen Sie den Stecker fest, aber nicht ruckartig ab, damit das Kabel nicht beschädigt wird.

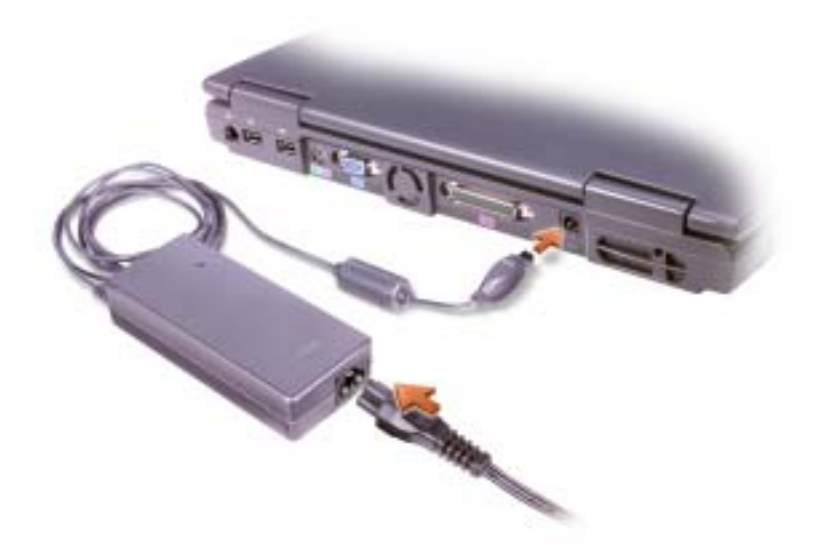

LÜFTUNGSEINLASS. Der Computer ist mit einem integrierten Lüfter versehen, der Luft durch die Lüftungsschlitze ansaugt, um einer Überhitzung des Computers vorzubeugen.

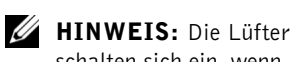

schalten sich ein, wenn sich der Computer erhitzt. Das Lüftergeräusch ist normal und deutet nicht auf Probleme mit den Lüftern oder dem Computer hin.

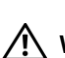

 WARNUNG: Die Lüftungsschlitze dürfen nicht verdeckt werden, auch nicht durch Staubansammlungen. Führen Sie keine Gegenstände in die Lüftungsschlitze ein. Bewahren Sie den Computer im eingeschalteten Zustand nicht in Bereichen mit mangelnder Luftzirkulation auf, etwa in einem Aktenkoffer. Ohne Luftzirkulation kann der Computer Schaden nehmen oder sogar ein Brand entstehen.

### <span id="page-28-0"></span>Unterseite

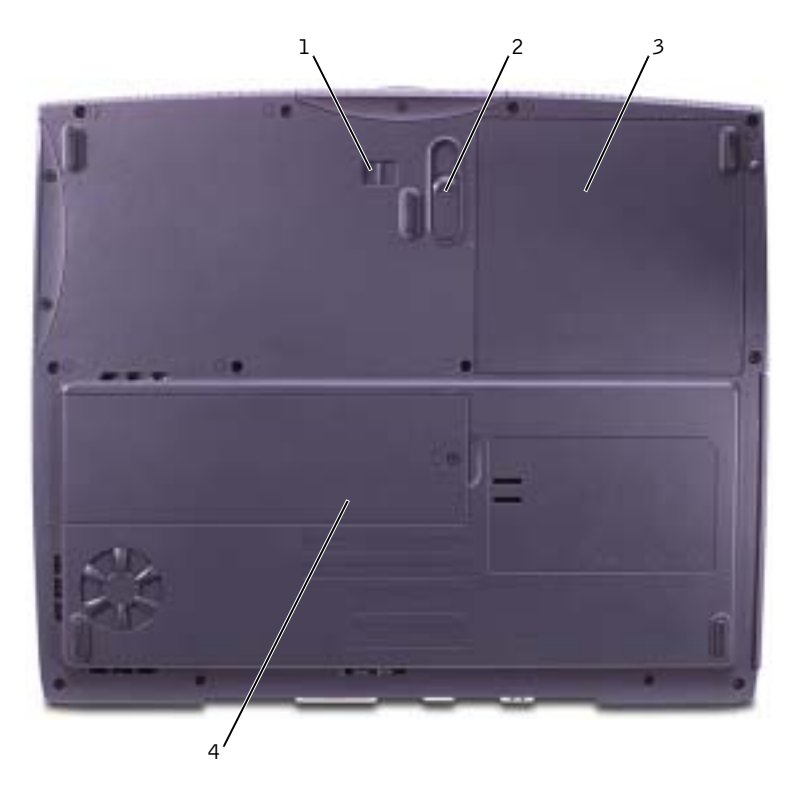

- 1 Batterieverriegelung
- 2 Batterieauslöser
- 3 Batterie
- 4 Speichermodulabdeckung

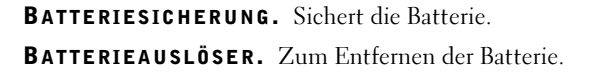

BATTERIE. Wenn eine Batterie installiert ist, kann der Computer verwendet werden, ohne diesen an die Steckdose anzuschließen. Weitere Informationen finden Sie in der Hilfedatei Anleitungen. Zum Öffnen der Hilfedatei siehe [Seite 52.](#page-52-0)

SPEICHERMODULABDECKUNG. Enthält die Speichermodule. Siehe [Seite 89](#page-89-1).

# <span id="page-29-0"></span>Einrichten eines Druckers

 VORSICHT: Vor dem Anschließen eines Druckers an den Computer muss das Betriebssystem vollständig installiert sein.

Informationen zum Einrichten eines Druckers finden sie in der diesem beiliegenden Dokumentation, unter anderem zu folgenden Themen:

- Aktualisierte Treiber beschaffen und installieren
- Drucker an den Computer anschließen
- Papier einlegen und die Tonerkassette oder die Tintenpatrone einsetzen
- Adressen und Telefonnummern für die technische Unterstützung

### <span id="page-29-1"></span>**Druckerkabel**

Der Drucker wird mit dem Computer entweder über ein USB-Kabel oder über ein Parallelkabel verbunden. Möglicherweise wurde Ihr Drucker ohne Kabel geliefert; wenn Sie also ein Kabel einzeln kaufen, sollten Sie darauf achten, dass es mit dem Drucker kompatibel ist. Wenn Sie ein Druckerkabel zusammen mit dem Computer erworben haben, befindet sich das Kabel eventuell in der Verpackung des Computers.

### <span id="page-30-0"></span>Anschließen eines parallelen Druckers

- 1 Schließen Sie die Installation des Betriebssystems ab, falls noch nicht geschehen.
- 2 Schalten Sie den Computer aus (siehe [Seite 39](#page-39-1)).
- VORSICHT: Verwenden Sie nach Möglichkeit ein Parallelkabel von höchstens 3 m Länge.
- 3 Schließen Sie das Druckerkabel am parallelen Anschluss des Computers an und ziehen Sie die beiden Schrauben fest. Verbinden Sie das Kabel mit dem Anschluss am Drucker, und drücken Sie die beiden Befestigungsklammern in die vorgesehenen Kerben, bis sie einrasten.

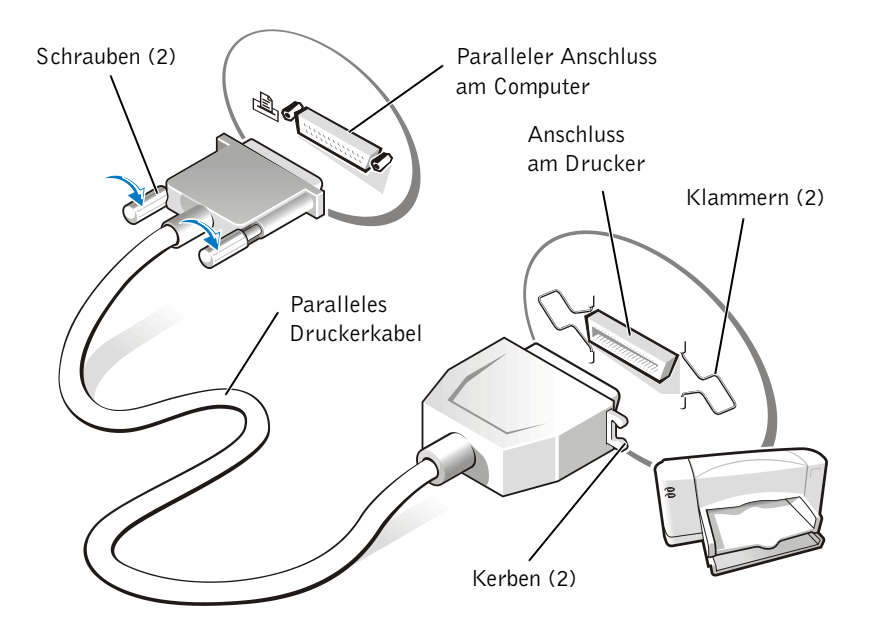

- 4 Schalten Sie zuerst den Drucker und danach den Computer ein. Falls das Fenster Hardware-Assistent angezeigt wird, klicken Sie auf Abbrechen.
- 5 Installieren Sie bei Bedarf den Druckertreiber. Weitere Informationen hierzu finden Sie in der mit dem Drucker gelieferten Dokumentation.

### <span id="page-31-0"></span>Anschließen eines USB-Druckers

- 1 Schließen Sie die Installation des Betriebssystems ab, falls noch nicht geschehen.
- 2 Installieren Sie bei Bedarf den Druckertreiber. Weitere Informationen hierzu finden Sie in der mit dem Drucker gelieferten Dokumentation.
- 3 Verbinden Sie das USB-Druckerkabel mit den USB-Anschlüssen des Computers und des Druckers. Die USB-Steckerverbindung ist nur in einer Richtung möglich.

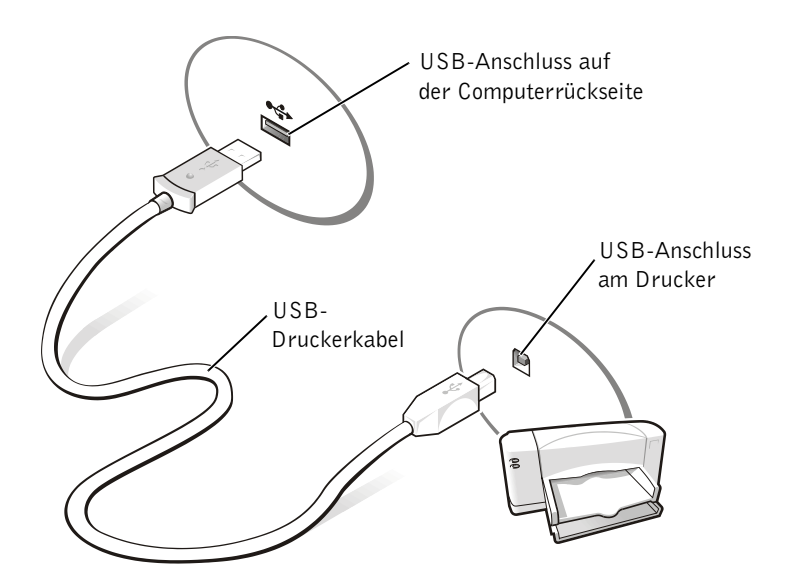

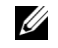

HINWEIS: USB-Geräte können bei eingeschaltetem Computer angeschlossen werden.

### <span id="page-32-0"></span>Übertragen von Daten auf einen neuen Computer

Windows XP verfügt über einen Assistenten zum Übertragen von Dateien und Einstellungen, der das Übertragen wichtiger Daten wie z.B. E-Mails, Fenstergrößen, Einstellungen für Menüleisten und Internet-Favoriten von einem Computer zum anderen erleichtert. Dabei werden die Daten zuerst auf dem Ausgangscomputer zusammengesucht und anschließend vom Zielcomputer importiert.

Falls der Ausgangscomputer ein anderes Windows-Betriebssystem verwendet, können Sie den Assistenten von der Windows XP-Betriebssystem-CD oder einer auf einem Windows-XP-System erstellten Diskette starten. Die Datenübertragung kann über Netzwerk oder mithilfe eines tragbaren Speichermediums (z.B. CD oder Diskette) erfolgen.

- 1 Klicken Sie auf die Schaltfläche Start, anschließend nacheinander auf Alle Programme→Zubehör→Systemprogramme und schließlich auf Übertragen von Dateien und Einstellungen.
- 2 Klicken Sie im Begrüßungsbildschirm auf Weiter.
- 3 Wählen Sie im Fenster Um welchen Computer handelt es sich? die Option Zielcomputer und klicken Sie auf Weiter.
- 4 Folgen Sie den Anweisungen auf dem Bildschirm.

### <span id="page-33-0"></span>Einrichten eines Heimoder Büronetzwerks

Windows XP verfügt über einen Netzwerkinstallations-Assistenten, der Ihnen dazu verhilft, Dateien, Drucker oder Internetverbindungen zuhause und in kleinen Büros gemeinsam nutzen zu können.

- 1 Klicken Sie auf Start, verzweigen Sie zum Untermenü Alle Programme→Zubehör→Kommunikation und klicken Sie dort auf Netzwerkinstallations-Assistent.
- 2 Klicken Sie im Begrüßungsbildschirm auf Weiter.
- 3 Klicken Sie auf Prüfliste zum Erstellen eines Netzwerks.
- 4 Arbeiten Sie die Checkliste ab und treffen Sie die erforderlichen Vorbereitungen. Kehren Sie anschließend zum Netzwerkinstallations-Assistenten zurück.
- 5 Folgen Sie den Anweisungen auf dem Bildschirm.

# <span id="page-33-1"></span>Verbindung mit dem Internet

Zur Verbindung mit dem Internet benötigen Sie ein Modem oder eine Netzwerkverbindung sowie einen Internetdienstanbieter (Internet Service Provider = ISP) wie AOL oder MSN. Der Anbieter stellt Ihnen eine oder mehrere der folgenden Möglichkeiten zur Verbindung mit dem Internet zur Verfügung:

- DFÜ-Verbindung für den Zugang zum Internet über die herkömmliche Telefonleitung. DFÜ-Verbindungen sind deutlich langsamer als DSL- und Kabelmodemverbindungen.
- DSL-Verbindung für den Hochgeschwindigkeits-Zugang zum Internet über die vorhandene Telefonleitung. Bei einer DSL-Verbindung können Sie mit ein und derselben Leitung das Internet nutzen und gleichzeitig telefonieren.
- Kabelmodemverbindung für den Hochgeschwindigkeits-Zugang zum Internet über das lokale Kabelfernsehnetz.

Wenn Sie mit einer DFÜ-Verbindung arbeiten, verbinden Sie den Modemanschluss am Computer mit der Telefondose an der Wand, bevor Sie die Internet-Verbindung einrichten. Wenn Sie mit einer DSL- oder Kabelmodemverbindung arbeiten, erhalten Sie die notwendigen Anweisungen zum Einrichten bei Ihrem Anbieter.

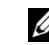

**HINWEIS:** Bei Auswahl der Verbindungsart Dieser Computer verfügt über eine direkte Verbindung mit dem Internet wird die in Windows XP integrierte Firewall aktiviert.

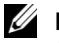

**LA HINWEIS:** Das Spektrum an Internet-Anbietern und Internet-Dienstleistungen ist abhängig vom jeweiligen Land.

### <span id="page-34-0"></span>Einrichten der Internetverbindung

So richten Sie eine AOL- oder MSN-Verbindung ein:

- 1 Speichern und schließen Sie alle geöffneten Dateien und beenden Sie alle geöffneten Programme.
- 2 Doppelklicken Sie auf das Symbol MSN Explorer oder AOL auf dem Windows®-Desktop.
- 3 Befolgen Sie die Anweisungen auf dem Bildschirm, um das Setup abzuschließen.

Wenn sich kein Symbol für den MSN Explorer oder für AOL auf dem Desktop befindet oder wenn Sie eine Internetverbindung zu einem anderen Anbieter einrichten wollen, gehen Sie wie folgt vor:

- 1 Speichern und schließen Sie alle geöffneten Dateien und beenden Sie alle geöffneten Programme.
- 2 Klicken Sie auf Start und anschließend auf Internet Explorer.

Der Assistent für neue Verbindungen wird angezeigt.

- 3 Klicken Sie auf Verbindung mit dem Internet herstellen.
- 4 Klicken Sie im nächsten Fenster auf die passende Option:
	- Wenn Sie keinen Internet-Anbieter haben und einen auswählen möchten, klicken Sie auf Einen Internetdienstanbieter aus einer Liste auswählen.
	- Wenn Sie von Ihrem Internet-Provider bereits die Daten zur Einrichtung erhalten haben, aber keine Setup-CD, klicken Sie auf Verbindung manuell einrichten.
	- Wenn Sie eine CD erhalten haben, klicken Sie auf CD eines Internetdienstanbieters verwenden.
- 5 Klicken Sie auf Weiter.

Wenn Sie Verbindung manuell einrichten ausgewählt haben, fahren Sie fort mit [Schritt 6.](#page-35-1) Befolgen Sie andernfalls die Anweisungen auf dem Bildschirm, um das Setup abzuschließen.

- <span id="page-35-1"></span>6 Klicken Sie auf die passende Option unter Wie soll die Internetverbindung hergestellt werden? und anschließend auf Weiter.
- 7 Verwenden Sie die Einrichtungsdaten Ihres Internet-Anbieters, um das Setup abzuschließen.

Wenn bei der Verbindung mit dem Internet Probleme auftreten, lesen Sie den Abschnitt [Seite 60.](#page-60-1) Wenn Sie keine Internetverbindung herstellen können, obwohl dies früher schon möglich war, liegt das Problem möglicherweise aufseiten des Internet-Anbieters. Fragen Sie diesbezüglich beim Anbieter nach, oder versuchen Sie zu einem späteren Zeitpunkt erneut die Verbindung herzustellen.

## <span id="page-35-0"></span>Kopieren von CDs

Dieser Abschnitt betrifft ausschließlich Computer, die mit einem Gerät zur Aufzeichnung von CDs oder DVDs ausgerüstet sind.

Die hier enthaltenen Informationen basieren auf der Dokumentation der mit Ihrem Computer gelieferten Software Roxio Easy CD Creator Basic. Hinweise zum Auffinden dieser Dokumentation entnehmen Sie bitte dem folgenden Abschnitt, "Verwenden der Software Easy CD Creator Basic".

Zum Brennen von CDs wird ein entsprechendes CD-Brennprogramm benötigt. Die Brennsoftware auf Ihrem Computer ist Roxio Easy CD Creator Basic. Die Software umfasst die folgenden Projektprogramme, mit denen Sie spezielle CDs für verschiedene Anwendungszwecke aufnehmen können:

- Mit DirectCD können Sie unbeschriebene CD-Rs oder CD-RWs formatieren und im Microsoft® Windows®-Explorer verwenden, indem Sie Dateien einfach auf das CD-RW-Laufwerk ziehen. Sie können eine mit DirectCD formatierte CD-RW wie eine Festplatte verwenden, denn CD-RWs sind vollständig wiederbeschreibbar. Auch CD-Rs lassen sich mit DirectCD verwenden, aber bei diesem Medientyp gelten Beschränkungen hinsichtlich des Überschreibens – die Unterschiede erfahren Sie im Abschnitt "Verwenden von unbeschriebenen CD-Rs oder CD-RWs".
- Mit MusicCD können Sie individuell zusammengestellte Musik-CDs brennen.

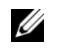

 $\mathscr{U}$  HINWEIS: Falls Sie nicht wissen, welche Verbindungsart Sie auswählen sollen, wenden Sie sich an Ihren Internet-Anbieter.

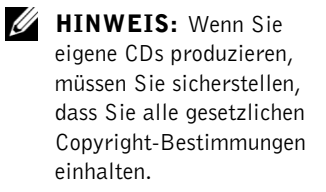

**HINWEIS:** Die Informationen in diesem Abschnitt gelten auch für Easy CD Creator Basic in Verbindung mit einem DVD+RW- oder einem DVD+R-Laufwerk.
HINWEIS: Manche Musik- und Spiele-CDs sind kopiergeschützt. Wenn Sie eine kopiergeschützte CD haben, müssen Sie stets diese Original-CD einsetzen.

- Mit DataCD können Sie Arbeitsdokumente wie zum Beispiel Tabellen oder Briefe dauerhaft auf CDs speichern.
- Mit Disc Copier können Sie Sicherungskopien von fast allen CD-Typen anlegen. Mit diesem Programm lassen sich Arbeitskopien von CDs zur täglichen Verwendung erstellen, so dass das Original sicher verwahrt werden kann. ("Disc Copier" trägt in manchen Versionen von Roxio CD Creator Basic den Titel "CD Copier".)

Alle vier Programme stehen im Projektauswahlfenster von Easy CD Creator Basic zur Verfügung. Um das Projektauswahlfenster anzuzeigen, klicken Sie auf die Schaltfläche Start, zeigen Sie auf Alle Programme→Roxio Easy CD Creator, und klicken Sie dann auf Projektauswahl.

### Verwenden von Easy CD Creator Basic

In der Dokumentation von Easy CD Creator Basic erfahren Sie, wie Sie das Programm verwenden. Außerdem erhalten Sie Informationen über verschiedene Aufnahmetechniken und die Beschränkungen von CD-Medien. Die Dokumentation von Easy CD Creator Basic befindet sich im Hilfe- und Supportcenter von Microsoft Windows XP (siehe [Seite 52](#page-52-0)). Zudem befindet sich die Dokumentation auch auf der mit Ihrem Computer gelieferten Roxio-Installations-CD. Die einzelnen Projektprogramme von Easy CD Creator Basic enthalten gleichfalls ausführliche Online-Hilfen.

#### Verwenden von unbeschriebenen CD-Rs oder CD-RWs

Das CD-RW-Laufwerk kann zwei verschiedene Arten von Aufnahmemedien beschreiben: CD-Rs and CD-RWs. Verwenden Sie unbeschriebene CD-Rs (CD-Recordable), um Musik aufzunehmen oder Arbeitsdateien dauerhaft zu speichern. Nach dem Erstellen einer CD-R können Sie diese nicht erneut beschreiben, es sei denn, Sie ändern die Aufnahmemethode (nähere Informationen finden Sie in der Dokumentation zu Roxio). Verwenden Sie unbeschriebene CD-RWs (CD-ReWritable), wenn Sie die Möglichkeit zum Schreiben, Löschen, Wiederbeschreiben und Aktualisieren von Dateien haben möchten.

### Nützliche Tipps

- Die Projektprogramme von Easy CD Creator Basic dienen zum Kopieren und zur Aufnahme aller Arten von Musik- und Daten-CDs. Sie können erst dann Dateien im Windows-Explorer auf CD-Rs oder CD-RWs ziehen und ablegen, wenn diese zuvor mit DirectCD formatiert wurden.
- Für Musik-CDs, die in üblichen Stereoanlagen abgespielt werden sollen, müssen Sie CD-Rs verwenden. CD-RWs lassen sich in den meisten Heim- und Autoanlagen nicht abspielen.
- Wenn Sie Dateien aus dem Internet oder Dateien von einer Diskette oder einem Zip-Laufwerk brennen möchten, kopieren Sie diese zunächst auf die Festplatte und brennen Sie dann die CD von der Festplatte aus. Das CD-RW-Laufwerk benötigt für den Brennvorgang einen stetigen Datenstrom. Direkte Internet-Downloads, Diskettenund Zip-Laufwerke sind unter Umständen nicht schnell genug, um das CD-RW-Laufwerk mit einem stetigen Datenstrom zu versorgen.
- MP3-Musikdateien lassen sich nur auf MP3-Playern oder auf Computern mit MP3-Software abspielen.
- Achten Sie beim Brennen von MP3-Dateien auf CDs auf eine Samplingrate von mindestens 128 Kbps. Andernfalls können bei der Aufnahme Fehler auftreten.
- Nutzen Sie die Kapazität einer unbeschriebenen CD-R oder CD-RW nicht bis zum Anschlag aus; brennen Sie zum Beispiel nicht eine 650 MB große Datei auf eine leere 650-MB-CD. Das CD-RW-Laufwerk benötigt 1 oder 2 MB der unbeschriebenen CD zum Abschließen der Aufnahme.
- Nehmen Sie eine unbeschriebene CD-RW zum Üben, bis Sie mit den CD-Aufnahmetechniken vertraut sind. Wenn Sie einen Fehler machen, können Sie die CD-RW vollständig löschen und es erneut versuchen. Sie können mit unbeschriebenen CD-RWs auch Musikprojekte testen, bis Sie diese dauerhaft auf CD-R brennen.
- Weitere nützliche Tipps erhalten Sie auf der Roxio-Supportwebsite unter der Adresse support.roxio.com.

### Kopieren von CDs

Die folgende Anleitung setzt voraus, dass der Computer mit einem einzelnen CD-RW-Laufwerk (ohne zusätzliches CD-Laufwerk) ausgestattet ist. Falls der Computer mit beiden Arten von Laufwerken ausgestattet ist, finden Sie die Anleitung zum CD-Kopieren vom CD- zum CD-RW-Laufwerk in der Roxio-Dokumentation.

1 Klicken Sie auf die Schaltfläche Start, zeigen Sie auf Alle Programme→Roxio Easy CD Creator, und klicken Sie dann auf Projektauswahl.

Das Projektauswahlfenster wird angezeigt.

**2** Klicken Sie auf Disc Copier. ("Disc Copier" trägt in manchen Versionen von Easy CD Creator Basic den Titel "CD Copier".)

Das Fenster Disc Copier wird angezeigt, in dem das CD-RW-Laufwerk unter Kopieren von und Kopieren auf erscheint.

3 Legen Sie die Quell-CD, die Sie kopieren wollen, in das CD-RW-Laufwerk ein.

Das Projektprogramm Disc Copier überprüft nun kurz, ob die eingelegte CD lesbar ist.

4 Klicken Sie auf Kopieren.

Je nach Größe der kopierten Dateien kann der Kopiervorgang einige Minuten dauern.

5 Nachdem die Quell-CD kopiert ist, nehmen Sie sie aus der CD-RW-Laufwerkschublade.

Die CD-RW-Laufwerkschublade öffnet sich nach dem Kopieren der Quell-CD automatisch.

6 Legen Sie eine unbeschriebene CD in das CD-RW-Laufwerk ein, und schließen Sie die Laufwerkschublade.

Die Aufnahme startet automatisch.

7 Klicken Sie nach der Aufnahme auf OK.

HINWEIS: Wenn bei einem DVD/CD-RW-Combolaufwerk Probleme mit dem Brennen auftreten, sehen Sie zunächst auf der Dell-Supportwebsite unter support.dell.com sowie – falls erforderlich – auf der Roxio-Supportwebsite unter support.roxio.com nach, ob Software-Patches verfügbar sind.

**HINWEIS:** Für Musik-CDs, die in üblichen Stereoanlagen abgespielt werden sollen, müssen Sie CD-Rs verwenden. CD-RWs lassen sich in den meisten Heim- und Autoanlagen nicht abspielen.

# Einschalten des Computers

Drücken Sie zum Einschalten den Netzschalter  $\mathsf{\dot{U}}$ .

# <span id="page-39-0"></span>Ausschalten des Computers

 VORSICHT: Fahren Sie zum Ausschalten des Computers Microsoft® Windows® ordnungsgemäß herunter (siehe nachfolgende Beschreibung), statt den Netzschalter zu drücken.

- 1 Speichern und schließen Sie alle geöffneten Dateien und beenden Sie alle aktiven Programme. Klicken Sie auf die Schaltfläche Start und anschließend auf Ausschalten.
- 2 Klicken Sie im Fenster Computer ausschalten auf die Schaltfläche Ausschalten. Nach dem Herunterfahren schaltet sich der Computer automatisch aus.

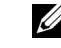

**HINWEIS:** Anstatt den Computer auszuschalten, können Sie ihn auch in den Standby- oder Schlafmodus versetzen.

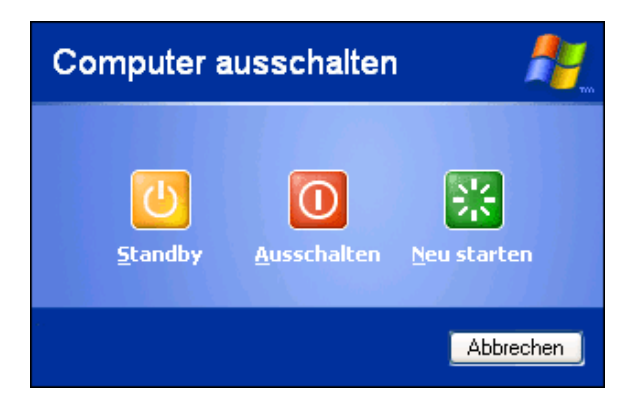

Unter Microsoft Windows XP können mehrere Benutzer mit ihren jeweils eigenen Einstellungen an demselben Computer arbeiten. Jeder dieser Benutzer kann ein Kennwort festlegen, das seine Einstellungen und Dateien schützt und ihm ermöglicht, sich vom System abmelden ohne den Computer auszuschalten. So melden Sie sich am Computer ab:

- 1 Speichern und schließen Sie alle geöffneten Dateien und beenden Sie alle aktiven Programme. Klicken Sie auf die Schaltfläche Start und anschließend auf Abmelden.
- 2 Klicken Sie im Fenster Windows-Abmeldung auf die Schaltfläche Abmelden.

### Schnelle Benutzerumschaltung

Die Option "Schneller Wechsel zwischen Benutzern" ermöglicht es mehreren Benutzern, gleichzeitig auf einen Computer zuzugreifen, ohne dass sich der ursprüngliche Benutzer abmelden muss.

- 1 Klicken Sie auf die Schaltfläche Start und anschließend auf Abmelden.
- 2 Klicken Sie im Fenster Windows-Abmeldung auf die Schaltfläche Benutzer wechseln.

Wenn Sie die schnelle Benutzerumschaltung verwenden, werden die Programme des ursprünglichen Benutzers im Hintergrund weiter ausgeführt. Dies kann die Verarbeitungsgeschwindigkeit beeinträchtigen. Außerdem können möglicherweise Multimedia-Programme (z. B. Spiele und DVD-Software) nicht ausgeführt werden, wenn Sie die schnelle Benutzerumschaltung verwenden.

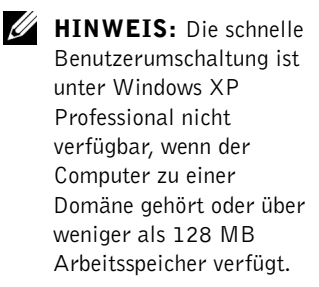

# Verwenden der Tastatur und des Touch-Pad

Dell AccessDirect-Tasten

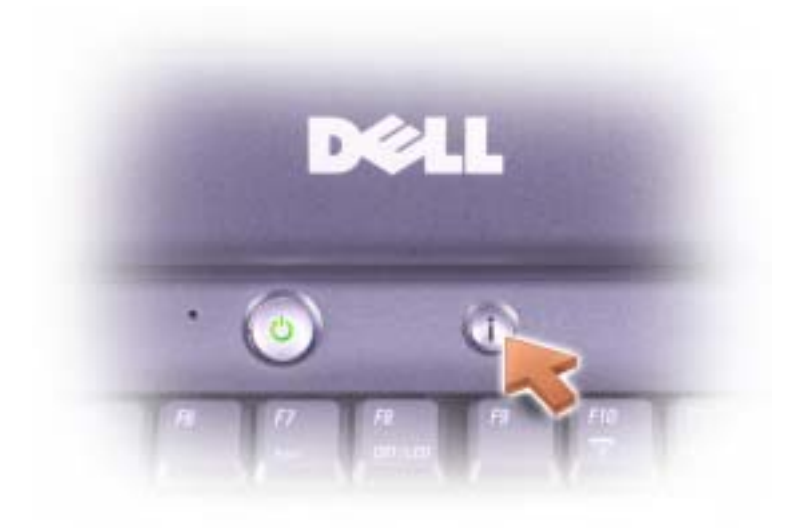

Drücken Sie diese Taste, um häufig verwendete Programme – z. B. Supportund Schulungsprogramme oder Ihren Standard-Internet-Browser – zu starten.

### Numerischer Tastenblock

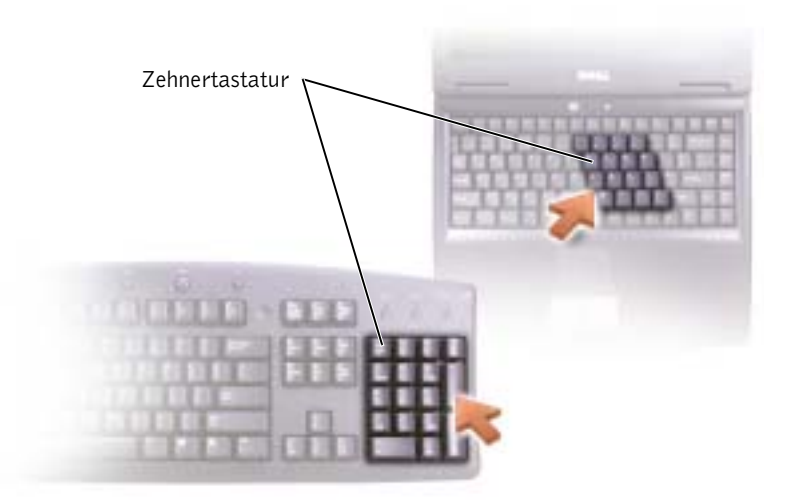

**HINWEIS:** Wenn Sie eine externe PS/2- Tastatur oder -Zehnertastatur an den Computer anschließen, wird die integrierte Zehnertastatur deaktiviert.

Die Zehnertastatur entspricht dem numerischen Tastenblock einer externen Tastatur. Jede Taste hat mehrereFunktionen. Die Zahlen und Symbole der Zehnertastatur sind in blauer Schrift rechts auf den entsprechenden Tasten angegeben.

- Um die Zehnertastatur zu aktivieren bzw. zu deaktivieren, drücken Sie die Taste . Die Anzeige weist darauf hin, dass die 9Zehnertastatur aktiviert ist.
- Um die Zehnertastatur zu deaktivieren, drücken Sie erneut auf  $\left[\begin{matrix}F11\\Num Lk\end{matrix}\right]$ .  $Fn$
- Um bei aktivierter Zehnertastatur bei einer Taste mit Doppelfunktion die jeweils alternative Funktion zu nutzen, drücken Sie  $\sqrt{F_n}$ und die betreffende Taste.

Den entsprechenden Großbuchstaben bzw. das jeweilige Sonderzeichen erhalten Sie, wenn Sie  $\sqrt{F_n}$ **介 Shift** und die betreffende Taste drücken.

### Tastenkombinationen

### Systemfunktionen

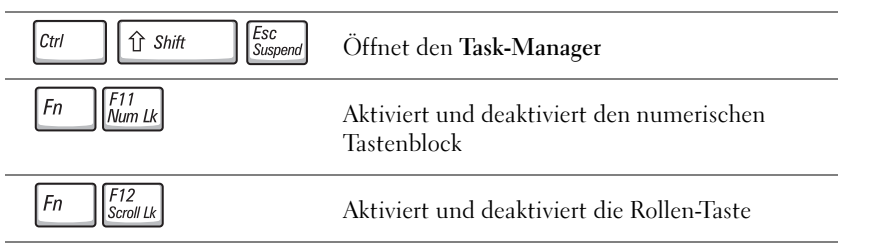

### Bildschirmfunktionen

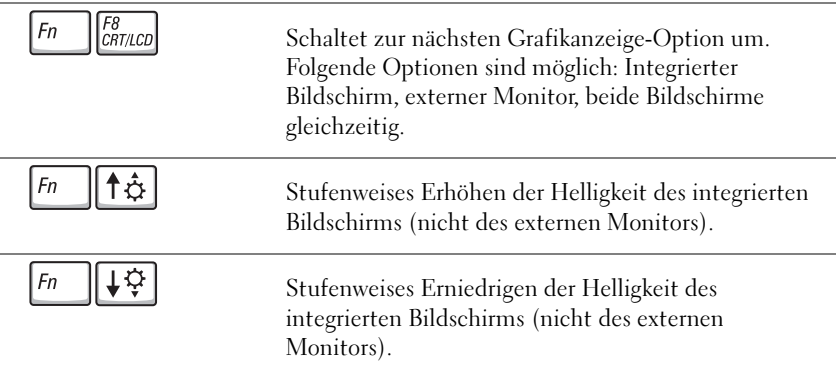

### Energieverwaltung

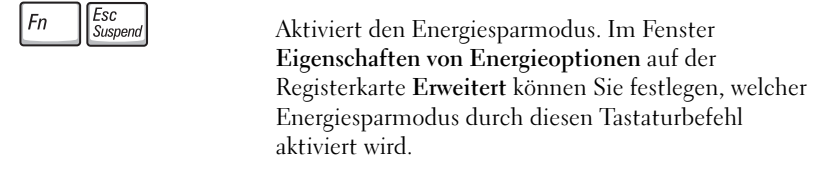

#### Lautsprecherfunktionen

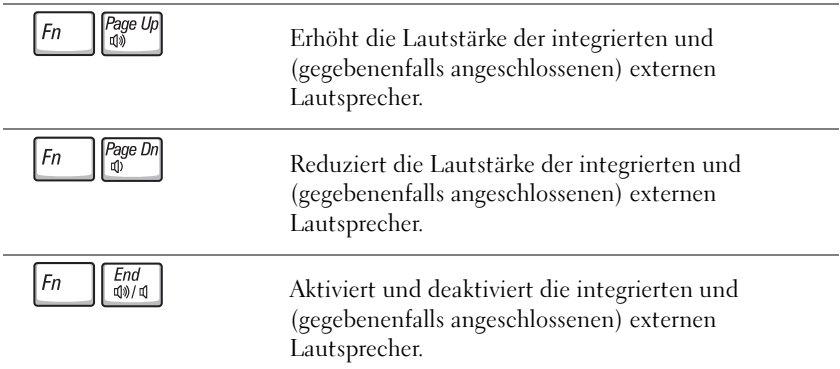

# Funktionen der Microsoft® Windows®-Taste

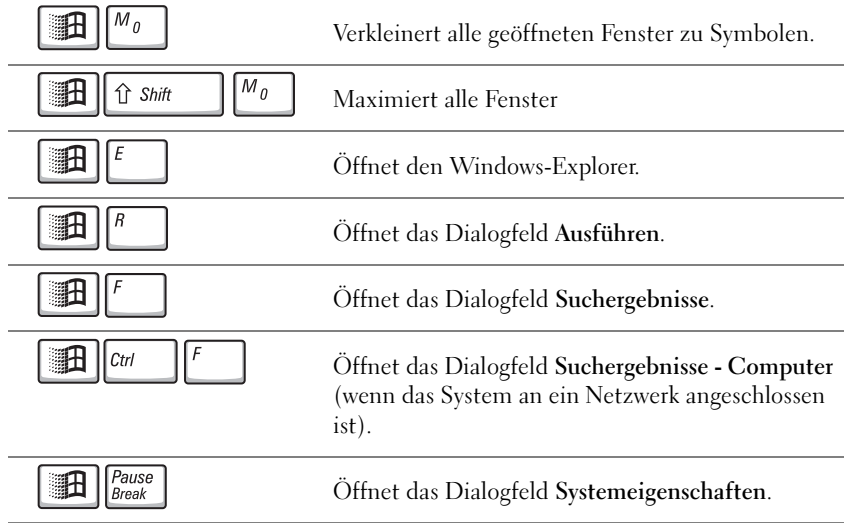

Um Tastatureinstellungen wie zum Beispiel die Wiederholrate zu ändern, klicken Sie in der Systemsteuerung auf Drucker und andere Hardware.

### Touch-Pad

Das Touch-Pad erkennt die Druckstärke und die Bewegungsrichtung Ihres Fingers. So können Sie den Cursor auf dem Bildschirm bewegen. Das Touch-Pad und die dazugehörigen Tasten können wie eine Maus eingesetzt werden.

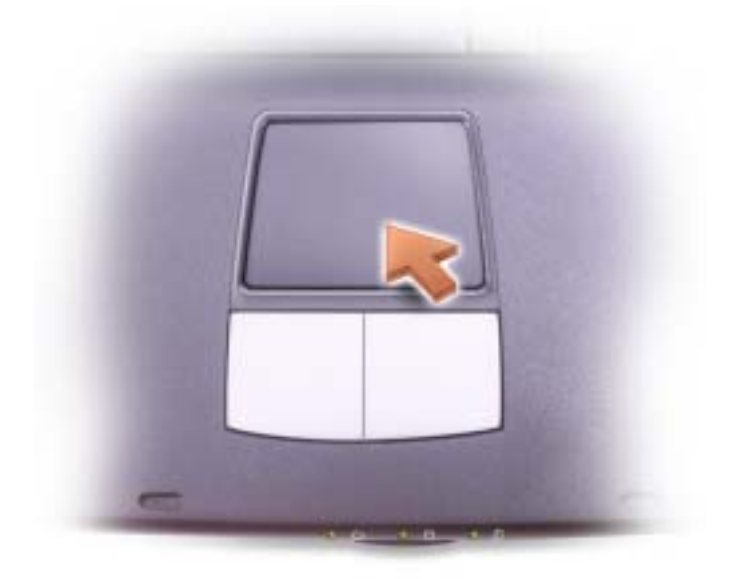

- Um den Cursor zu bewegen, lassen Sie den Finger leicht über das Touch-Pad gleiten.
- Tippen Sie zum Auswählen eines Objekts einmal leicht auf die Oberfläche des Touch-Pads, oder drücken Sie mit dem Daumen die linke Touch-Pad-Taste.
- Um ein Objekt auszuwählen und zu verschieben, bewegen Sie den Cursor auf das Objekt und tippen zweimal kurz hintereinander auf das Touch-Pad. Nach der zweiten Abwärtsbewegung lassen Sie den Finger auf dem Touch-Pad ruhen, und bewegen Sie das ausgewählte Objekt, indem Sie den Finger über die Oberfläche gleiten lassen.
- Um einen Doppelklick auszuführen, positionieren Sie den Cursor auf dem Objekt, und tippen Sie zweimal leicht auf das Touch-Pad. Sie können auch zweimal hintereinander mit der linken Touch-Pad-Taste klicken.

#### Anpassen des Touch-Pads

Im Fenster Eigenschaften von Maus können Sie das Touch-Pad deaktivieren oder seine Einstellungen ändern.

- **1** Offnen Sie die Systemsteuerung und doppelklicken Sie auf das Symbol Maus.
- 2 Klicken Sie auf Drucker und andere Hardware und anschließend auf Maus.
- 3 Klicken Sie im Fenster Eigenschaften von Maus auf die Registerkarte Berührung (bzw. auf die Registerkarte für das Touch-Pad).

Um das Touch-Pad bzw. die Maus zu deaktivieren, markieren Sie das gewünschte Gerät und klicken Sie auf Deaktivieren. (Wenn der Computer mit einem Docking-Gerät verbunden ist und eine PS/2-Maus verwendet wird, ist das Touch-Pad möglicherweise bereits deaktiviert).

Um die Einstellungen des Touch-Pads oder der Maus zu ändern, markieren Sie das gewünschte Gerät, klicken Sie auf Einstellungen, nehmen Sie die gewünschte(n) Einstellung(en) vor und klicken Sie dann auf Übernehmen.

4 Klicken Sie auf OK, um die Einstellungen zu speichern und anschließend erneut auf OK, um das Fenster Eigenschafen von Maus zu verlassen

# Spannungsschutzvorrichtungen

Es sind verschiedene Geräte erhältlich, die vor Schwankungen und Ausfällen der Stromversorgung schützen:

- Überspannungsschalter
- Leitungsfilter
- Unterbrechungsfreie Stromversorgungen (USV)

# Überspannungsschalter

Überspannungsschalter sowie Mehrfachsteckdosen mit Überspannungsschutz schützen den Computer vor Schäden durch Spannungsspitzen, die während Gewittern oder als Folge von Stromunterbrechungen auftreten können. Der Schutzgrad ist im Allgemeinen proportional zum Preis des Überspannungsschalters. Einige Hersteller gewähren darüber hinaus Garantien für bestimmte Schäden. Lesen Sie deshalb die Garantiebestimmungen aufmerksam durch, bevor Sie sich für einen Überspannungsschalter entscheiden. Je höher der Joule-Wert eines Geräts, desto mehr Schutz bietet es. Vergleichen Sie deshalb die Joule-Werte aufmerksam, um einen Eindruck von der relativen Effektivität der einzelnen Modelle zu erhalten.

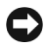

 VORSICHT: Die meisten Überspannungsschalter bieten keinen Schutz vor Spannungsschwankungen oder Stromausfällen infolge von Blitzeinschlägen. Wenn es Ihrer Nähe blitzt, sollten Sie das Telefonkabel aus der Telefondose ziehen und Ihren Computer von der Steckdose trennen.

Viele Überspannungsschalter verfügen über eine Telefonbuchse zum Schutz des Modems. Anweisungen zum Anschließen an ein Modem finden Sie in der Dokumentation zum Überspannungsschalter.

 VORSICHT: Nicht alle Überspannungsschalter schützen den Netzwerkadapter. Trennen Sie daher bei einem Gewitter stets das Netzwerkkabel vom Netzwerkanschluss.

### Spannungsregler

VORSICHT: Leitungsfilter bieten keinen Schutz vor Stromunterbrechungen.

Leitungsfilter halten die Spannung auf einem relativ konstanten Wert.

### Unterbrechungsfreie Stromversorgung

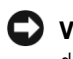

 VORSICHT: Eine Unterbrechung der Stromversorgung, während Daten auf die Festplatte gespeichert werden, kann zu Datenverlust oder Schäden an Dateien führen.

Eine USV bietet Schutz vor Schwankungen und Unterbrechungen der Stromversorgung. USV-Geräte enthalten eine Batterie, die vorübergehend die Versorgung der angeschlossenen Geräte übernimmt, wenn die Netzstromversorgung unterbrochen wird. Wenn Netzstrom verfügbar ist, wird die Batterie aufgeladen. Informationen zur Batteriebetriebsdauer und zur Zulassung des Gerätes durch die Underwriters Laboratories (UL) finden Sie in der Herstellerdokumentation zur USV.

HINWEIS: Um eine maximale Betriebsdauer zu gewährleisten, sollten Sie nur den Computer an die USV anschließen. Schließen Sie andere Geräte wie Drucker an eine getrennte Stromversorgung mit Überspannungsschutz an.

# ABSCHNITT 2

# Problemlösung

[Suchen von Lösungen](#page-50-0) [Aufrufen der Hilfe](#page-52-1) [Probleme mit der Stromversorgung](#page-52-2) [Fehlermeldungen](#page-54-0) [Grafik- und Anzeigeprobleme](#page-55-0) [Audio- und Lautsprecherprobleme](#page-57-0) [Druckerprobleme](#page-59-0) [Probleme mit Modem und Internetverbindung](#page-60-0) [Scannerprobleme](#page-61-0) [Probleme mit PC-Karten](#page-62-0) [Probleme mit Touch-Pad oder Maus](#page-63-0) [Probleme mit der externen Tastatur](#page-64-0) [Unerwartete Zeichen](#page-65-0) [Laufwerkprobleme](#page-65-1) [Netzwerkprobleme](#page-68-0) [Allgemeine Softwareprobleme](#page-69-0) [E-Mail-Probleme](#page-70-0) [Wenn der Computer nass wird](#page-70-1) [Wenn der Computer herunterfällt oder beschädigt wird](#page-72-0) [Lösen anderer technischer Probleme](#page-72-1) [Treiber und Hilfsprogramme neu installieren](#page-73-0) [Beheben von Software- und Hardware-](#page-77-0)[Inkompatibilitäten](#page-77-0) [Verwenden der Systemwiederherstellung](#page-78-0) [Neuinstallieren von Microsoft](#page-83-0)® Windows® XP

# <span id="page-50-0"></span>Suchen von Lösungen

Manchmal ist es schwierig, herauszufinden, wo man Antworten erhalten kann. Mit der folgenden Tabelle können Sie sich rasch orientieren.

**GERALD HINWEIS:** Wenn Probleme mit einem externen Gerät auftreten, erhalten Sie in der

Gerätedokumentation oder vom Hersteller weitere Informationen.

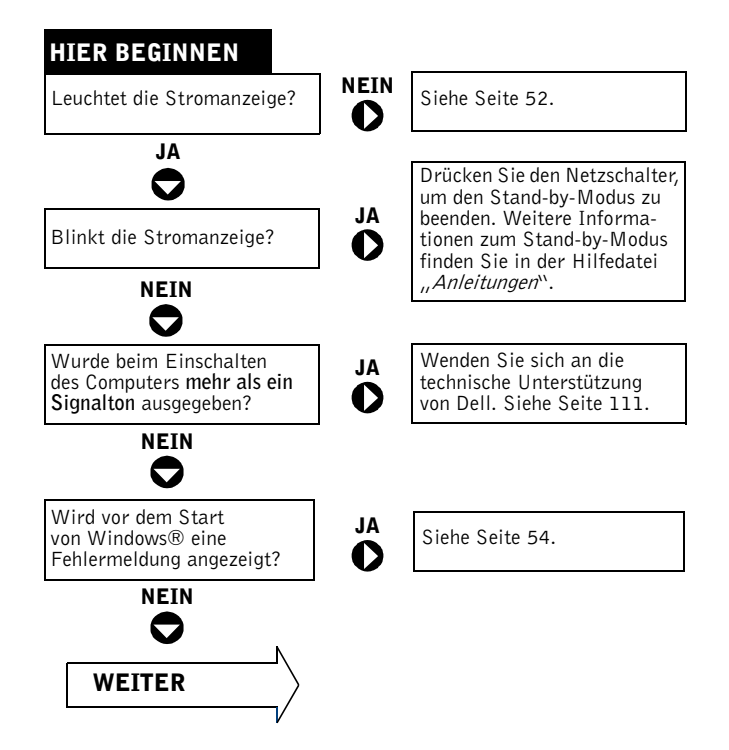

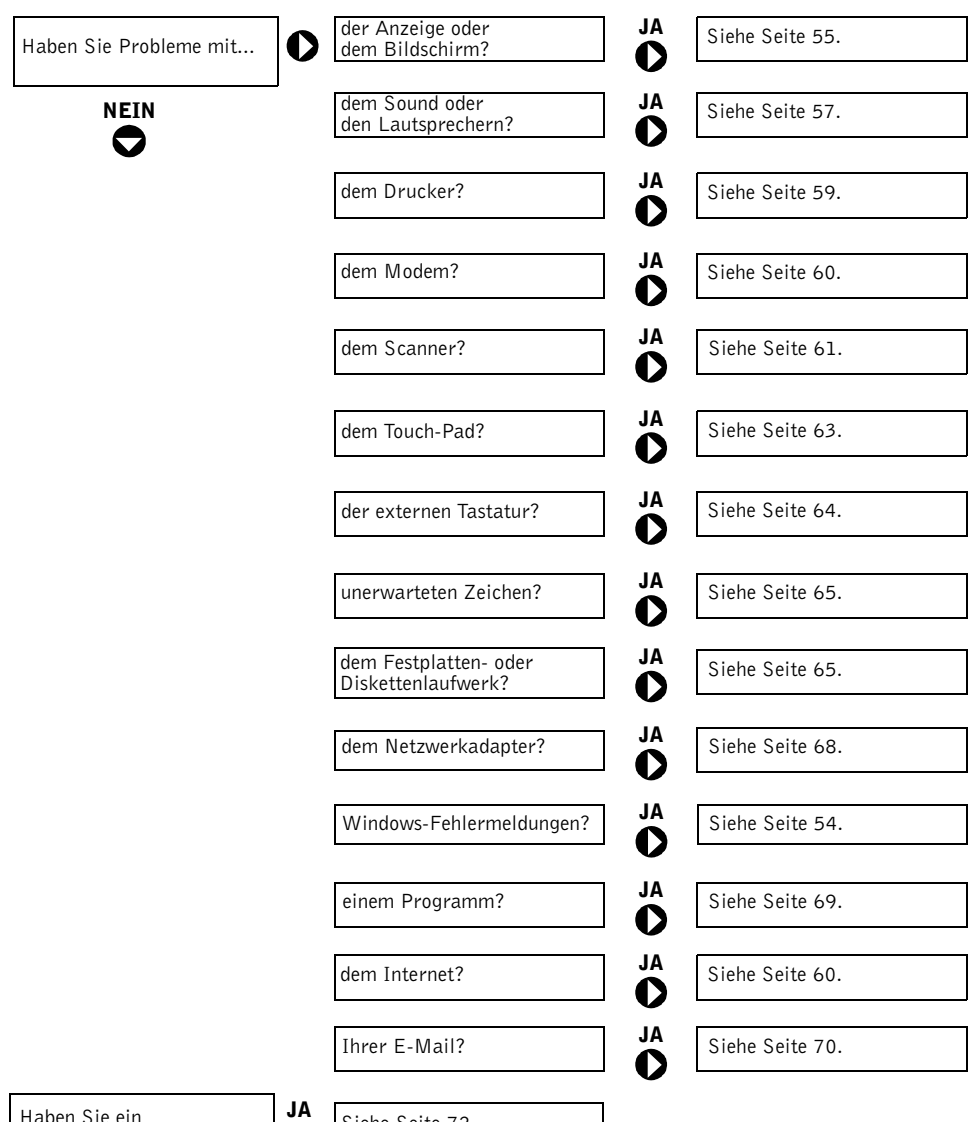

Haben Sie ein anderes Problem?

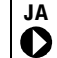

Siehe [Seite 72](#page-72-1).

# <span id="page-52-1"></span><span id="page-52-0"></span>Aufrufen der Hilfe

#### SO ÖFFNEN SIE DIE HILFEDATEI Anleitungen:

- 1 Klicken Sie auf die Schaltfläche Start und anschließend auf Hilfe und Support.
- 2 Klicken Sie auf Benutzer- und Systemhandbücher und anschließend auf Benutzerhandbücher.
- 3 Klicken Sie auf Anleitungen.

#### SO ÖFFNEN SIE DIE HILFE

- 1 Klicken Sie auf die Schaltfläche Start und anschließend auf Hilfe und Support.
- 2 Geben Sie ein Wort oder einen Ausdruck ein, das/der Ihr Problem beschreibt und klicken Sie anschließend auf das Pfeilsymbol.
- 3 Klicken Sie auf das Thema, das zu Ihrem Problem passt.
- 4 Folgen Sie den Anweisungen auf dem Bildschirm.

# <span id="page-52-2"></span>Probleme mit der Stromversorgung

 $\mathscr U$  HINWEIS:

Informationen zum Standby-Modus finden Sie in der Hilfedatei Anleitungen. Hinweise zum Öffnen der Hilfedatei finden Sie auf [Seite 52](#page-52-1).

STROMANZEIGE PRÜFEN. Wenn die Stromanzeige leuchtet oder blinkt, wird der Computer mit Strom versorgt. Wenn die Stromanzeige blinkt, befindet sich der Computer im Standby-Modus. Drücken Sie den Netzschalter, um den Normalbetrieb wieder aufzunehmen. Wenn die Anzeige nicht leuchtet, drücken Sie den Netzschalter, um den Computer einzuschalten.

BATTERIE AUFLADEN. Die Batterie ist möglicherweise erschöpft.

- 1 Setzen Sie die Batterie wieder in den Computer ein.
- 2 Schließen Sie den Computer über den Netzadapter an eine Steckdose an.
- 3 Schalten Sie den Computer ein.

BATTERIESTATUSANZEIGE PRÜFEN. Wenn die Batteriestatusanzeige orange blinkt oder leuchtet, ist der Batteriestand niedrig oder die Batterie erschöpft. Schließen Sie den Computer an eine Steckdose an.

Wenn die Batteriestatusanzeige nicht leuchtet, ist die Batterie zu heiß, um aufgeladen zu werden. Schalten Sie den Computer aus (siehe [Seite 39\)](#page-39-0), trennen Sie ihn vom Stromnetz, und lassen Sie Batterie und Computer auf Zimmertemperatur abkühlen.

Wenn die Batteriestatusanzeige schnell orange blinkt, ist die Batterie möglicherweise defekt. Wenden Sie sich an Dell (siehe [Seite 111](#page-111-0)).

STECKDOSE PRÜFEN. Stellen Sie sicher, dass die Steckdose Strom liefert, indem Sie probeweise ein anderes Gerät, beispielsweise eine Lampe, anschließen.

NETZADAPTER PRÜFEN. Überprüfen Sie die Kabelverbindungen des Netzadapters. Wenn der Netzadapter über eine Betriebsanzeige verfügt, vergewissern Sie sich, dass diese leuchtet.

#### DEN COMPUTER DIREKT MIT EINER STECKDOSE VERBINDEN.

Verzichten Sie auf Überspannungsschutzgeräte, Mehrfachsteckdosen und Verlängerungskabel, um festzustellen, ob sich der Computer einschalten lässt.

MÖGLICHE STÖRUNGEN BESEITIGEN. Schalten Sie Ventilatoren, Leuchtstoffröhren, Halogenlampen oder andere Geräte aus, die sich in der Nähe des Computers befinden.

ENERGIEOPTIONEN ANPASSEN. Weitere Informationen finden Sie in der Hilfedatei Anleitungen. Sie können auch im Hilfe- und Supportcenter nach dem Begriff Standby suchen. Zum Aufrufen der Hilfe siehe [Seite 52](#page-52-1).

SPEICHERMODULE NEU EINSETZEN. Wenn die Stromanzeige des Computers leuchtet, der Bildschirm aber dunkel bleibt, setzen Sie die Speichermodule neu ein (siehe [Seite 89\)](#page-89-0).

# <span id="page-54-0"></span>Fehlermeldungen

Wenn eine Meldung hier nicht aufgeführt ist, lesen Sie in der Dokumentation zu dem Betriebssystem oder Programm nach, das beim Auftreten der Störung ausgeführt wurde.

#### THE FILE BEING COPIED IS TOO LARGE FOR THE DESTINATION DRIVE (DIE KOPIERTE DATEI IST FÜR DAS ZIELLAUFWERK ZU GROSS).

Die Datei, die kopiert werden soll, ist entweder zu groß für den Datenträger, oder es ist nicht mehr genügend Speicherplatz auf dem Datenträger frei. Kopieren Sie die Datei versuchsweise auf einen anderen Datenträger, oder verwenden Sie einen Datenträger mit mehr Kapazität.

### A FILENAME CANNOT CONTAIN ANY OF THE FOLLOWING CHARACTERS: (EIN DATEINAME DARF KEINES DER FOLGENDEN

**ZEICHEN ENTHALTEN:**  $\setminus / : * ? " < > |$ . Verwenden Sie diese Zeichen nicht in Dateinamen.

#### INSERT BOOTABLE MEDIA (STARTFÄHIGEN DATENTRÄGER

EINLEGEN). Das Betriebssystem versucht, von einer nicht startfähigen Diskette oder CD zu starten. Legen Sie eine startfähige Diskette oder CD ein.

NON-SYSTEM DISK OR DISK ERROR (KEIN SYSTEMDATENTRÄGER ODER DATENTRÄGERFEHLER). Im Diskettenlaufwerk ist eine Diskette eingelegt. Nehmen Sie die Diskette heraus, und starten Sie den Computer erneut.

NOT ENOUGH MEMORY OR RESOURCES. CLOSE SOME PROGRAMS AND TRY AGAIN (ES SIND NICHT GENÜGEND ARBEITSSPEICHER ODER RESSOURCEN VERFÜGBAR. SCHLIEßEN SIE ANDERE PROGRAMME, UND WIEDERHOLEN SIE DEN VORGANG). Es sind zu viele Programme geöffnet. Schließen Sie alle Fenster, und öffnen Sie das gewünschte Programm.

OPERATING SYSTEM NOT FOUND (BETRIEBSSYSTEM NICHT GEFUNDEN). Wenden Sie sich an Dell (siehe [Seite 111\)](#page-111-0).

#### A REQUIRED .DLL FILE WAS NOT FOUND (EINE ERFORDERLICHE

.DLL-DATEI WURDE NICHT GEFUNDEN). In dem Programm, das geöffnet werden soll, fehlt eine wichtige Datei. Entfernen Sie das Programm, und installieren Sie es neu.

- 1 Klicken Sie auf die Schaltfläche Start.
- 2 Klicken Sie auf Systemsteuerung.
- 3 Klicken Sie auf Software.
- 4 Wählen Sie das Programm aus, das deinstalliert werden soll.
- 5 Klicken Sie auf die Schaltfläche Ändern/Entfernen.
- 6 Die Installationsanweisungen finden Sie in der Programmdokumentation.

 $X:\rangle$  is not accessible. The device is not ready  $(X:\rangle$  ist nicht VERFÜGBAR. DAS GERÄT IST NICHT BEREIT). Legen Sie einen Datenträger in das Laufwerk ein, und versuchen Sie es erneut.

# <span id="page-55-0"></span>Grafik- und Anzeigeprobleme

### Wenn auf dem Bildschirm keine Anzeige erscheint

### (<sup>1</sup>) STROMANZEIGE PRÜFEN.

- Wenn die Stromanzeige  $\binom{1}{2}$  blinkt, ist der Computer eingeschaltet und befindet sich im Standby-Modus. Drücken Sie den Netzschalter, um den Standby-Modus zu verlassen.
- Wenn die Stromanzeige (b) nicht leuchtet, drücken Sie den Netzschalter.
- Leuchtet die Stromanzeige  $\bigcup$ , wurde der Bildschirm möglicherweise auf Grund der Energieverwaltungseinstellungen abgeschaltet. Drücken Sie eine beliebige Taste oder bewegen Sie den Cursor, um den Standby-Modus zu beenden.

BATTERIE ÜBERPRÜFEN. Wenn der Computer im Batteriebetrieb arbeitet, ist die Batterie möglicherweise erschöpft. Schließen Sie den Computer über den Netzadapter an eine Steckdose an und schalten Sie ihn ein.

STECKDOSE PRÜFEN. Stellen Sie sicher, dass die Steckdose Strom liefert, indem Sie probeweise ein anderes Gerät, beispielsweise eine Lampe, anschließen.

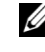

HINWEIS: Wenn Sie ein Programm verwenden, das eine höhere Auflösung erfordert, als von Ihrem Computer unterstützt wird, empfiehlt Dell, einen externen Monitor an den Computer anzuschließen.

NETZADAPTER PRÜFEN. Überprüfen Sie die Kabelverbindungen des Netzadapters. Wenn der Netzadapter über eine Betriebsanzeige verfügt, vergewissern Sie sich, dass diese leuchtet.

DEN COMPUTER DIREKT MIT EINER STECKDOSE VERBINDEN. Verzichten Sie auf Überspannungsschutzgeräte, Mehrfachsteckdosen und Verlängerungskabel, um festzustellen, ob sich der Computer einschalten lässt.

ENERGIEOPTIONEN ANPASSEN. Weitere Informationen finden Sie in der Hilfedatei Anleitungen. Sie können auch im Hilfe- und Supportcenter nach dem Begriff Standby suchen. Zum Aufrufen der Hilfe siehe [Seite 52](#page-52-1).

BILDSCHIRMANZEIGE UMSCHALTEN. Wenn der Computer an einen

externen Monitor angeschlossen ist, drücken Sie  $\begin{bmatrix} Fn \end{bmatrix}$  ( $\begin{bmatrix} F8 \end{bmatrix}$ cor $\begin{bmatrix} 1 & 0 \end{bmatrix}$  um die Ausgabe auf das Display umzuschalten.

#### Wenn die Anzeige schlecht lesbar ist

HELLIGKEIT EINSTELLEN. Anweisungen zum Einstellen der Helligkeit finden Sie in der Hilfedatei Anleitungen. Zum Aufrufen der Hilfe siehe [Seite 52](#page-52-1).

SUBWOOFER VOM COMPUTER ODER MONITOR ABRÜCKEN. Falls das externe Lautsprechersystem mit einem Subwoofer ausgestattet ist, stellen Sie sicher, dass dieser mindestens 60 cm vom Computer oder externen Monitor entfernt aufgestellt wird.

MÖGLICHE STÖRUNGEN BESEITIGEN. Schalten Sie Ventilatoren, Leuchtstoffröhren, Halogenlampen oder andere Geräte aus, die sich in der Nähe des Computers befinden.

COMPUTER IN EINE ANDERE RICHTUNG DREHEN. Stellen Sie den Monitor so auf, dass keine Reflexionen auf der Anzeige erscheinen, da dies zu einer Verschlechterung der Bildqualität führen kann.

#### EINSTELLUNGEN FÜR DIE WINDOWS-ANZEIGE ANPASSEN

1 Klicken Sie auf die Schaltfläche Start und anschließend auf Systemsteuerung.

- 2 Klicken Sie auf Darstellung und Designs.
- 3 Klicken Sie auf den Bereich, den Sie ändern möchten oder auf das Symbol Anzeige.
- 4 Probieren Sie verschiedene Einstellungen für Farbqualität und Bildschirmauflösung.

ABSCHNITT, FEHLERMELDUNGEN" LESEN. Wenn eine Fehlermeldung angezeigt wird, lesen Sie auf [Seite 54](#page-54-0) nach.

### Wenn die Anzeige nur teilweise lesbar ist

#### EXTERNEN MONITOR ANSCHLIEBEN

- 1 Schalten Sie den Computer aus und schließen Sie einen externen Monitor an den Computer an.
- 2 Schalten Sie den Computer und den Monitor ein und stellen Sie Helligkeit und Kontrast des Monitors ein.

Wenn der externe Monitor funktioniert, ist möglicherweise der Computerbildschirm oder der Grafikkontroller defekt. Wenden Sie sich an Dell (siehe [Seite 111](#page-111-0)).

# <span id="page-57-0"></span>Audio- und Lautsprecherprobleme

#### Wenn ein Problem mit den integrierten Lautsprechern vorliegt

LAUTSTÄRKEREGLER VON WINDOWS® EINSTELLEN. Doppelklicken Sie auf das gelbe Lautsprechersymbol in der rechten unteren Bildschirmecke. Stellen Sie sicher, dass eine passende Lautstärke eingestellt ist und die Klangwiedergabe nicht deaktiviert wurde. Stellen Sie Lautstärke-, Bass- oder Höhenregler ein, um Verzerrungen zu beseitigen.

#### LAUTSTÄRKE MIT HILFE VON TASTENKOMBINATIONEN ANPASSEN.

Drücken Sie  $\left|f_n\right|$   $\left| \int_{\phi n}^{u_n} \right|$ , um die integrierten Lautsprecher zu deaktivieren (stumm zu schalten) oder wieder zu aktivieren.

#### SOUND-(AUDIO-)TREIBER NEU INSTALLIEREN. Siehe [Seite 73](#page-73-0).

#### Wenn ein Problem mit den externen Lautsprechern vorliegt

VERBINDUNGEN DES LAUTSPRECHERKABELS PRÜFEN. Beachten Sie die Setup-Übersicht, die im Lieferumfang der Lautsprecher enthalten ist.

STECKDOSE PRÜFEN. Stellen Sie sicher, dass die Steckdose Strom liefert, indem Sie probeweise ein anderes Gerät, beispielsweise eine Lampe, anschließen.

SICHERSTELLEN, DASS DIE LAUTSPRECHER EINGESCHALTET SIND. Beachten Sie die Setup-Übersicht, die im Lieferumfang der Lautsprecher enthalten ist.

LAUTSTÄRKEREGLER UNTER WINDOWS EINSTELLEN. Doppelklicken Sie auf das gelbe Lautsprechersymbol in der rechten unteren Bildschirmecke. Stellen Sie sicher, dass eine passende Lautstärke eingestellt ist und die Klangwiedergabe nicht deaktiviert wurde. Stellen Sie Lautstärke-, Bass- oder Höhenregler ein, um Verzerrungen zu beseitigen.

LAUTSPRECHER PRÜFEN. Schließen Sie das Audiokabel des Lautsprechers an die Leitungsausgangsbuchse des Computers an. Stellen Sie sicher, dass die Kopfhörerlautstärke aktiviert ist. Spielen Sie eine Musik-CD ab.

LAUTSPRECHER-SELBSTTEST AUSFÜHREN. Einige Lautsprechersysteme sind mit einer Selbsttest-Taste am Subwoofer ausgestattet. Anweisungen für den Selbsttest finden Sie in der Dokumentation des Lautsprechersystems.

MÖGLICHE STÖRUNGEN BESEITIGEN. Schalten Sie Lüfter, Leuchtstoffoder Halogenlampen in der näheren Umgebung aus, um festzustellen, ob diese Störungen verursachen.

SOUND-(AUDIO-)TREIBER NEU INSTALLIEREN. Siehe [Seite 73](#page-73-0).

www.dell.com | support.euro.dell.com

www.dell.com | support.euro.dell.com

Lautstärkeregler bei bestimmten MP3- Wiedergabeprogrammen setzt die unter Windows eingestellte Lautstärke außer Kraft. Stellen Sie beim Anhören von MP3- Titeln sicher, dass die Lautstärke im Wiedergabeprogramm nicht verringert oder ganz ausgeschaltet wurde.

# <span id="page-59-0"></span>Druckerprobleme

VERBINDUNGEN DES DRUCKERKABELS PRÜFEN. Stellen Sie sicher, dass das Druckerkabel ordnungsgemäß mit dem Computer verbunden ist (siehe [Seite 29\)](#page-29-0).

STECKDOSE PRÜFEN. Stellen Sie sicher, dass die Steckdose Strom liefert, indem Sie probeweise ein anderes Gerät, beispielsweise eine Lampe, anschließen.

#### SICHERSTELLEN, DASS DER DRUCKER EINGESCHALTET IST.

Informationen dazu finden Sie in der Druckerdokumentation.

### SICHERSTELLEN, DASS WINDOWS® DEN DRUCKER ERKENNT

- 1 Klicken Sie auf die Schaltfläche Start.
- 2 Klicken Sie auf Systemsteuerung.
- 3 Klicken Sie auf Andere Standorte.
- 4 Klicken Sie auf Installierte Drucker bzw. Faxdrucker anzeigen. Falls das betreffende Druckermodell aufgeführt ist, klicken Sie auf das zugehörige Symbol.
- 5 Klicken Sie auf Eigenschaften und anschließend auf die Registerkarte Anschlüsse.
- 6 Stellen Sie sicher, dass die Option Auf folgenden Anschlüssen drucken passend für Ihren Druckertyp eingestellt ist:
	- Für einen parallelen Drucker: LPT1 (Druckeranschluss)
	- Für einen USB-Drucker: USB-Anschluss

DRUCKERTREIBER NEU INSTALLIEREN. Informationen hierzu finden Sie in der mit dem Drucker gelieferten Dokumentation.

# <span id="page-60-0"></span>Probleme mit Modem und Internetverbindung

 VORSICHT: Schließen Sie das Modem nur an eine analoge Telefonbuchse an. Wenn das Modem an ein digitales Telefonnetz angeschlossen wird, kann dies zu Schäden am Modem führen.

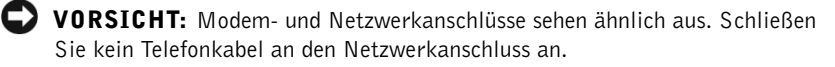

TELEFONBUCHSE PRÜFEN. Trennen Sie das Telefonkabel vom Modem, und schließen Sie es an ein Telefon an. Warten Sie auf den Wählton. Stellen Sie sicher, dass Sie über einen Telefonanschluss mit Tonwahl verfügen. Schließen Sie das Modem, falls möglich, an eine andere Telefonbuchse an.

Langsame Verbindungen können sowohl durch Störgeräusche als auch durch die Gegebenheiten der Telefonleitung bzw. des Netzwerks bedingt sein. Erkundigen Sie sich bei Ihrer Telefongesellschaft bzw. Ihrem Netzwerkadministrator.

#### MODEM DIREKT AN DER TELEFONBUCHSE AN DER WAND

ANSCHLIEBEN. Wenn weitere Geräte, z. B. Anrufbeantworter, Faxgeräte, Überspannungsschutzgeräte oder Verteiler ebenfalls an diese Leitung angeschlossen sind, umgehen Sie diese und schließen Sie das Modem mit dem Telefonkabel direkt an der Telefonbuchse an der Wand an.

VERBINDUNG PRÜFEN. Stellen Sie sicher, dass das Telefonkabel an das Modem angeschlossen ist.

TELEFONKABEL PRÜFEN. Verwenden Sie ein anderes Telefonkabel. Ist das Kabel länger als drei Meter, verwenden Sie ein kürzeres Kabel.

VERÄNDERTER WÄHLTON. Wenn Sie eine Voice-Mailbox nutzen, kann sich der Wählton nach Erhalt von Nachrichten ändern. Anweisungen, wie Sie den normalen Wählton wiederherstellen, erhalten Sie bei Ihrer Telefongesellschaft.

HINWEIS: Wenn Sie eine Verbindung zu Ihrem Internetdienstanbieter (ISP) herstellen können, funktioniert das Modem ordnungsgemäß. Wenn Sie sicher sind, dass Ihr Modem ordnungsgemäß funktioniert, jedoch weiterhin Probleme auftreten, wenden Sie sich an Ihren ISP.

ANKLOPFFUNKTION DEAKTIVIEREN. Im Handbuch zu Ihrem Telefon finden Sie die entsprechenden Anweisungen zum Deaktivieren dieser Funktion. Passen Sie anschließend die Eigenschaften der DFÜ-Netzwerkverbindung an:

- 1 Klicken Sie auf die Schaltfläche Start und anschließend auf Systemsteuerung.
- 2 Klicken Sie auf Drucker und andere Hardware und anschließend nacheinander auf Telefon- und Modemoptionen, auf die Registerkarte Wählregeln und auf Bearbeiten....
- 3 Stellen Sie sicher, dass im Fenster Standort bearbeiten das Kontrollkästchen Wartefunktion beim Wählen deaktivieren: aktiviert ist, und wählen Sie dann den im Telefonverzeichnis angegebenen Code aus.
- 4 Klicken Sie auf Übernehmen und anschließend auf OK.
- 5 Schließen Sie das Fenster Telefon- und Modemoptionen.
- 6 Schließen Sie das Fenster Systemsteuerung.

#### ÜBERPRÜFEN, OB DAS MODEM DATEN MIT WINDOWS AUSTAUSCHT:

- 1 Klicken Sie auf die Schaltfläche Start und anschließend auf Systemsteuerung.
- 2 Klicken Sie auf Drucker und andere Hardware und anschließend auf Telefonund Modemoptionen.
- 3 Klicken Sie auf die Registerkarte Modems.
- 4 Klicken Sie auf den COM-Anschluss Ihres Modems.
- 5 Klicken Sie auf Eigenschaften und anschließend auf Diagnose und auf Modem abfragen, um zu überprüfen, ob eine Verbindung zwischen dem Modem und Windows hergestellt ist.

Wenn auf alle Befehle reagiert wird, funktioniert das Modem ordnungsgemäß.

# <span id="page-61-0"></span>Scannerprobleme

NETZKABELVERBINDUNG PRÜFEN. Stellen Sie sicher, dass das Netzkabel des Scanners fest an einer funktionsfähigen Stromquelle angeschlossen und der Scanner eingeschaltet ist. Wenn das Gerät mit einem Überspannungsschalter verbunden ist, sollten Sie es direkt an die Steckdose anschließen.

SCANNERKABELVERBINDUNG PRÜFEN. Stellen Sie sicher, dass das Scannerkabel ordnungsgemäß am Computer und am Scanner eingesteckt ist. SCANNER ENTRIEGELN. Stellen Sie sicher, dass der Scanner entriegelt ist, falls er mit einer Verriegelungslasche oder -taste ausgestattet ist.

SCANNERTREIBER NEU INSTALLIEREN. Anweisungen finden Sie in der Dokumentation des Scanners.

# <span id="page-62-0"></span>Probleme mit PC-Karten

PC-KARTE ÜBERPRÜFEN: Stellen Sie sicher, dass die PC-Karte ordnungsgemäß in den Steckplatz eingesetzt ist.

PRÜFEN, OB DIE KARTE VON WINDOWS® ERKANNT WIRD: Doppelklicken Sie in der Windows-Taskleiste auf das Symbol Hardwarekomponente entfernen oder auswerfen. Vergewissern Sie sich, dass die Karte dort aufgeführt ist.

FALLS PROBLEME MIT EINER VON DELL GELIEFERTEN PC-KARTE AUFTRETEN: Wenden Sie sich an Dell (siehe [Seite 111](#page-111-0)).

FALLS PROBLEME MIT EINER NICHT VON DELL GELIEFERTEN PC-KARTE AUFTRETEN: Wenden Sie sich an den Hersteller der PC-Karte.

# <span id="page-63-0"></span>Probleme mit Touch-Pad oder Maus

#### TOUCH-PAD-EINSTELLUNGEN ÜBERPRÜFEN

- 1 Klicken Sie auf die Schaltfläche Start und anschließend nacheinander auf Systemsteuerung und Drucker und andere Hardware.
- 2 Klicken Sie auf Maus.
- 3 Passen Sie die Einstellungen an.

MAUSKABEL PRÜFEN. Fahren Sie den Computer herunter (siehe [Seite 39](#page-39-0)). Trennen Sie das Mauskabel vom Computer und untersuchen Sie es auf Schäden. Prüfen Sie bei PS/2-Kabeln, ob Stifte am Stecker verbogen oder abgebrochen sind. Stecken Sie das Kabel wieder fest ein.

Wenn Sie ein Verlängerungskabel für die Maus verwenden, entfernen Sie das Kabel, und schließen Sie die Maus direkt an den Computer an.

#### ÜBERPRÜFEN SIE DIE FUNKTION DES TOUCH-PADS, UM SICHERZUSTELLEN, DASS DAS PROBLEM DIE MAUS BETRIFFT:

- 1 Schalten Sie den Computer aus.
- 2 Trennen Sie die Maus vom Computer.
- 3 Schalten Sie den Computer ein.
- 4 Versuchen Sie, mit Hilfe des Touch-Pads auf dem Windows-Desktop den Cursor zu bewegen, ein Symbol auszuwählen und zu öffnen.

Funktioniert das Touch-Pad einwandfrei, ist möglicherweise die Maus defekt.

TOUCH-PAD-TREIBER NEU INSTALLIEREN. Siehe [Seite 73](#page-73-0).

#### HINWEIS: Bei

Anschluss einer externen Tastatur bleibt die integrierte Tastatur voll funktionsfähig.

# <span id="page-64-0"></span>Probleme mit der externen Tastatur

TASTATURKABEL PRÜFEN. Fahren Sie den Computer herunter (siehe [Seite 39](#page-39-0)). Trennen Sie das Tastaturkabel vom Computer und untersuchen Sie es auf Schäden. Prüfen Sie bei PS/2-Kabeln, ob Stifte am Stecker verbogen oder abgebrochen sind. Stecken Sie das Kabel wieder fest ein.

Wenn Sie ein Verlängerungskabel für die Tastatur verwenden, entfernen Sie das Kabel und schließen die Tastatur direkt an den Computer an.

#### EXTERNE TASTATUR PRÜFEN

- 1 Schalten Sie den Computer aus, warten Sie eine Minute und schalten Sie de Computer anschließend wieder ein.
- **2** Überprüfen Sie, ob die Anzeigen "Num", "Umsch" und "Rollen" auf der Tastatur während der Startroutine blinken.
- 3 Klicken Sie auf dem Windows-Desktop auf Start, zeigen Sie dann auf Programme, danach auf Zubehör, und klicken Sie dann auf Editor.
- 4 Drücken Sie einige Tasten auf der externen Tastatur und prüfen Sie, ob die Zeichen auf dem Bildschirm angezeigt werden.

Wenn Sie diese Schritte nicht fehlerfrei durchführen können, ist die externe Tastatur möglicherweise defekt.

#### INTEGRIERTE TASTATUR PRÜFEN, UM SICHERZUSTELLEN, DASS DAS PROBLEM DIE EXTERNE TASTATUR BETRIFFT:

- 1 Schalten Sie den Computer aus.
- 2 Trennen Sie die externe Tastatur vom Computer.
- 3 Schalten Sie den Computer ein.
- 4 Klicken Sie auf dem Windows-Desktop auf Start, zeigen Sie nacheinander auf Programme und auf Zubehör und klicken sie dann auf Editor.
- 5 Geben Sie über die integrierte Tastatur einige Zeichen ein und prüfen Sie, ob diese auf dem Bildschirm angezeigt werden.

Wenn die Zeichen nun angezeigt werden, beim Testen der externen Tastatur jedoch keine Zeichen erschienen, ist möglicherweise die externe Tastatur defekt. Wenden Sie sich an Dell (siehe [Seite 111](#page-111-0)).

# <span id="page-65-0"></span>Unerwartete Zeichen

Drücken Sie die Taste  $\frac{F11}{Mum \, lk}$ , um die Zehnertastatur zu deaktivieren. Stellen Sie sicher, dass die Anzeige @ für die Num-Sperre nicht leuchtet.

# <span id="page-65-1"></span>Laufwerkprobleme

Wenn eine Datei nicht auf Diskette gespeichert werden kann

#### SICHERSTELLEN, DASS WINDOWS® DAS LAUFWERK ERKENNT:

Klicken Sie auf Start, und wählen Sie Arbeitsplatz. Wenn das Laufwerk nicht aufgeführt ist, suchen Sie mit einem Virenschutzprogramm nach Viren und beseitigen Sie diese. Viren können verhindern, dass Windows das Laufwerk erkennt. Legen Sie eine startfähige Diskette ein, und starten Sie den Computer neu. Vergewissern Sie sich, dass die Anzeige **Auch in Sie den** einwandfreien Betrieb anzeigt.

#### SICHERSTELLEN, DASS DIE DISKETTE NICHT SCHREIBGESCHÜTZT

IST. Auf schreibgeschützten Disketten können keine Daten gespeichert werden. Siehe folgende Abbildung.

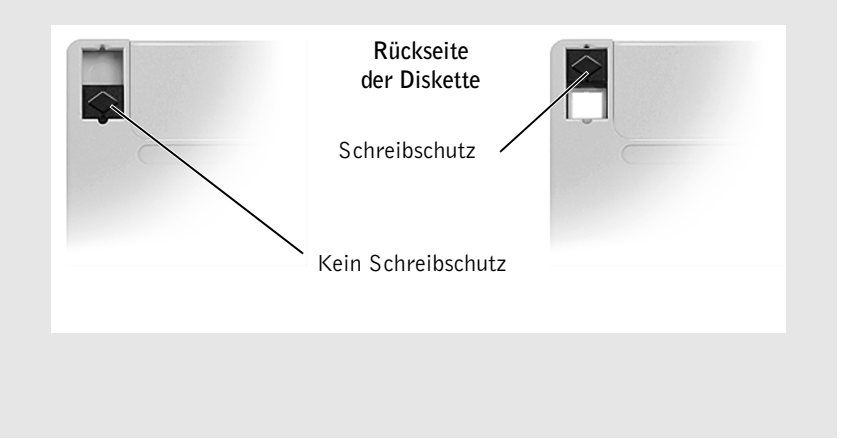

EINE ANDERE DISKETTE VERWENDEN. Legen Sie eine andere Diskette ein, um die Möglichkeit auszuschließen, dass die ursprüngliche Diskette defekt ist.

**BEAT THE HINWEIS:** 

Informationen zum Speichern von Dateien auf Diskette finden Sie in der Hilfedatei Anleitungen. Hinweise zum Öffnen der Hilfedatei finden Sie auf [Seite 52.](#page-52-1)

#### LAUFWERK AUF FEHLER ÜBERPRÜFEN

Integriertes Laufwerk:

- 1 Das Festplattenlaufwerk entfernen.
- 2 Legen Sie die Drivers and Utilities-CD für Ihren Computer ein und schalten Sie den Computer ein.
- **3** Vergewissern Sie sich, dass die Anzeige [ ] blinkt und so den einwandfreien Betrieb anzeigt.

LAUFWERK REINIGEN. Anweisungen finden Sie im Abschnitt "Reinigen des Computers" der Hilfedatei Anleitungen. Hinweise zum Öffnen der Hilfedatei finden Sie auf [Seite 52](#page-52-1).

### Wenn Sie keine CD, CD-RW oder DVD abspielen können

Hochgeschwindigkeits-CD-Laufwerke vibrieren beim normalen Betrieb und surren möglicherweise. Dies ist kein Anzeichen für ein defektes Laufwerk oder eine defekte CD.

#### SICHERSTELLEN, DASS WINDOWS® DAS LAUFWERK ERKENNT:

Klicken Sie auf Start, und wählen Sie Arbeitsplatz. Wenn das Laufwerk nicht aufgeführt ist, suchen Sie mit einem Virenschutzprogramm nach Viren und beseitigen Sie diese. Viren können verhindern, dass Windows das Laufwerk erkennt. Legen Sie eine startfähige Diskette ein, und starten Sie den Computer neu. Vergewissern Sie sich, dass die Anzeige [ ] blinkt und so den einwandfreien Betrieb anzeigt.

EINEN ANDEREN DATENTRÄGER VERWENDEN. Legen Sie einen anderen Datenträger ein, um die Möglichkeit auszuschließen, dass der ursprüngliche Datenträger defekt ist.

LAUTSTÄRKEREGLER UNTER WINDOWS EINSTELLEN. Doppelklicken Sie auf das gelbe Lautsprechersymbol in der rechten unteren Bildschirmecke. Stellen Sie sicher, dass eine passende Lautstärke eingestellt ist und die Klangwiedergabe nicht deaktiviert wurde.

 HINWEIS: Da weltweit unterschiedliche Formate verwendet werden, können nicht alle DVD-Titel in allen DVD-Laufwerken wiedergegeben werden.

Ø

LAUFWERK ODER DATENTRÄGER REINIGEN. Anweisungen finden Sie im Abschnitt "Reinigen des Computers" der Hilfedatei Anleitungen. Hinweise zum Öffnen der Hilfedatei finden Sie auf [Seite 52.](#page-52-1)

### Wenn Sie die CD-, CD-RW- oder DVD-Laufwerkschublade nicht öffnen können

- 1 Schalten Sie den Computer aus.
- 2 Biegen Sie eine Büroklammer gerade und führen Sie eines ihrer Enden in die Auswurföffnung an der Laufwerksvorderseite ein. Drücken Sie, bis die Schublade teilweise ausgefahren wird.
- 3 Ziehen Sie die Laufwerkschublade vorsichtig bis zum Anschlag heraus.

#### Wenn ein ungewöhnliches Kratzen oder Knirschen zu hören ist

- Stellen Sie sicher, dass das Geräusch nicht von dem gerade ausgeführten Programm verursacht wird.
- Stellen Sie sicher, dass die Diskette oder CD ordnungsgemäß eingelegt ist.

### Wenn das CD-RW-Laufwerk den Schreibvorgang unterbricht

STANDBY-MODUS UNTER WINDOWS VOR DEM SCHREIBEN AUF EINE CD-RW DEAKTIVIEREN. Weitere Informationen finden Sie in der Hilfedatei Anleitungen. Sie können auch im Hilfe- und Supportcenter nach dem Begriff Standby suchen. Zum Aufrufen der Hilfe siehe [Seite 52](#page-52-1).

SCHREIBGESCHWINDIGKEIT HERABSETZEN. Informationen zur Software für die CD-Erstellung finden Sie in den Hilfedateien.

ALLE ANDEREN GEÖFFNETEN PROGRAMME SCHLIEßEN. Wenn vor dem Beschreiben der CD-RW alle geöffneten Programme geschlossen werden, kann das Problem möglicherweise behoben werden.

### Wenn ein Problem mit der Festplatte auftritt

#### DEN COMPUTER VOR DEM EINSCHALTEN ABKÜHLEN LASSEN.

Ein überhitztes Festplattenlaufwerk kann das Starten des Betriebssystems verhindern. Lassen Sie den Computer auf Zimmertemperatur abkühlen, bevor Sie ihn einschalten.

#### LAUFWERK AUF FEHLER ÜBERPRÜFEN

- 1 Klicken Sie unter Windows XP auf Start und anschließend auf Arbeitsplatz. Unter Windows 2000 doppelklicken Sie auf Arbeitsplatz.
- 2 Klicken Sie mit der rechten Maustaste auf den Laufwerksbuchstaben des lokalen Datenträgers, den Sie auf Fehler überprüfen möchten und klicken Sie anschließend auf Eigenschaften.
- 3 Klicken Sie auf die Registerkarte Extras.
- 4 Klicken Sie unter Fehlerüberprüfung auf Jetzt prüfen.
- 5 Klicken Sie auf Start.

# <span id="page-68-0"></span>Netzwerkprobleme

NETZWERKKABELSTECKER ÜBERPRÜFEN. Stellen Sie sicher, dass der Stecker des Netzwerkkabels ordnungsgemäß am Anschluss des Computers und an der Netzwerkbuchse eingesteckt ist.

#### NETZWERKANZEIGE AM NETZWERKANSCHLUSS ÜBERPRÜFEN.

Eine grüne Anzeige weist auf eine aktive Netzwerkverbindung hin. Wenn die Statusanzeige nicht grün leuchtet, tauschen Sie das Netzwerkkabel versuchsweise aus. Leuchtet die Anzeige gelb, ist der Netzwerkadaptertreiber geladen, und Netzwerkaktivität wird erkannt.

COMPUTER NEU STARTEN. Melden Sie sich versuchsweise erneut am Netzwerk an.

DEN NETZWERKADMINISTRATOR HINZUZIEHEN. Prüfen Sie, ob die Netzwerkeinstellungen korrekt sind und das Netzwerk voll funktionsfähig ist.

# <span id="page-69-0"></span>Allgemeine Softwareprobleme

### Programmabsturz

SOFTWAREDOKUMENTATION LESEN. Viele Softwarehersteller bieten Websites mit Informationen, die bei der Lösung des Problems behilflich sein können. Stellen Sie sicher, dass das Programm ordnungsgemäß installiert und konfiguriert wurde. Installieren Sie das Programm gegebenenfalls neu.

### Ein Programm reagiert nicht mehr

#### PROGRAMM BEENDEN

- **1** Drücken Sie gleichzeitig die Tasten  $\begin{bmatrix} \text{Ctr1} & \cdots & \cdots & \cdots \\ \text{Ctr1} & \cdots & \cdots & \cdots \\ \end{bmatrix}$  [*Suspend*]
- 2 Klicken Sie auf die Registerkarte Anwendungen und wählen Sie das Programm aus, das nicht mehr reagiert.
- 3 Klicken Sie dann auf Task beenden.

### Ein blauer Bildschirm wird angezeigt

COMPUTER AUSSCHALTEN. Wenn der Computer auf das Drücken einer Taste nicht mehr reagiert und ein ordnungsgemäßes Herunterfahren (siehe [Seite 39\)](#page-39-0) nicht möglich ist, schalten Sie den Computer durch Drücken des Netzschalters aus. Drücken Sie den Netzschalter erneut, um den Computer neu zu starten. Der blaue Bildschirm wird angezeigt, weil Windows® nicht ordnungsgemäß heruntergefahren werden konnte. Das Programm ScanDisk wird beim nächsten Neustart automatisch ausgeführt. Folgen Sie den Anweisungen auf dem Bildschirm.

### Fehlermeldungen werden angezeigt

ABSCHNITT "FEHLERMELDUNGEN" LESEN. Suchen Sie die entsprechende Fehlermeldung, und führen Sie die erforderlichen Schritte aus. Weitere Informationen finden Sie in der Softwaredokumentation.

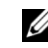

**HINWEIS: Anweisungen** für die Installation von Software finden Sie im Allgemeinen in der jeweiligen Dokumentation oder auf einer mitgelieferten Diskette oder CD.

# <span id="page-70-0"></span>E-Mail-Probleme

#### SICHERSTELLEN, DASS EINE INTERNETVERBINDUNG HERGESTELLT

**WURDE.** Klicken Sie im E-Mail-Programm "Outlook Express" auf Datei. Wenn neben Offlinebetrieb ein Häkchen zu sehen ist, klicken Sie darauf, um das Häkchen zu entfernen und eine Verbindung zum Internet herzustellen.

#### SIE BENÖTIGEN EINEN ZUGANG BEI EINEM INTERNET-DIENSTANBIETER. Wenden Sie sich an einen Internetdienstanbieter und beantragen Sie einen Zugang

INTERNETDIENSTANBIETER KONSULTIEREN. Wenden Sie sich an den Support Ihres Internetdienstanbieters.

# <span id="page-70-1"></span>Wenn der Computer nass wird

- WARNUNG: Führen Sie diesen Vorgang nur aus, wenn Sie sich sicher sind, dass er gefahrlos durchgeführt werden kann. Wenn der Computer an eine Steckdose angeschlossen ist, empfiehlt Dell, den Netzstrom am Sicherungsschalter zu unterbrechen, bevor Sie versuchen, das Netzkabel aus der Steckdose zu ziehen. Gehen Sie beim Entfernen nasser Kabel bei eingeschalteter Stromversorgung mit äußerster Vorsicht vor.
	- 1 Schalten Sie den Computer aus (siehe [Seite 39](#page-39-0)). Ziehen Sie den Netzadapter vom Computer ab und trennen Sie ihn anschließend von der Steckdose.
	- 2 Schalten Sie alle angeschlossenen externen Geräte aus und trennen Sie sie von der Stromversorgung und anschließend vom Computer.
	- 3 Berühren Sie einen Metallanschluss auf der Rückseite des Computers, um sich zu erden.
	- 4 Entfernen Sie alle eingesetzten PC-Karten und lassen Sie sie an einem sicheren Ort trocknen.
	- 5 Entfernen Sie die Batterie.
	- 6 Wischen Sie die Batterie ab und lassen Sie sie an einem sicheren Ort trocknen.
	- 7 Entfernen Sie das Festplattenlaufwerk (siehe [Seite 95\)](#page-95-0).
- 8 Entfernen Sie die Speichermodule (siehe [Seite 89\)](#page-89-0).
- 9 Stellen Sie den Bildschirm hoch und stellen Sie den Computer mit der richtigen Seite nach oben auf zwei Bücher oder ähnliche Stützen, damit von allen Seiten Luft um den Computer zirkulieren kann. Lassen Sie den Computer mindestens 24 Stunden lang an einem trockenen Ort bei Zimmertemperatur trocknen.

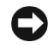

 VORSICHT: Versuchen Sie nicht, den Trocknungsprozess künstlich, z. B. durch einen Föhn oder Lüfter, zu beschleunigen.

#### WARNUNG: Um Stromschläge zu vermeiden, stellen Sie sicher, dass der Computer vollständig trocken ist, bevor Sie mit dem nächsten Schritt fortfahren.

- 10 Berühren Sie einen Metallanschluss auf der Rückseite des Computers, um sich zu erden.
- 11 Setzen Sie die Speichermodule, die Speichermodulabdeckung und die Schraube wieder ein.
- 12 Setzen Sie das Festplattenlaufwerk wieder ein.
- 13 Setzen Sie die zuvor entfernten PC-Karten wieder ein.
- 14 Setzen Sie die Batterie wieder ein.
- 15 Schalten Sie den Computer ein und überprüfen Sie, ob er ordnungsgemäß funktioniert.

Wenn der Computer nicht startet oder Sie nicht feststellen können, welche Komponenten beschädigt sind, wenden Sie sich an Dell (siehe [Seite 111\)](#page-111-0).
### $\mathscr U$  HINWEIS:

Informationen zu den Garantieansprüchen finden Sie unter "Eingeschränkte Garantie

### Wenn der Computer herunterfällt oder beschädigt wird

- 1 Speichern und schließen Sie alle geöffneten Dateien, beenden Sie alle geöffneten Programme und fahren Sie den Computer herunter (siehe [Seite 39](#page-39-0)).
- 2 Trennen Sie den Netzadapter vom Computer und von der Steckdose.
- 3 Schalten Sie alle angeschlossenen externen Geräte aus und trennen Sie sie von der Stromversorgung und anschließend vom Computer.
- 4 Entfernen Sie die Batterie und setzen Sie sie wieder ein.
- 5 Schalten Sie den Computer ein.

Wenn der Computer nicht startet oder Sie nicht feststellen können, welche Komponenten beschädigt sind, wenden Sie sich an Dell (siehe [Seite 111\)](#page-111-0).

### Lösen anderer technischer Probleme

WEBSITE DELL | SUPPORT AUFRUFEN. Falls Sie Hilfe bei der allgemeinen Nutzung und Installation benötigen oder Fragen zur Fehlerbeseitigung haben, besuchen Sie die Website support.dell.com. Eine Erläuterung des von Dell angebotenen Hardware- und Software-Supports finden Sie im Abschnitt zum Dell-Support (nur USA) auf [Seite 109.](#page-109-0)

SO ERREICHEN SIE DELL. Wenn sich das Problem mit Hilfe der Support-Website von Dell oder des E-Mail-Dienstes nicht lösen lässt, rufen Sie bei Dell an, um technische Unterstützung anzufordern (siehe [Seite 111](#page-111-0)). Eine Erläuterung des von Dell angebotenen Hardware- und Software-Supports finden Sie im Abschnitt zum Dell-Support (nur USA) auf [Seite 109](#page-109-0).

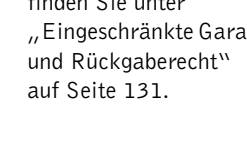

### <span id="page-73-1"></span><span id="page-73-0"></span>Treiber und Hilfsprogramme neu installieren

Bei Lieferung des Computers sind bereits alle Treiber und Hilfsprogramme installiert, und es ist keine weitere Installation oder Konfiguration erforderlich.

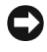

**CO VORSICHT:** Die *Drivers and Utilities*-CD kann auch Treiber für Betriebssysteme enthalten, die sich nicht auf Ihrem Computer befinden. Stellen Sie sicher, dass Sie nur für Ihr Betriebssystem geeignete Software installieren.

Zur erneuten Installation der Treiber für optionale Hardwarekomponenten (z.B. kabellose Netzwerkmodule oder DVD-Laufwerke) benötigen Sie möglicherweise die mit der jeweiligen Komponente ausgelieferte CD und Dokumentation.

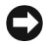

 VORSICHT: Auf der Website Dell | Support unter support.dell.com sowie auf der *Drivers and Utilities*-CD finden Sie die zugelassenen Treiber für Dell-Computer. Wenn Treiber installiert werden, die von anderswoher bezogen wurden, funktioniert der Computer möglicherweise nicht ordnungsgemäß.

Führen Sie folgende Schritte aus, um einen Treiber oder ein Dienstprogramm von der Drivers and Utilities-CD nachzuinstallieren:

- 1 Speichern und schließen Sie alle geöffneten Dateien und beenden Sie alle geöffneten Programme.
- 2 Legen sie die Drivers and Utilities-CD ein.

In der Regel wird die CD automatisch gestartet. Andernfalls rufen Sie den Microsoft® Windows®-Explorer auf, klicken Sie auf das Verzeichnis des CD-Laufwerks um den Inhalt der CD anzuzeigen und klicken Sie anschließend auf die Datei autocd.exe. Beim erstmaligen Start der CD werden Sie unter Umständen zur Installation von Setup-Dateien aufgefordert. Klicken Sie auf OK und folgen Sie den Anweisungen auf dem Bildschirm.

3 Wählen Sie gegebenenfalls im Listenfeld Language (Sprache) der Symbolleiste die Sprache, in der der Treiber bzw. das Hilfsprogramm installiert werden soll.

Ein Begrüßungsbildschirm wird angezeigt.

4 Klicken Sie auf Weiter. Die CD fragt automatisch Ihre Hardware ab, um die auf Ihrem System verwendeten Treiber und Dienstprogramme zu erkennen.

Nachdem dieser Vorgang abgeschlossen ist, können Sie auch weitere Treiber und Dienstprogramme erkennen. Wählen Sie unter Search Criteria (Suchkriterien) die geeigneten Kategorien aus den Listenfeldern System Model (Systemmodell), Operating System (Betriebssystem) und Topic (Thema).

Daraufhin werden Verknüpfungen zu den auf Ihrem System verwendeten Treibern und Dienstprogrammen angezeigt.

- 5 Um Informationen zu einem bestimmten Treiber bzw. Dienstprogramm anzuzeigen, den/das Sie installieren möchten, klicken Sie auf die zugehörige Verknüpfung.
- 6 Klicken Sie gegebenenfalls auf die Schaltfläche Install (Installieren), um mit der Installation des Treibers oder Dienstprogramms zu beginnen. Folgen Sie den weiteren Bildschirmanweisungen, um die Installation abzuschließen.

Wenn die Schaltfläche Install (Installieren) nicht angezeigt wird, steht die automatische Installation nicht zur Verfügung. Installationsanleitungen finden Sie entweder in den folgenden Abschnitten oder Sie klicken auf die Schaltfläche Extrahieren. Folgen Sie den Anweisungen zum Extrahieren und lesen Sie die Info-Datei.

Wenn Sie aufgefordert werden, die Treiberdateien zu suchen, klicken Sie im Bildschirm "Treiberinformationen" auf das Verzeichnis der CD, damit die mit dem gewünschten Treiber verbundenen Dateien angezeigt werden.

### Neuinstallieren von Modem- und Netzwerktreibern

Ist der Computer mit einem internen Modem oder einem Netzwerkadapter ausgestattet, installieren Sie die entsprechenden Treiber neu; befolgen Sie hierzu die nachfolgenden, dem jeweiligen Betriebssystem entsprechenden Anweisungen.

- 1 Speichern und schließen Sie alle geöffneten Dateien, beenden Sie alle geöffneten Programme und legen Sie die Drivers and Utilities-CDein.
- 2 Klicken Sie auf die Schaltfläche Start und anschließend auf Systemsteuerung.
- 3 Klicken Sie unter Wählen Sie eine Kategorie auf Leistung und Wartung.
- 4 Klicken Sie unter oder ein Systemsteuerungssymbol auf System.
- 5 Klicken Sie auf die Registerkarte Hardware.
- 6 Klicken Sie auf Geräte-Manager.
- 7 Klicken Sie auf Aktion und anschließend auf Treiber aktualisieren.
- 8 Klicken Sie auf Software von einer bestimmten Quelle oder Liste installieren (für fortgeschrittene Benutzer) und dann auf Weiter.
- 9 Stellen Sie sicher, dass Wechselmedien durchsuchen ausgewählt ist und klicken Sie auf Weiter.
- 10 Wenn der Name des entsprechenden Treibers angezeigt wird, klicken Sie auf Weiter.
- 11 Klicken Sie auf Fertig stellen und starten Sie den Computer neu.

### <span id="page-76-0"></span>Verwenden der Gerätetreiberwiederherstellung

Falls ein von Ihnen neu installierter Gerätetreiber die Systemstabilität beeinträchtigt, können Sie ihn mit Hilfe der Gerätetreiberwiederherstellung durch die zuvor installierte Treiberversion ersetzen. Falls die Wiederinstallation des bisher verwendeten Treibers mit der Gerätetreiberwiederherstellung nicht gelingt, verwenden Sie die Funktion Systemwiederherstellung (siehe [Seite 78](#page-78-0)), um Ihr Betriebssystem in den Zustand vor der Installation des neuen Gerätetreibers zurückzuversetzen. So verwenden Sie die Gerätetreiberwiederherstellung:

- 1 Klicken Sie auf die Schaltfläche Start und anschließend auf Arbeitsplatz.
- 2 Klicken Sie auf Eigenschaften.
- 3 Wählen die Registerkarte Hardware, und klicken Sie dann auf Geräte-Manager.
- 4 Klicken Sie im Fenster Geräte-Manager mit der rechten Maustaste auf das Gerät, für das der neue Treiber installiert wurde und klicken Sie anschließend auf Eigenschaften.
- 5 Klicken Sie auf die Registerkarte Treiber.
- 6 Klicken Sie auf Installierter Treiber.

### Beheben von Software- und Hardware-Inkompatibilitäten

IRQ-Konflikte (Interruptkonflikte) treten auf, wenn Geräte während der Installation des Betriebssystems nicht erkannt oder aber nicht korrekt konfiguriert wurden. In den folgenden Abschnitten erfahren Sie, wie Sie unter Ihrem jeweiligen Betriebssystem prüfen können, ob IRQ-Konflikte vorliegen.

- 1 Klicken Sie auf die Schaltfläche Start und anschließend auf Systemsteuerung.
- 2 Klicken Sie auf Leistung und Wartung und anschließend auf System.
- 3 Wählen Sie die Registerkarte Hardware, und klicken Sie dann auf Geräte-Manager.
- 4 Prüfen Sie in der Liste des Geräte-Managers, ob Konflikte mit anderen Geräten vorliegen.

Konflikte werden durch ein gelbes Ausrufezeichen (!) neben dem Gerät angezeigt, bei dem der Konflikt vorliegt. Wenn das Gerät deaktiviert wurde, wird ein rotes X angezeigt.

- 5 Doppelklicken Sie auf jedes Gerät, bei dem ein Konflikt vorliegt. Daraufhin wird das Fenster Eigenschaften angezeigt und Sie können entscheiden, welche Geräte neu konfiguriert oder aus der Liste unter Geräte-Manager entfernt werden müssen.
- 6 Beheben Sie diese Konflikte, bevor Sie bestimmte Geräte überprüfen.
- 7 Doppelklicken Sie unter Geräte-Manager auf den nicht funktionierenden Gerätetyp.
- 8 Doppelklicken Sie in der erweiterten Liste auf das Symbol für das jeweilige Gerät.

Das Fenster Eigenschaften wird angezeigt.

Liegt ein IRQ-Konflikt vor, wird im Bereich Gerätestatus im Fenster Eigenschaften angegeben, welche Erweiterungskarten oder Geräte denselben IRQ verwenden.

9 Beheben Sie die vorhandenen IRQ-Konflikte.

Um diese Konflikte zu beheben, können Sie den Hardware-Assistenten von Windows XP verwenden. Klicken Sie dazu auf die Schaltfläche Start und anschließend auf Hilfe und Support. Geben Sie im Feld Suchen den Begriff Hardware-Assistent ein und klicken Sie anschließend auf den Pfeil, um mit der Suche zu beginnen. Klicken Sie in der Liste Suchergebnisse auf Verwenden des Dienstprogramms Hardware, und klicken Sie im Textfenster auf die Verknüpfung zum Hardware-Assistenten. Klicken Sie im Hardware-Assistenten auf Ja, die Hardware wurde bereits angeschlossen und anschließend auf Weiter.

### <span id="page-78-0"></span>Verwenden der Systemwiederherstellung

Microsoft® Windows® XP verfügt über eine Systemwiederherstellungs-Funktion, mit der Sie Ihren Computer nach Änderungen an der Hardware und Software (einschließlich Neuinstallation von Hardware oder Programmen) wieder in einen früheren Betriebssystemzustand zurückversetzen können, wenn die vorgenommenen Änderungen oder andere Systemeinstellungen nicht den gewünschten Erfolg zeigten oder zu Fehlfunktionen führten. Auch die jeweils letzte Systemwiederherstellung kann rückgängig gemacht werden.

Die Systemwiederherstellungs-Funktion erstellt automatisch Prüfpunkte. Sie können auch eigene Prüfpunkte auf manuellem Weg erstellen, indem Sie Wiederherstellungspunkte festlegen. Um den benötigten Festplattenspeicherplatz zu minimieren, werden ältere Wiederherstellungspunkte automatisch gelöscht.

Um Probleme mit dem Betriebssystem zu beheben, können Sie die Systemwiederherstellung aus dem abgesicherten oder dem normalen Modus aktivieren, um Ihren Computer in einen früheren Betriebssystemzustand zurückzuversetzen.

Im Ordner Eigene Dateien gespeicherte persönliche Dateien, Arbeitsdateien oder E-Mails gehen nicht verloren, wenn Sie den Computer mit der Systemwiederherstellung in einen früheren Betriebssystemzustand zurückversetzen. Wenn Sie einen Computerzustand wiederherstellen, der den Zeitpunkt vor der Installation eines Programms widerspiegelt, bleiben zwar die Arbeitsdateien des Programms erhalten, aber das Programm selbst muss erneut installiert werden.

 VORSICHT: Es ist sehr wichtig, von allen Arbeitsdateien regelmäßig Sicherungskopien anzulegen. Ihre Arbeitsdateien können durch die Systemwiederherstellung nicht auf Änderungen überwacht oder wiederhergestellt werden. Wenn die Originaldaten auf der Festplatte unbeabsichtigt gelöscht oder überschrieben werden oder aufgrund eines Festplattenfehlers nicht mehr zugänglich sind, können Sie die verlorenen bzw. beschädigten Daten mit Hilfe der Sicherungskopien wiederherstellen.

Die Systemwiederherstellung ist auf Ihrem neuen Computer standardmäßig aktiviert. Falls nach einer erneuten Installation von Windows XP weniger als 200 MB freier Speicherplatz auf der Festplatte übrig bleiben, wird die Systemwiederherstellungs-Funktion jedoch automatisch deaktiviert. Prüfen Sie vor dem Verwenden der Systemwiederherstellung, dass diese aktiviert ist:

- 1 Klicken Sie auf die Schaltfläche Start und anschließend auf Systemsteuerung.
- 2 Klicken Sie auf Leistung und Wartung.
- 3 Klicken Sie auf System.
- 4 Klicken Sie auf die Registerkarte Systemwiederherstellung.
- 5 Vergewissern Sie sich, dass die Option Systemwiederherstellung deaktivieren nicht markiert ist.

### Erstellen eines Wiederherstellungspunkts

Wiederherstellungspunkte können Sie entweder mit dem Wiederherstellungsassistenten oder manuell erstellen.

#### Verwenden des Assistenten zur Systemwiederherstellung

Klicken Sie zum Aufrufen des Assistenten auf Start, klicken Sie auf Hilfe und Support, klicken Sie auf Systemwiederherstellung, und folgen Sie dann den Anweisungen im Systemwiederherstellungsassistent. Sie können Wiederherstellungspunkte auch erstellen und benennen, wenn Sie als Administrator oder Benutzer mit Administratorrechten am System angemeldet sind.

#### Manuelles Erstellen von Wiederherstellungspunkten

- 1 Klicken Sie auf die Schaltfläche Start, anschließend nacheinander auf Alle Programme→Zubehör→Systemprogramme und schließlich auf Systemwiederherstellung.
- 2 Klicken Sie auf Einen Wiederherstellungspunkt erstellen.
- 3 Klicken Sie auf Weiter.
- 4 Geben Sie im Feld Beschreibung des Wiederherstellungspunkts einen Namen für den Wiederherstellungspunkt ein.

Das aktuelle Datum und die Uhrzeit werden der Beschreibung des Wiederherstellungspunkts automatisch hinzugefügt.

- 5 Klicken Sie auf Erstellen.
- 6 Klicken Sie auf OK.

### Wiederherstellen eines früheren Betriebssystemzustands

Falls nach der Installation eines Gerätetreibers Probleme auftreten, versuchen Sie sie zunächst mit der Gerätetreiberwiederherstellung (siehe [Seite 76\)](#page-76-0) zu beheben. Falls das Problem sich mit dieser Funktion nicht lösen lässt, verwenden Sie die Systemwiederherstellung.

- VORSICHT: Speichern und schließen Sie alle geöffneten Dateien, und beenden Sie alle geöffneten Programme, bevor Sie den Computer in einen früheren Betriebssystemzustand zurückversetzen. Ändern, öffnen oder löschen Sie keine Dateien oder Programme, bis die Systemwiederherstellung vollständig abgeschlossen ist.
- 1 Klicken Sie auf Start, zeigen Sie auf Alle Programme→Zubehör→ Systemprogramme, und wählen Sie dann Systemwiederherstellung.
- 2 Stellen Sie sicher, dass die Option Computer zu einem früheren Zeitpunkt wiederherstellen ausgewählt ist und klicken Sie auf Weiter.

3 Klicken Sie auf das Kalenderdatum des Betriebssystemzustands, der wiederhergestellt werden soll.

Im Fenster Einen Wiederherstellungspunkt wählen können Sie den Kalender verwenden, um Wiederherstellungspunkte anzuzeigen und auszuwählen. Alle Kalenderdaten, für die Wiederherstellungspunkte vorhanden sind, werden fett formatiert dargestellt.

4 Wählen Sie einen Wiederherstellungspunkt und klicken Sie auf Weiter.

Wenn für das Kalenderdatum nur ein einziger Wiederherstellungspunkt existiert, wird dieser automatisch ausgewählt. Falls zwei oder mehr Wiederherstellungspunkte vorhanden sind, klicken Sie auf den gewünschten Wiederherstellungspunkt.

 VORSICHT: Schließen und speichern Sie alle geöffneten Dateien und beenden Sie alle geöffneten Programme. Ändern, öffnen oder löschen Sie keine Dateien oder Programme, bis die Systemwiederherstellung vollständig abgeschlossen ist.

5 Klicken Sie auf Weiter.

Nach dem Sammeln von Daten wird die Meldung Wiederherstellung abgeschlossen angezeigt. Anschließend startet der Computer neu.

6 Klicken Sie nach dem Neustart auf OK.

Um den Wiederherstellungspunkt zu ändern, können Sie entweder die oben angeführten Schritte wiederholen um einen anderen Wiederherstellungspunkt festzulegen oder die Systemwiederherstellung rückgängig machen.

### Zurücksetzen der letzten Systemwiederherstellung

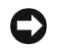

 VORSICHT: Schließen und speichern Sie alle geöffneten Dateien und beenden Sie alle geöffneten Programme. Ändern, öffnen oder löschen Sie keine Dateien oder Programme, bis die Systemwiederherstellung vollständig abgeschlossen ist.

- 1 Klicken Sie auf die Schaltfläche Start, anschließend nacheinander auf Alle Programme→Zubehör→Systemprogramme und schließlich auf Systemwiederherstellung.
- 2 Klicken Sie auf Letzte Wiederherstellung rückgängig machen und anschließend auf Weiter.

 VORSICHT: Schließen und speichern Sie alle geöffneten Dateien und beenden Sie alle geöffneten Programme. Ändern, öffnen oder löschen Sie keine Dateien oder Programme, bis die Systemwiederherstellung vollständig abgeschlossen ist.

- 3 Klicken Sie auf Weiter.
- 4 Das Fenster Systemwiederherstellung wird angezeigt. Anschließend startet der Computer neu.
- 5 Klicken Sie nach dem Neustart auf OK.

### Neuinstallieren von Microsoft® **Windows<sup>®</sup> XP**

### Vor dem Neuinstallieren

Falls Sie das Betriebssystem Windows XP neu installieren wollen, um Probleme mit einem neuen Treiber zu beheben, verwenden Sie zunächst die Gerätetreiberwiederherstellung von Windows XP (siehe [Seite 76\)](#page-76-0). Wenn sich das Problem mit der Gerätetreiberwiederherstellung nicht beheben lässt, versetzen Sie den Computer mit der Systemwiederherstellung (siehe [Seite 78\)](#page-78-0) in den Betriebszustand zurück, in dem dieser sich vor der Installation des neuen Gerätetreibers befand.

### <span id="page-83-0"></span>Neuinstallieren von Windows XP

Führen Sie zum Neuinstallieren von Windows XP die Anweisungen in den folgenden Abschnitten in der angegebenen Reihenfolge aus.

Der Neuinstallationsvorgang kann 1 bis 2 Stunden in Anspruch nehmen. Nach der Neuinstallation des Betriebssystems müssen Sie auch die Gerätetreiber, das Virenschutzprogramm und andere Software neu installieren.

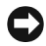

 VORSICHT: Die Betriebssystem-CD bietet Optionen zur Neuinstallation von Windows XP. Durch diese Optionen können Dateien überschrieben und Programme beeinträchtigt werden, die auf der Festplatte installiert sind. Führen Sie daher nur dann eine Neuinstallation von Windows XP durch, wenn Sie von einem Mitarbeiter des technischen Supports von Dell dazu aufgefordert wurden.

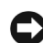

**C** VORSICHT: Um Konflikte zu vermeiden, müssen vor der Neuinstallation von Windows XP auf dem System vorhandene Virenschutzprogramme deaktiviert werden. Anleitungen dazu finden Sie in der Dokumentation der jeweiligen Software.

#### Booten von der Betriebssystem-CD

- 1 Speichern und schließen Sie alle geöffneten Dateien und beenden Sie alle geöffneten Programme.
- **2** Legen Sie die Betriebssystem-CD ein. Falls automatisch Programme von der eingelegten CD gestartet werden, beenden Sie diese Programme und fahren Sie anschließend fort.

www.dell.com | support.euro.dell.com www.dell.com | support.euro.dell.com

- 3 Fahren Sie den Computer über das Menü Start (siehe [Seite 39\)](#page-39-0) herunter und starten Sie ihn anschließend neu.
- 4 Drücken Sie nach dem Erscheinen des Dell-Logos sofort auf  $\sqrt{F^2}$

Falls bereits das Logo des Betriebssystems angezeigt wird, warten Sie, bis der Windows-Desktop erscheint, fahren Sie den Computer herunter und versuchen Sie es noch einmal.

- 5 Wählen Sie mit den Pfeiltasten die CD-ROM-Option aus, und drücken Sie auf  $\overline{ \leftarrow \scriptscriptstyle{\mathit{Enter}}}$
- 6 Wenn die Meldung Press any key to boot from CD (Drücken Sie eine beliebige Taste, um von CD zu starten) angezeigt wird, drücken Sie eine beliebige Taste.

### Einrichten von Windows XP

- 1 Wenn das Fenster Windows XP-Setup angezeigt wird, drücken Sie zum Einrichten von Windows auf  $\leftarrow$  *Enter*
- 2 Lesen Sie den Lizenzvertrag und drücken Sie  $\sqrt{\frac{F}{CRT_{\text{LOD}}}}$  um den Lizenzbestimmungen zuzustimmen.
- 3 Falls Windows XP bereits auf dem Computer installiert ist und Sie Ihre derzeitigen Windows XP-Daten wiederherstellen wollen, geben Sie r für die Reparaturoption ein. Entfernen Sie dann die CD aus dem Laufwerk.
- 4 Um Windows XP völlig neu zu installieren, drücken Sie  $\begin{bmatrix} \text{Esc} \\ \text{Sussend} \end{bmatrix}$
- **5** Drücken Sie  $\left| \leftarrow \text{Enter} \right|$ , um die markierte Partition zu wählen (empfohlen), und folgen Sie anschließend den Anweisungen auf dem Bildschirm.

Das Fenster Windows XP Setup erscheint, und das Betriebssstem beginnt Dateien zu kopieren und die Geräte zu installieren. Der Computer wird mehrfach automatisch neu gestartet.

- VORSICHT: Drücken Sie keine Taste, während die folgende Meldung angezeigt wird: Press any key to boot from the CD (Zum Starten von CD beliebige Taste drücken).
- 6 Nehmen Sie im Fenster Regions- und Sprachoptionen die Einstellungen für Ihren Standort vor und klicken Sie dann auf Weiter.

**HINWEIS:** Die zur Installation benötigte Zeit hängt von der Größe der Festplatte und der Geschwindigkeit des Computers ab.

- 7 Geben Sie im Fenster Benutzerinformationen Ihren Namen und den Ihrer Firma an (optional) und klicken Sie auf Weiter.
- 8 Wenn Sie Windows XP Home Edition neu installieren, geben Sie im Fenster Wie lautet der Name des Computers? einen Namen für den Computer ein (oder bestätigen Sie den vorgeschlagenen Namen), und klicken Sie anschließend auf Weiter.

Wenn Sie Windows XP Professional neu installieren, geben Sie im Fenster Computername und Administratorkennwort einen Namen für den Computer ein (oder bestätigen Sie den vorgeschlagenen Namen), außerdem ein Kennwort, und klicken Sie dann auf Weiter.

- 9 Wenn der Bildschirm Modemwählinformationen angezeigt wird, geben Sie die entsprechenden Daten ein und klicken Sie auf Weiter.
- 10 Geben Sie im Fenster Datum- und Uhrzeiteinstellungen Datum und Uhrzeit ein und klicken Sie anschließend auf Weiter.
- 11 Wenn der Bildschirm Netzwerkeinstellungen angezeigt wird, klicken Sie auf Standard und anschließend auf Weiter.
- 12 Wenn Sie Windows XP Professional erneut installieren und weitere Daten zu Ihrer Netzwerkkonfiguration abgefragt werden, machen Sie die entsprechenden Angaben. Wenn Sie Ihre Einstellungen nicht genau kennen, bestätigen Sie die vorgegebenen Werte.

Windows XP installiert die Komponenten des Betriebssystems und konfiguriert den Computer. Der Computer wird automatisch neu gestartet.

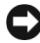

 VORSICHT: Drücken Sie keine Taste, während die folgende Meldung angezeigt wird: Press any key to boot from the CD (Zum Starten von CD beliebige Taste drücken).

- 13 Klicken Sie im Microsoft-Willkommensbildschirm auf Weiter.
- 14 Klicken Sie bei der Meldung Wie wird auf diesem Computer die Verbindung mit dem Internet hergestellt? auf Überspringen.
- 15 Wenn Sie gefragt werden, ob Sie sich bei Microsoft registrieren wollen, wählen Sie Nein, jetzt nicht registrieren, und klicken Sie auf Weiter.
- 16 Im Bildschirm Wer wird diesen Computer verwenden? können Sie bis zu fünf Benutzer eingeben. Klicken Sie auf Weiter.
- 17 Klicken Sie zum Abschließen des Setups auf Fertig stellen, und entfernen Sie die CD aus dem Laufwerk.

### Neuinstallieren von Treibern und Software

- 1 Installieren Sie alle erforderlichen Treiber neu (siehe [Seite 73](#page-73-0)).
- 2 Installieren Sie die Virenschutzprogramme neu. Anleitungen dazu finden Sie in der Dokumentation der jeweiligen Software.
- 3 Installieren Sie Ihre sonstigen Programme neu. Anleitungen dazu finden Sie in der Dokumentation der jeweiligen Software.

### ABSCHNITT 3

### Hinzufügen und Austauschen von Komponenten

[Entfernen der Batterie](#page-88-0) [Einsetzen einer Batterie](#page-88-1) [Systemspeicher erweitern](#page-89-0) [Hinzufügen einer Modemkarte](#page-93-0) [Austauschen des Festplattenlaufwerks](#page-95-0)

### <span id="page-88-0"></span>Entfernen der Batterie

Stellen Sie vor dem Herausnehmen der Batterie sicher, dass der Computer ausgeschaltet und vom Stromnetz getrennt ist.

 WARNUNG: Zum Herausnehmen der Batterie sollten Sie den Computer mit der Unterseite nach oben auf einen flachen Arbeitsbereich legen, damit die Batterie nicht herausfallen kann.

- 1 Entriegeln Sie die Batterie.
- 2 Schieben und halten Sie den Freigabeschieber ganz nach oben, bis die linke Kante der Batterie hervorkommt.
- 3 Entfernen Sie die Batterie.

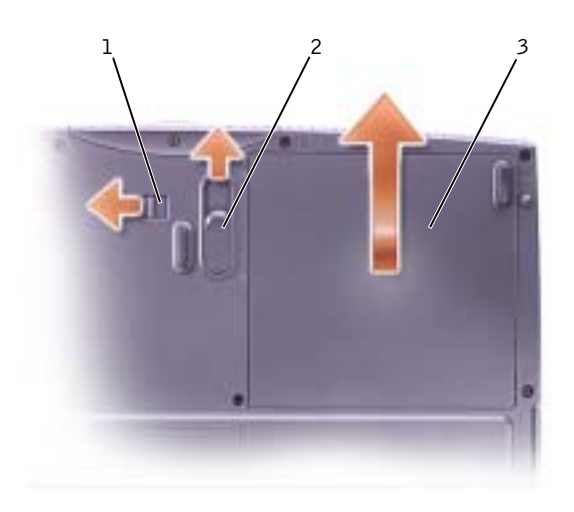

### <span id="page-88-1"></span>Einsetzen einer Batterie

- 1 Stellen Sie sicher, dass sich die Batterieverriegelung in der entriegelten Position befindet.
- 2 Schieben Sie die Batterie ins Fach, bis sie einrastet.
- 3 Verriegeln Sie die Batterie.

### <span id="page-89-0"></span>Systemspeicher erweitern

Der Systemspeicher lässt sich durch die Installation von Speichermodulen auf der Systemplatine vergrößern. Informationen zu den von Ihrem Computer unterstützten [Seite 100](#page-100-0) Speichertypen finden Sie unter "Spezifikationen". Vergewissern Sie sich, dass Sie nur Speichermodule hinzufügen, die für Ihren Computer bestimmt sind.

#### WARNUNG: Lesen Sie vor Arbeiten im Inneren des Computers den Abschnitt ["Arbeiten im Innern des Computers" auf Seite 14](#page-14-0).

- 1 Speichern und schließen Sie alle geöffneten Dateien, beenden Sie alle laufenden Programme und fahren Sie den Computer herunter (siehe [Seite 39](#page-39-0)).
- 2 Entfernen Sie alle installierten PC-Karten.
- 3 Enfernen Sie die installierten Batterien und trennen Sie das Netzadapterkabel und alle externen Geräte vom Computer. Warten Sie ca. 5 Sekunden, bevor Sie mit den nächsten Schritten fortfahren.
- 4 Erden Sie sich, indem Sie einen Metallanschluss auf der Rückseite des Computers berühren, und tun Sie dies auch zwischendurch.
- VORSICHT: Wiederholen Sie diese Erdung während der Arbeit im System regelmäßig, um statische Elektrizität abzuleiten, die interne Bauteile beschädigen könnte.
	- 5 Drehen Sie den Computer mit der Unterseite nach oben, entfernen Sie die Schraube von der Speichermodulabdeckung, schieben Sie die Abdeckung etwa 10 mm heraus und nehmen Sie sie vom Computer ab.

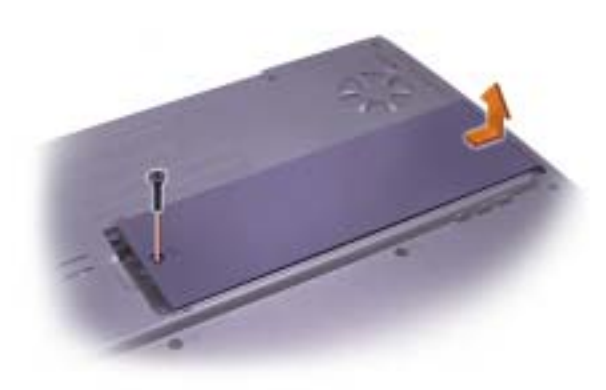

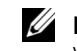

### $\mathscr U$  HINWEIS:

Von Dell erworbene Speichermodule sind in die Garantie eingeschlossen.

HINWEIS: Wurde das Speichermodul nicht ordnungsgemäß installiert, ist der Computer nicht startfähig. Auf diesen Fehler wird nicht durch eine Fehlermeldung hingewiesen.

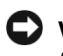

 VORSICHT: Drücken Sie die inneren Metallklammern, die das Speichermodul sichern, nicht mit einem Werkzeug auseinander, um eine Beschädigung des Speichermodulanschlusses zu vermeiden.

6 Wenn Sie ein Speichermodul auswechseln, entfernen Sie zunächst das alte Modul.

 VORSICHT: Fassen Sie die Speichermodule nur an den Kanten an, und berühren Sie nicht die Modulkomponenten.

 a Drücken Sie die Sicherungsklammern auf beiden Seiten des Speichermodulanschlusses vorsichtig mit den Fingerspitzen auseinander.

Das Modul springt heraus.

b Entfernen Sie das Modul vom Anschluss.

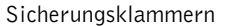

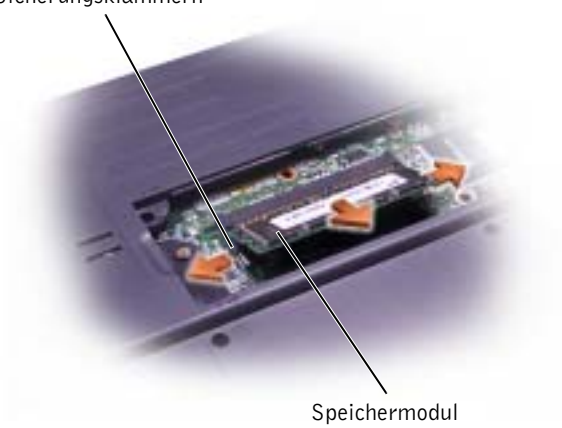

- 7 Erden Sie sich und installieren Sie das neue Speichermodul:
	- a Richten Sie die Kerbe im Modul an der Aussparung in der Mitte des Speichermodulanschlusses aus.
	- b Setzen Sie das Modul mit einer Kante fest in den Anschluss ein und drehen Sie es nach unten, bis es mit einem Klicken einrastet. Wenn kein Klicken zu hören ist, entfernen Sie das Modul und setzen Sie es erneut ein.

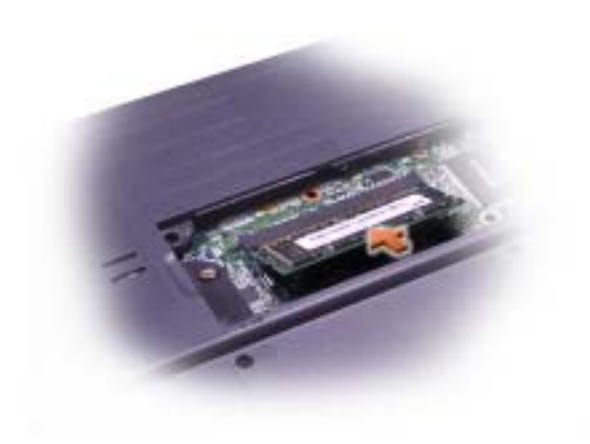

**HINWEIS:** Wurde das Speichermodul nicht ordnungsgemäß installiert, ist der Computer nicht startfähig. Auf diesen Fehler wird nicht durch eine Fehlermeldung hingewiesen.

- 8 Bringen Sie die Speichermodulabdeckung wieder an:
	- a Positionieren Sie die Abdeckung so über dem Speichermodulfach, dass das Ende mit dem Schraubloch wie abgebildet auf die Linien und Pfeile ausgerichtet ist.
	- b Drücken Sie die Abdeckung in der Mitte herunter, und schieben Sie sie bis zum Einrasten in ihren Sitz.
- VORSICHT: Wenn die Abdeckung des Speichermoduls schwer zu schließen ist, entfernen Sie das Modul und installieren es neu. Durch gewaltsames Schließen der Abdeckung kann der Computer beschädigt werden.

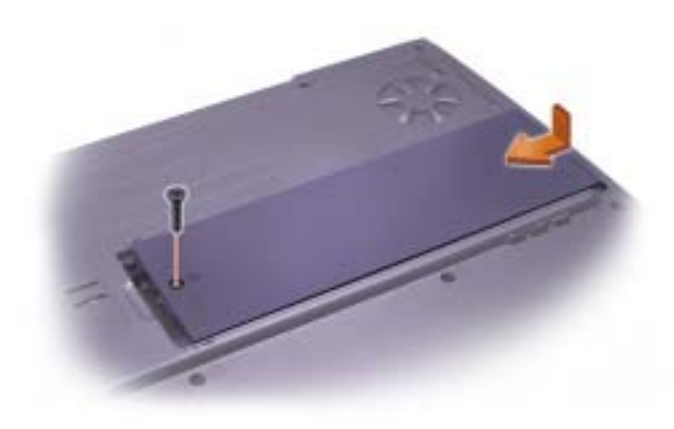

- 9 Setzen Sie die in Schritt 5 entfernte Schraube wieder ein und ziehen Sie sie fest.
- 10 Setzen Sie die Batterie wieder in das Batteriefach ein bzw. schließen Sie den Netzadapter an den Computer und an die Steckdose an.
- 11 Schalten Sie den Computer ein.

Beim Neustart des Computers wird der zusätzliche Speicher erkannt, und die Systemkonfigurationsdaten werden automatisch aktualisiert.

### <span id="page-93-0"></span>Hinzufügen einer Modemkarte

- 1 Stellen Sie sicher, dass die Oberfläche Ihres Arbeitsplatzes sauber ist, um Kratzer am Systemgehäuse zu vermeiden.
- 2 Speichern und schließen Sie alle geöffneten Dateien, beenden Sie alle laufenden Programme und fahren Sie den Computer herunter (siehe [Seite 39](#page-39-0)).
- 3 Trennen Sie den Computer von der Steckdose.
- 4 Warten Sie 10 bis 20 Sekunden und trennen Sie dann die angeschlossenen Geräte vom Computer.
- 5 Entfernen Sie ggf. installierte PC-Karten, Batterien und Geräte.
- 6 Berühren Sie während der Arbeit von Zeit zu Zeit eine nicht lackierte Metallfläche auf der Rückseite des Computers, um sich zu erden.
- 7 Fassen Sie Komponenten und Karten nur an den Kanten an und berühren Sie keine Stifte und Kontakte.
- 8 Drehen Sie den Computer mit der Unterseite nach oben, entfernen Sie die Schraube von der Speichermodulabdeckung, schieben Sie die Abdeckung etwa 10 mm heraus und nehmen Sie sie vom Computer ab.

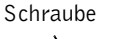

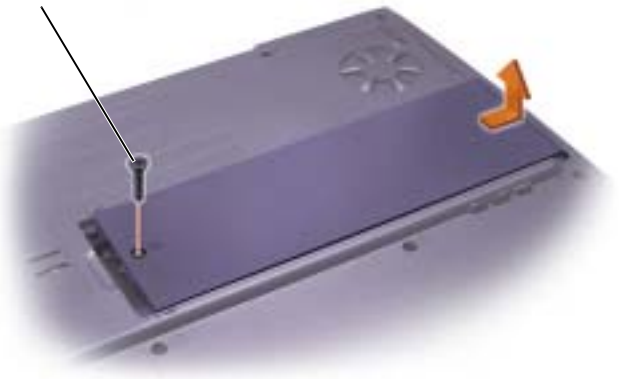

- 9 Wenn Sie das Modem austauschen, entfernen Sie zunächst das alte Modem.
	- a Entfernen Sie die Schrauben, die das Modem mit der Systemplatine verbinden, und legen Sie sie zur Seite.
	- b Ziehen Sie das Modem an der dafür vorgesehenen Auszuglasche aus der Systemplatine und lösen Sie das Modemkabel.

Modemkabelanschluss

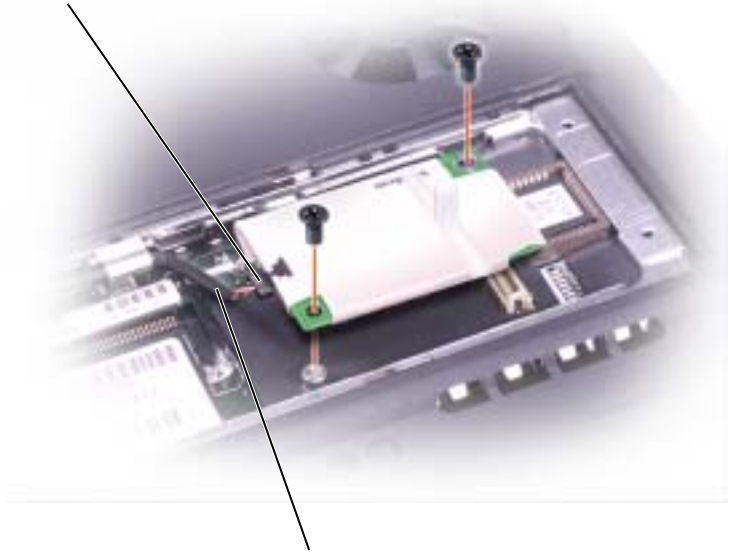

Modemkabel

10 Schließen Sie das Modemkabel an das neue Modem an.

 VORSICHT: Die Kabelstecker sind kodiert, um ein falsches Anschließen zu vermeiden. Stecken Sie die Stecker nicht mit Gewalt ein.

- 11 Richten Sie das Modem an den Schraubbohrungen aus und setzen Sie es in den Anschluss auf der Systemplatine ein.
- 12 Befestigen Sie das Modem mit den Schrauben an der Systemplatine.

 VORSICHT: Setzen Sie die Modemabdeckung wieder an, und zwar so, dass sie an den Rändern korrekt sitzt und sich in der Mitte nicht ausbeult. Wird die Schraube angezogen, bevor die Modemabdeckung richtig positioniert ist, kann der Computer beschädigt werden.

13 Bringen Sie die in Schritt 8 entfernte Modemabdeckung und die zugehörige Schraube wieder an.

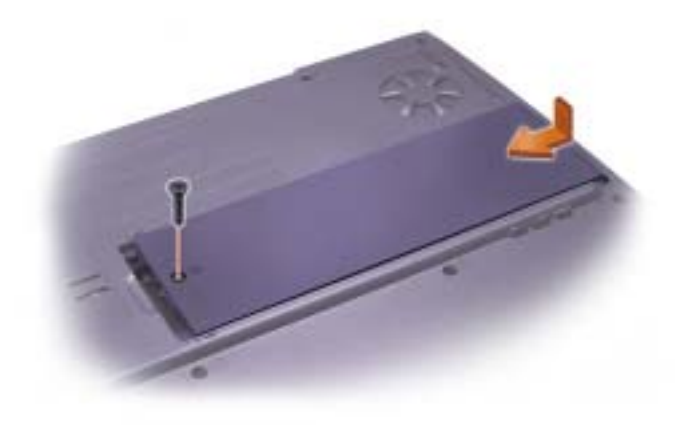

### <span id="page-95-0"></span>Austauschen des Festplattenlaufwerks

 VORSICHT: Um Datenverlust zu vermeiden, schalten Sie den Computer vor dem Entfernen des Festplattenlaufwerks aus (siehe [Seite 39\)](#page-39-0). Entfernen Sie das Festplattenlaufwerk nicht, wenn der Computer eingeschaltet ist oder sich im Standby-Modus oder im Ruhezustand befindet.

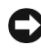

 VORSICHT: Festplattenlaufwerke sind extrem empfindlich. Selbst geringe Stöße können zu einer Beschädigung des Laufwerks führen.

 WARNUNG: Wenn Sie das Festplattenlaufwerk aus dem Computer entfernen und das Laufwerk noch heiß ist, vermeiden Sie den Kontakt mit dem Metallgehäuse des Laufwerks.

 WARNUNG: Lesen Sie vor Arbeiten im Inneren des Computers den Abschnitt ["Arbeiten im Innern des Computers" auf Seite 14.](#page-14-0)

So ersetzen Sie das Festplattenlaufwerk im Festplattenlaufwerkschacht:

- 1 Stellen Sie sicher, dass die Oberfläche Ihres Arbeitsplatzes sauber ist, um Kratzer am Systemgehäuse zu vermeiden.
- 2 Speichern und schließen Sie alle geöffneten Dateien, beenden Sie alle geöffneten Programme und fahren Sie den Computer herunter (siehe [Seite 39](#page-39-0)).
- 3 Trennen Sie den Computer von der Steckdose.

 $\mathscr U$  HINWEIS: Dell

übernimmt keine Garantie für Festplattenlaufwerke anderer Hersteller und bietet keine Unterstützung bei Problemen mit Produkten anderer Hersteller.

### $\mathscr U$  HINWEIS:

Zum Installieren des Betriebssystems Windows*®* benötigen Sie die Betriebssystem-CD. Sie benötigen auch die zu Ihrem Computer gehörige Drivers and Utilities-CD, um die Treiber und Dienstprogramme auf dem neuen Festplattenlaufwerk zu installieren.

- 4 Warten Sie 10 bis 20 Sekunden und trennen Sie dann die angeschlossenen Geräte vom Computer.
- 5 Entfernen Sie ggf. installierte PC-Karten, Batterien und Geräte.

Fassen Sie Komponenten und Karten nur an den Kanten an und berühren Sie keine Stifte und Kontakte.

- 6 Erden Sie sich, indem Sie einen Metallanschluss auf der Rückseite des Computers berühren, und tun Sie dies auch zwischendurch.
- 7 Drehen Sie den Computer um. Entfernen Sie die Schraube für das Festplattenlaufwerk mit einem kleinen Schraubendreher und verwahren Sie sie an einem sicheren Ort.

 VORSICHT: Wenn sich das Festplattenlaufwerk nicht im Computer befindet, sollte es in einer antistatischen Schutzhülle aufbewahrt werden (siehe [Seite 15\)](#page-15-0).

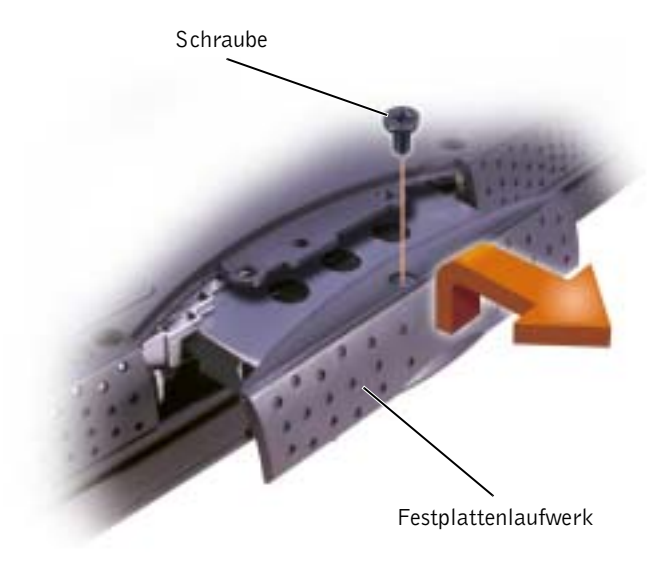

- 8 Heben Sie die Abdeckung des Festplattenlaufwerks an, bis ein Klicken zu hören ist.
- 9 Ziehen Sie das Festplattenlaufwerk aus dem Computer heraus.

10 Nehmen Sie das neue Laufwerk aus seiner Verpackung.

Bewahren Sie die Originalverpackung gut auf, damit Sie sie wieder verwenden können, falls das Laufwerk gelagert oder eingeschickt werden muss.

11 Schieben Sie das Festplattenlaufwerk vollständig in den Schacht ein. Drücken Sie die Abdeckung des Festplattenlaufwerks herunter, bis ein Klicken zu hören ist.

 VORSICHT: Schieben Sie das Festplattenlaufwerk mit kräftigem und gleichmäßigem Druck an seinen Platz. Wenn Sie das Laufwerk mit Gewalt hineinschieben, kann der Anschluss beschädigt werden.

- 12 Setzen Sie die in Schritt 7 entfernte Schraube wieder ein und ziehen Sie sie fest.
- 13 Installieren Sie das Betriebssystem für Ihren Computer von der Betriebssystem-CD (siehe [Seite 83\)](#page-83-0).
- 14 Installieren Sie die Treiber und Dienstprogramme von der CD Drivers and Utilities (siehe [Seite 73](#page-73-1)).

### Einschicken eines Festplattenlaufwerks an Dell

Schicken Sie das alte Festplattenlaufwerk nur in einer Schaumstoffverpackung (original oder gleichwertig) zurück an Dell. Andernfalls kann das Festplattenlaufwerk während des Transports beschädigt werden.

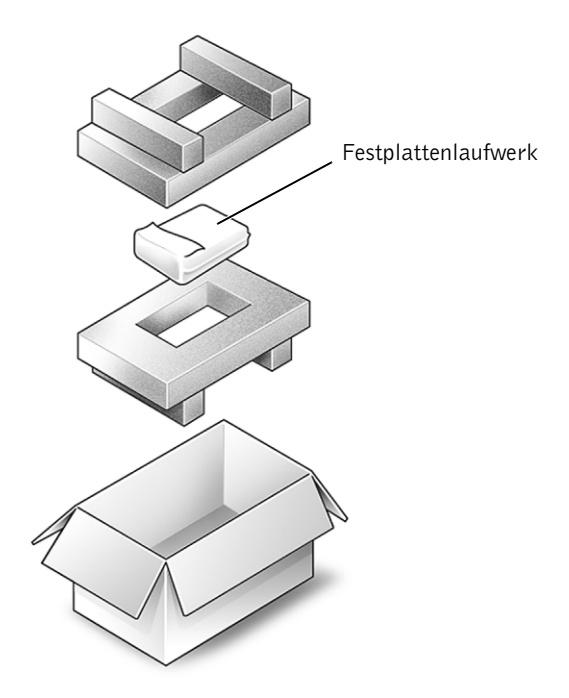

# $\overline{\phantom{a}}$

ABSCHNITT 4

## Anhang

[Technische Daten](#page-100-1)

[Standardeinstellungen](#page-107-0)

[Bedingungen des technischen Supports von Dell](#page-109-1)  [\(nur USA\)](#page-109-1)

[Rücksendung von Teilen zur Reparatur auf Garantie](#page-110-0)  [oder zur Gutschrift](#page-110-0)

[So erreichen Sie Dell](#page-111-1)

[Betriebsbestimmungen](#page-128-0)

[Eingeschränkte Garantie und Rückgaberecht](#page-131-0)

### <span id="page-100-1"></span><span id="page-100-0"></span>Technische Daten

#### Mikroprozessor

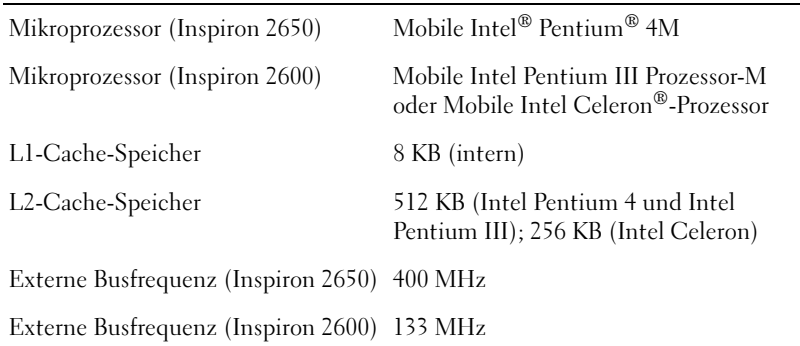

### Systeminformationen

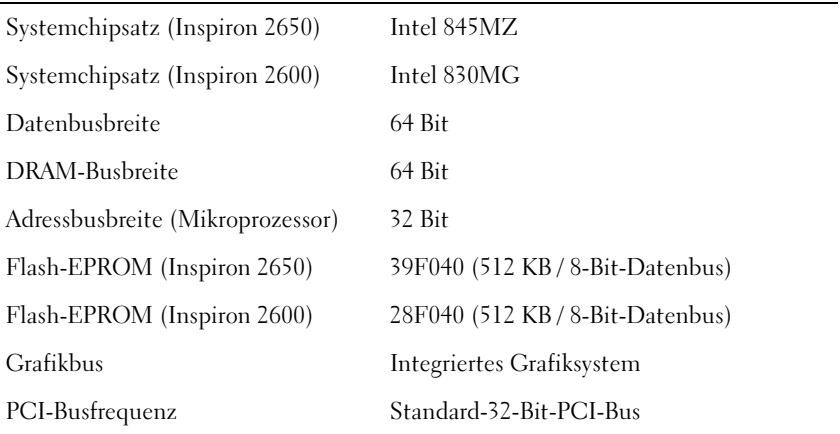

#### PC-Karte

 $\overline{\phantom{0}}$ 

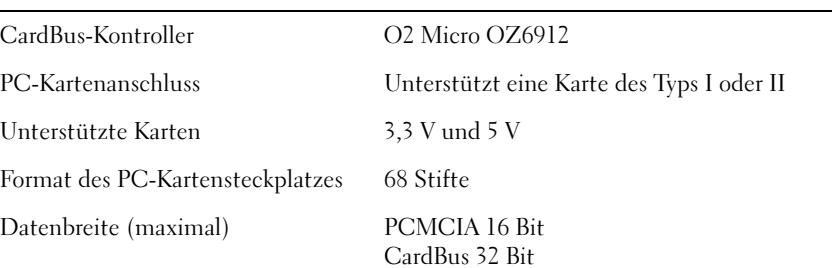

#### Speicher

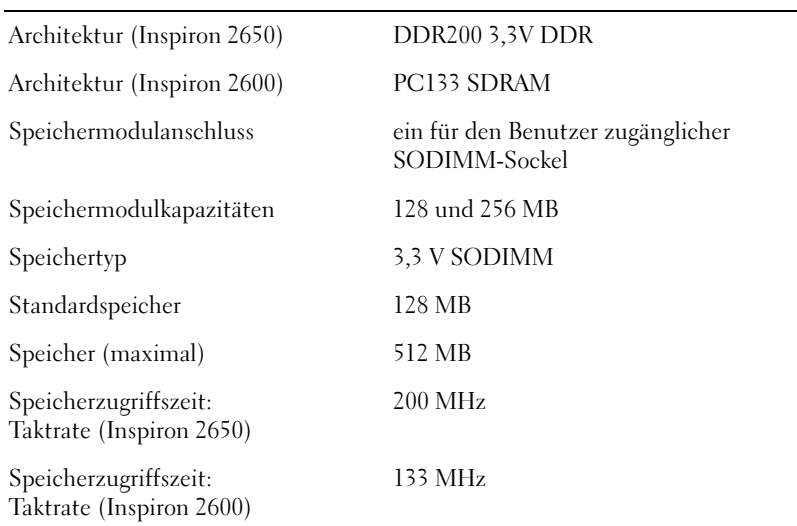

#### Schnittstellen und Anschlüsse

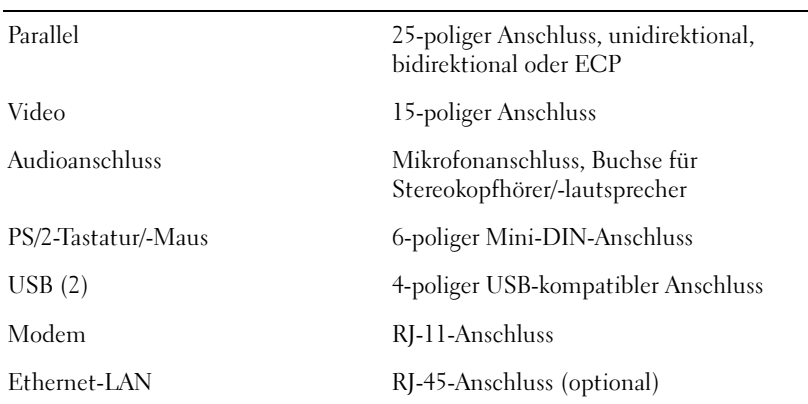

### Kommunikation

Modem:

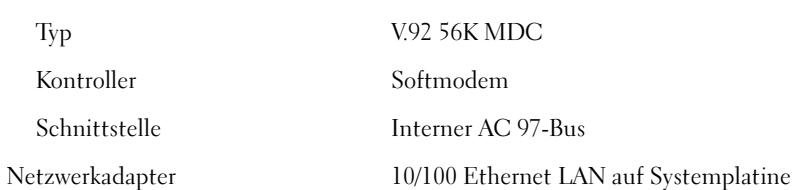

#### Video

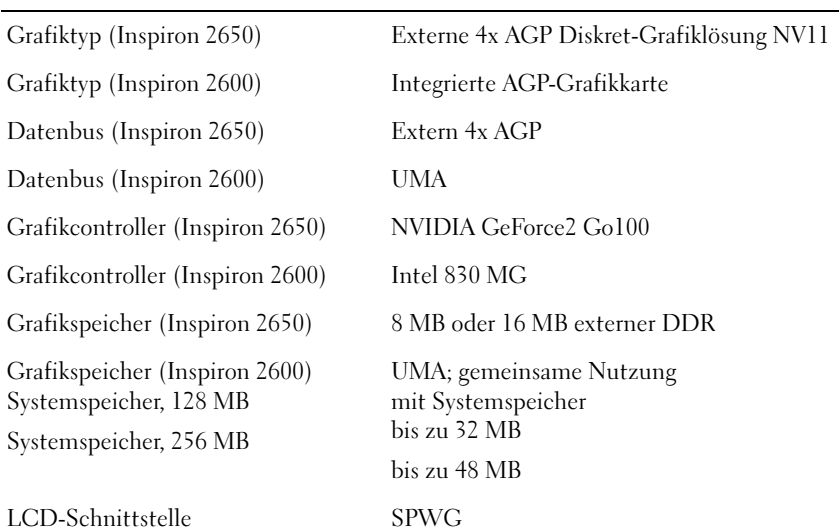

#### Audio

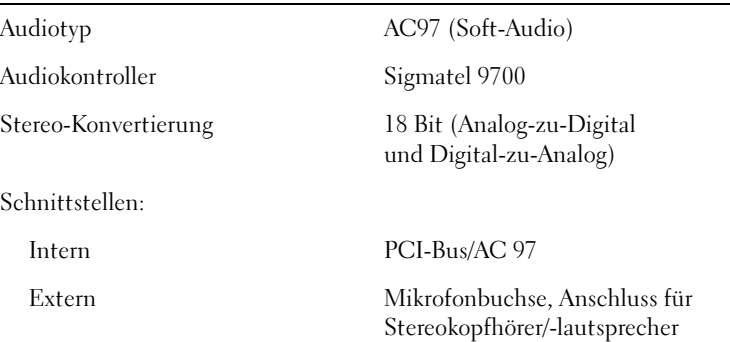

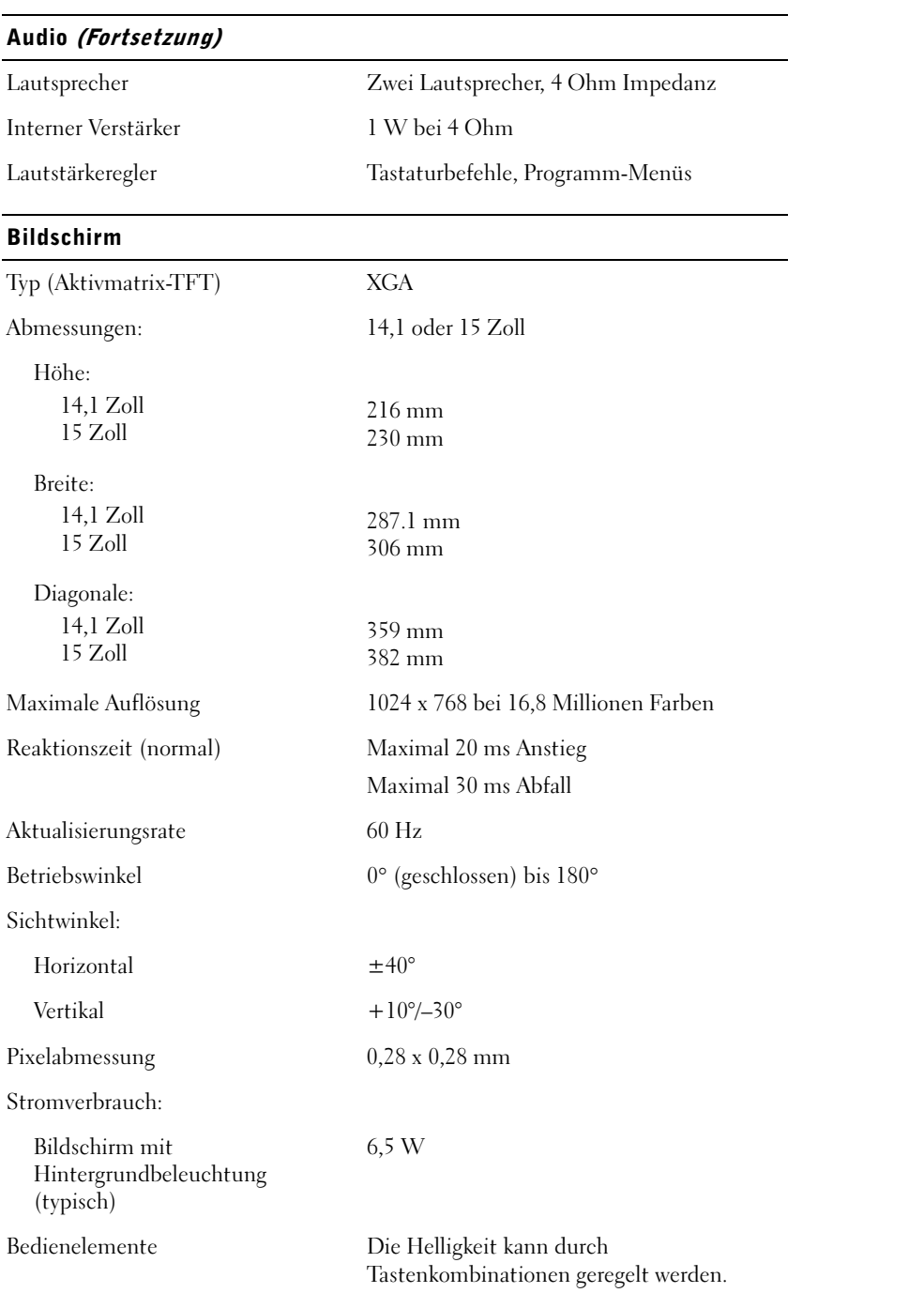

### Tastatur

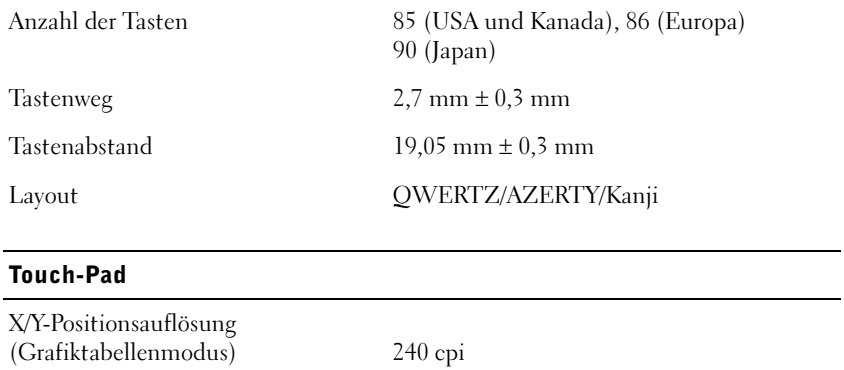

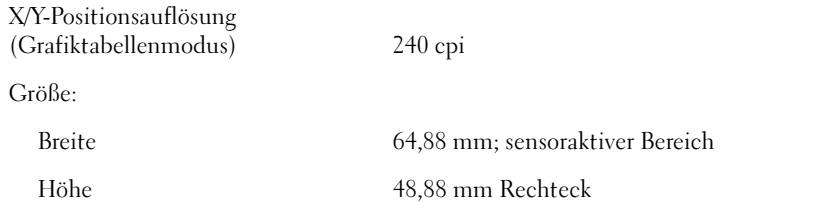

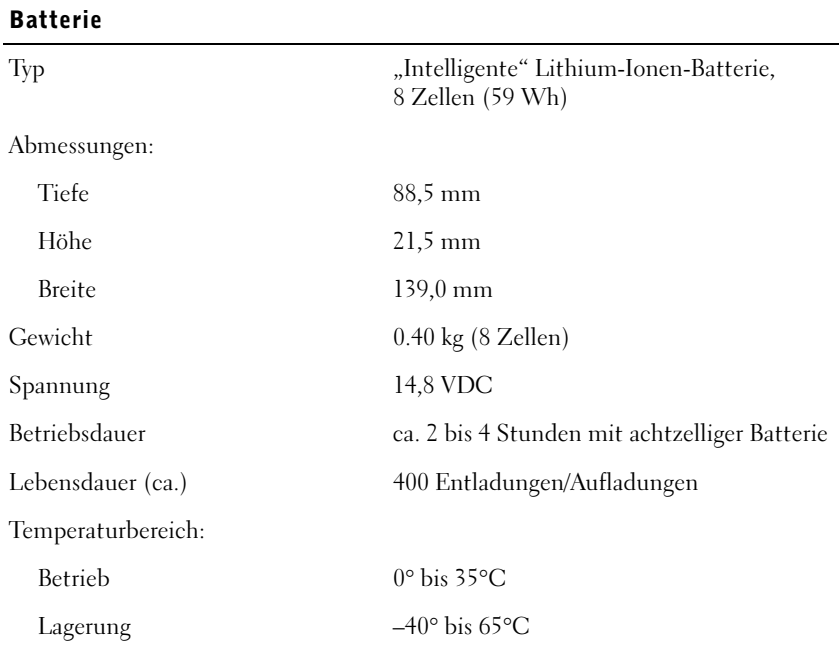

#### Netzadapter

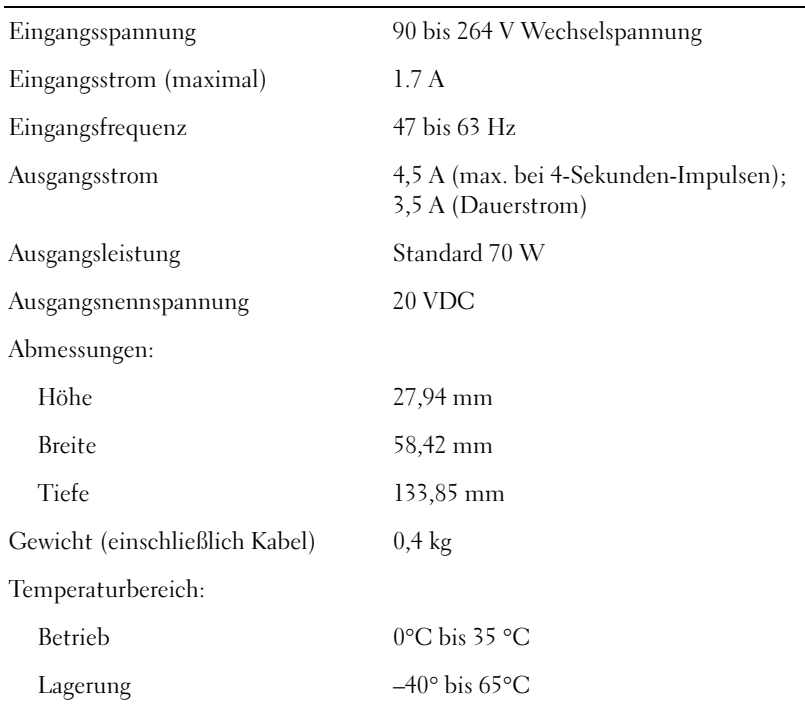

#### Maße und Gewicht

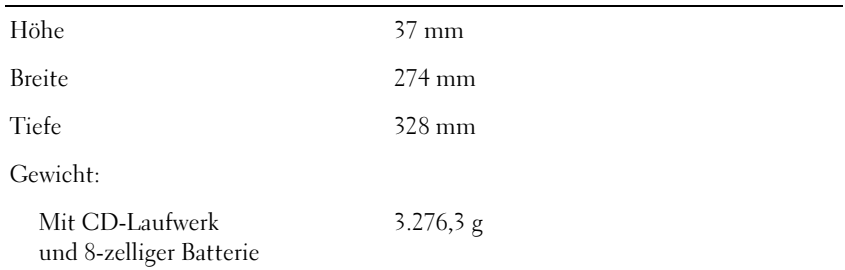

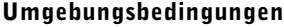

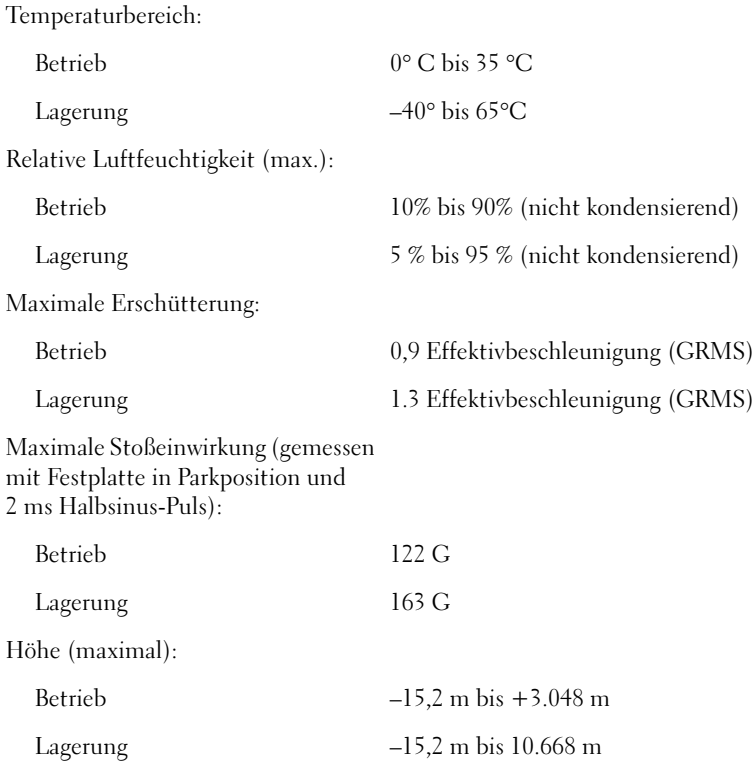

### <span id="page-107-0"></span>Standardeinstellungen

 VORSICHT: Ändern Sie die Einstellungen für dieses Programm nur, wenn Sie ein erfahrener Benutzer sind oder von einem Dell-Techniker dazu aufgefordert werden. Bestimmte Änderungen können dazu führen, dass der Computer nicht mehr ordnungsgemäß arbeitet.

### Anzeigen der System-Setup-Fenster

- 1 Schalten Sie den Computer ein bzw. führen Sie einen Neustart durch.
- 2 Wenn das DELL™-Logo angezeigt wird, drücken Sie sofort  $\vert^{F2}$

Falls zu lange gewartet wurde und das Windows®-Logo erscheint, warten Sie weiter, bis der Windows-Desktop angezeigt wird. Fahren Sie anschließend den Computer herunter (siehe [Seite 39\)](#page-39-0) und starten Sie ihn erneut.

### Bildschirme des System-Setups

In den Fenstern des System-Setup-Programms werden die aktuellen Setup-Informationen und Einstellungen des Computers angezeigt. Die System-Setup-Optionen sind in jedem Fenster auf der linken Seite aufgelistet. Rechts neben jeder Option befindet sich ein Feld, das die Einstellung oder den Wert für diese Option enthält. Einstellungen, die auf dem Bildschirm weiß dargestellt sind, können geändert werden. Optionen oder Werte, die Sie nicht ändern können (weil sie vom Computer festgelegt werden), sind dunkler dargestellt.

Ein Feld in der oberen rechten Ecke des Fensters zeigt Hilfeinformationen zur aktuell markierten Option an, das Feld in der unteren rechten Ecke enthält Informationen über den Computer. Am unteren Rand des Fensters befindet sich eine Liste der System-Setup-Tastenfunktionen.

Die Fenster enthalten folgende Informationen:

- Systemkonfiguration
- Boot-Konfiguration (Systemstart) und Einstellungen für Docking-Gerät
- Grundlegende Gerätekonfigurationseinstellungen
- Batterieladezustand
- Energieverwaltungseinstellungen
- Einstellungen für die Systemsicherheit und das Passwort des Festplattenlaufwerks

**HINWEIS: Um** Informationen zu einer bestimmten Option im System-Setup-Programm anzuzeigen, markieren Sie die Option und lesen die Anzeige im Bereich Help (Hilfe).
#### Häufig genutzte Optionen

#### Ändern der Startreihenfolge

Die Startreihenfolge teilt dem Computer mit, wo nach der Software zum Starten des Betriebssystems zu suchen ist. Ändern Sie die Einstellungen der Optionen Boot First device (Erstes Startgerät), Boot Second device (Zweites Startgerät) oder Boot Third device (Drittes Startgerät), um die Startreihenfolge des Computers zu ändern.

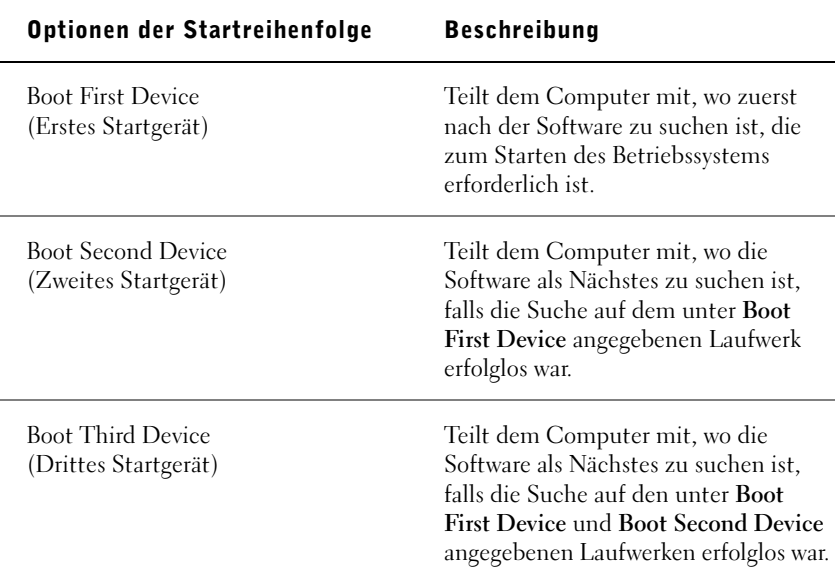

# <span id="page-109-0"></span>Bedingungen des technischen Supports von Dell (nur USA)

Für die Fehlersuche im Rahmen des technischen Supports durch einen Kundendienstmitarbeiter ist die Mithilfe des Kunden erforderlich. Die Maßnahmen umfassen die Wiederherstellung des Betriebssystems, der Anwendungssoftware und der Hardwaretreiber in den Originalzustand bei Auslieferung des Computers. Weiterhin wird die ordnungsgemäße Funktion des Computers und der von Dell installierten Hardware sichergestellt. Abgesehen vom Kundendienst vor Ort ist technische Unterstützung online unter support.dell.com abrufbar. Zusätzliche Optionen für den Support können bei Bedarf käuflich erworben werden.

Dell bietet begrenzten technischen Support für den Computer sowie für Software und Peripheriegeräte<sup>1</sup>, die von Dell installiert wurden. Der Support für Software und Peripheriegeräte von Drittherstellern erfolgt durch den jeweiligen Originalhersteller; darin eingeschlossen sind durch von Dell erworbene bzw. installierte Software, Peripheriegeräte, Readyware und fabrikseitig integrierte Kundenoptionen (DellPlus)<sup>2</sup> .

- <sup>1</sup> Reparaturdienstleistungen werden gemäß den Bedingungen der eingeschränkten Garantie und des optionalen Support-Servicevertrages geliefert, den Sie zusammen mit dem Computer erworben haben.
- <sup>2</sup> Sämtliche Dell-Standardkomponenten aus einem CFI-Projekt (Custom Factory Integration) sind durch die normale beschränkte Garantie von Dell für den Computer abgedeckt. Für die Dauer des Servicevertrags bietet Dell jedoch auch eine Option für den Austausch aller nicht dem Standard entsprechenden CFI-Hardwarekomponenten von Fremdherstellern.

## Definition für "von Dell installierte" Software und Peripheriegeräte

Die von Dell installierte Software umfasst das Betriebssystem und einige der Anwendungen, die bei der Herstellung des Computers vorinstalliert wurden (Microsoft Office, Norton Antivirus etc.).

Von Dell installierte Peripheriegeräte sind interne Erweiterungskarten, Dell-Modulschächte und PC-Karten-Zubehör. Unter diese Bezeichnung fallen ferner alle mit der Marke Dell versehenen Monitore, Tastaturen, Zeigegeräte, Lautsprecher, Mikrofone für Telefonmodems, Docking-Stationen bzw. Port-Replikatoren, Netzwerkprodukte und sämtliche zugehörigen Kabel.

#### Definition für Software und Peripheriegeräte von "Fremdherstellern"

Software und Peripheriegeräte von Fremdherstellern umfassen Geräte, Zubehörprodukte und Anwendungssoftware, die von Dell verkauft werden, aber nicht die Marke Dell tragen (Drucker, Scanner, Kameras, Spiele etc.). Der Support für sämtliche Software und Peripheriegeräte von Fremdherstellern erfolgt über den Originalhersteller des jeweiligen Produkts.

## <span id="page-110-0"></span>Rücksendung von Teilen zur Reparatur auf Garantie oder zur Gutschrift

Sämtliche Produkte, die zur Reparatur oder zur Gutschrift zurückgesandt werden, müssen wie folgt vorbereitet werden:

1 Rufen Sie bei Dell an, um eine Rücksendegenehmigungsnummer zu erhalten. Diese Nummer ist deutlich lesbar außen auf den Versandkarton zu schreiben.

Telefonnummern siehe ["So erreichen Sie Dell" auf Seite 111.](#page-111-0)

- 2 Legen Sie eine Kopie der Rechnung und ein Begleitschreiben bei, in dem der Grund der Rücksendung erklärt wird.
- 3 Falls das Gerät zur Gutschrift zurückgesendet wird, müssen alle zugehörigen Zubehörteile (z. B. Stromkabel, Software-Disketten, Handbücher etc.) beigelegt werden.
- 4 Senden Sie die Geräte in der Originalverpackung (oder einer gleichwertigen Verpackung) zurück.

Beachten Sie, dass Sie die Versandkosten tragen müssen. Sie sind zudem für die Versicherung der zurückgegebenen Produkte verantwortlich und übernehmen die volle Haftung, falls die Sendung auf dem Weg zu Dell verloren geht. Nachnahmesendungen werden nicht angenommen.

Die Annahme von unvollständigen Rücksendungen wird von unserer Annahmestelle verweigert, und die Geräte werden an Sie zurückgeschickt.

# <span id="page-111-0"></span>So erreichen Sie Dell

Sie können mit Dell über folgende Websites Kontakt aufnehmen:

- www.dell.com
- support.dell.com (technischer Support)
- premiersupport.dell.com (technischer Support für Kunden aus den Bereichen Bildung, Verwaltung, Gesundheitswesen und für mittlere und große Unternehmen, einschließlich Premier-, Platinum- und Gold-Kunden)

Die speziellen Web-Adressen für Ihr Land finden Sie im entsprechenden Abschnitt der folgenden Tabelle.

HINWEIS: Die gebührenfreien Nummern gelten in den entsprechend aufgeführten Ländern.

Wenn Sie sich mit Dell in Verbindung setzen möchten, verwenden Sie die elektronischen Adressen, Telefonnummern und Codes aus der folgenden Tabelle. Im Zweifelsfall ist Ihnen die nationale oder internationale Auskunft gerne behilflich.

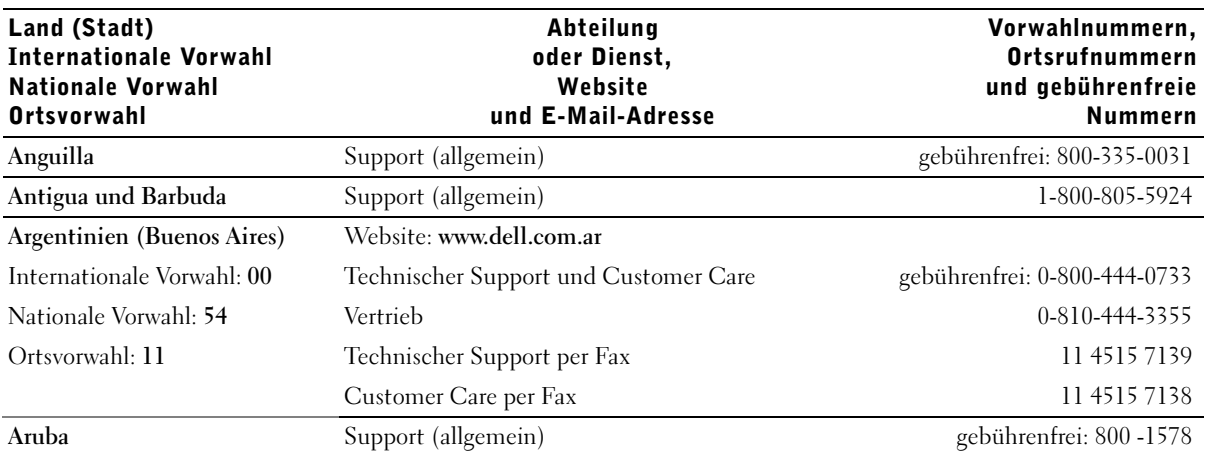

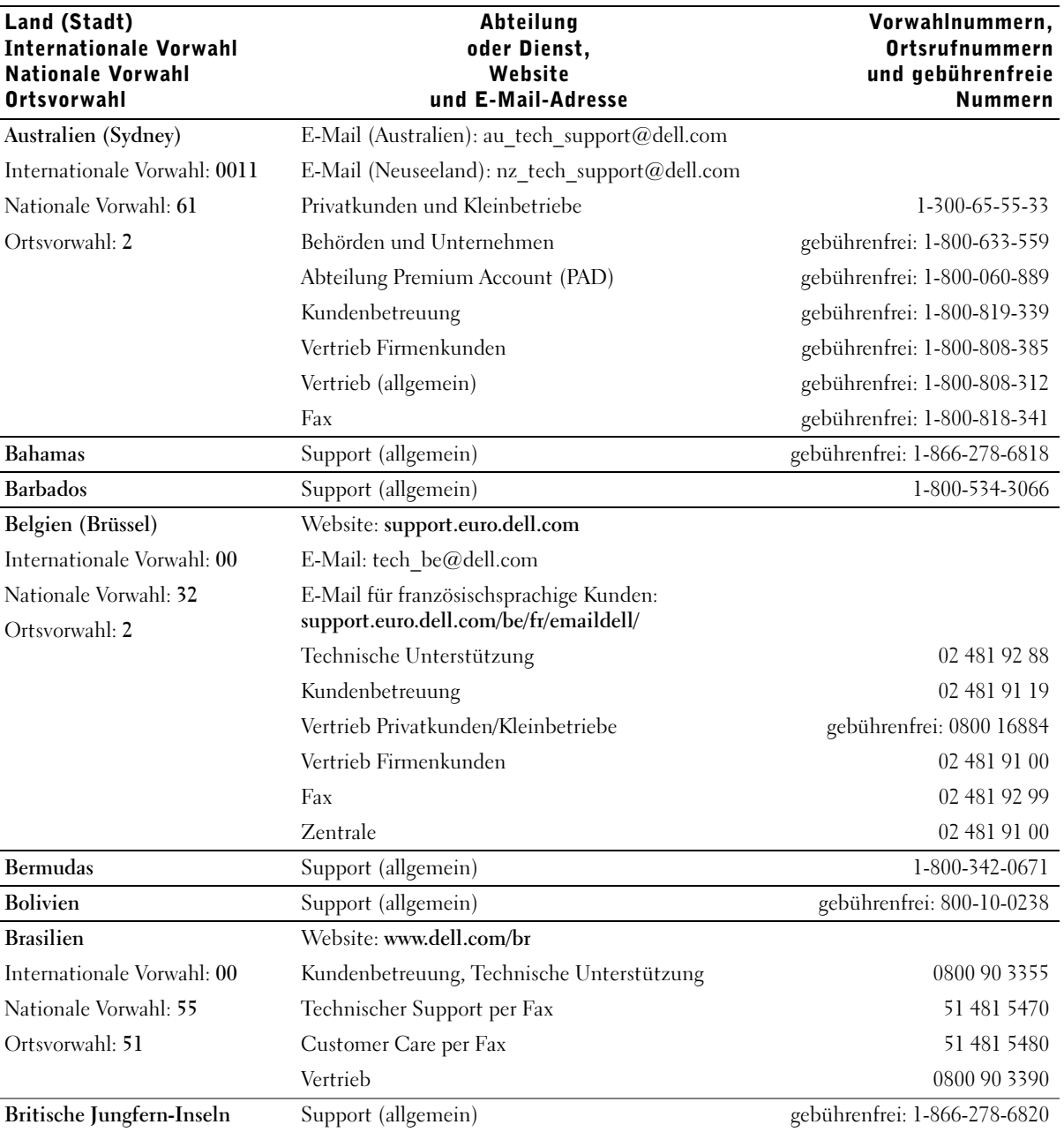

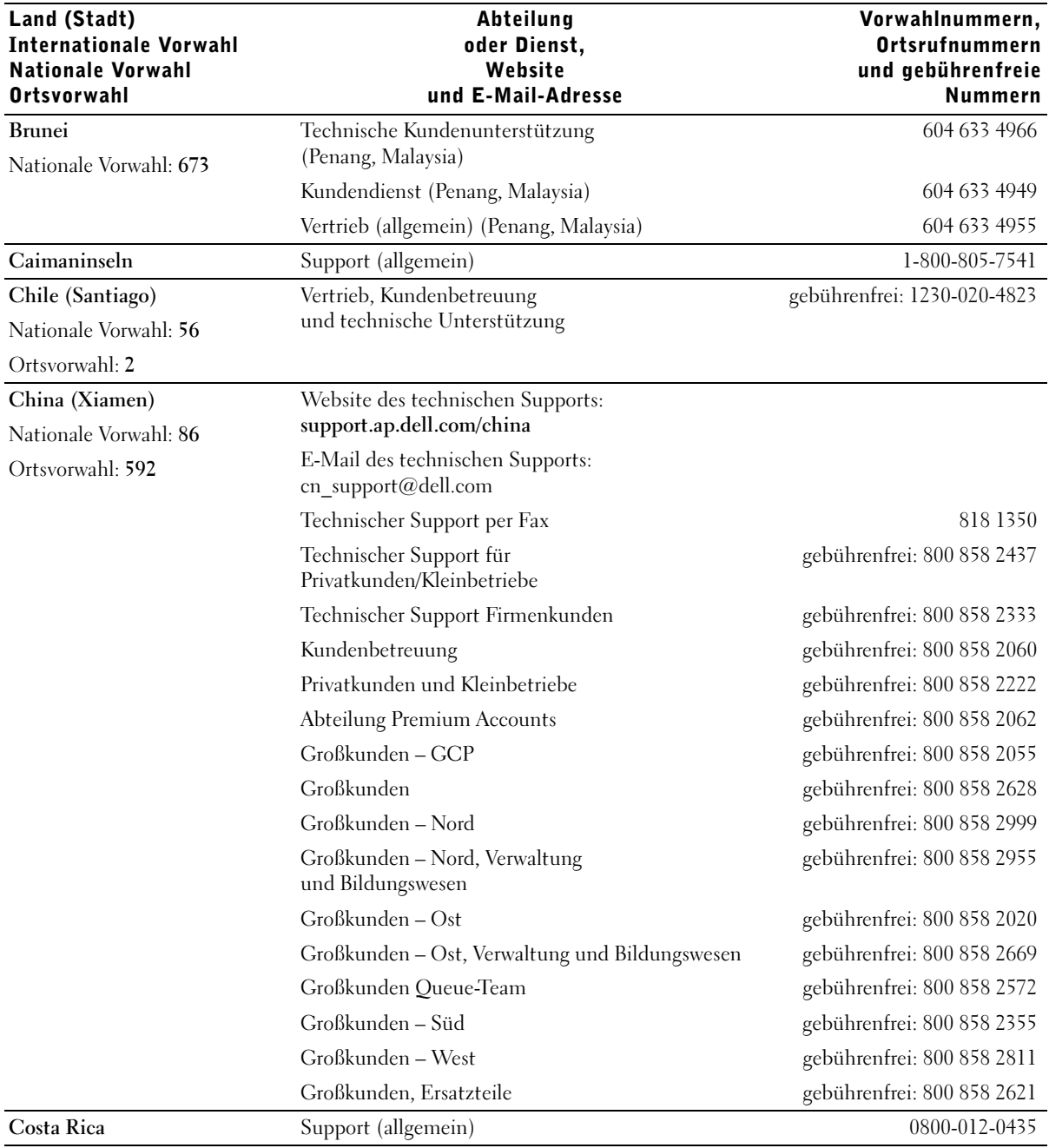

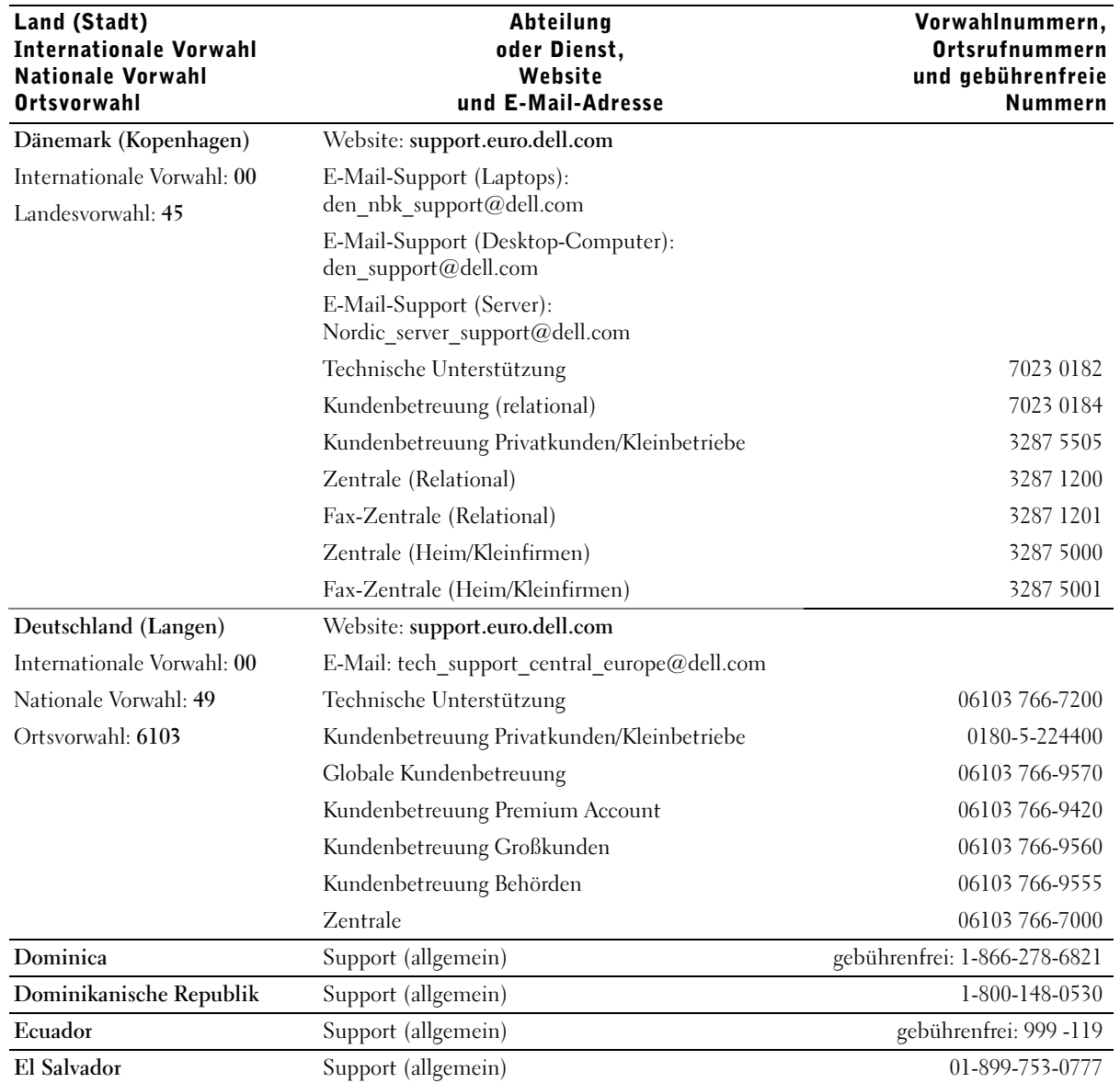

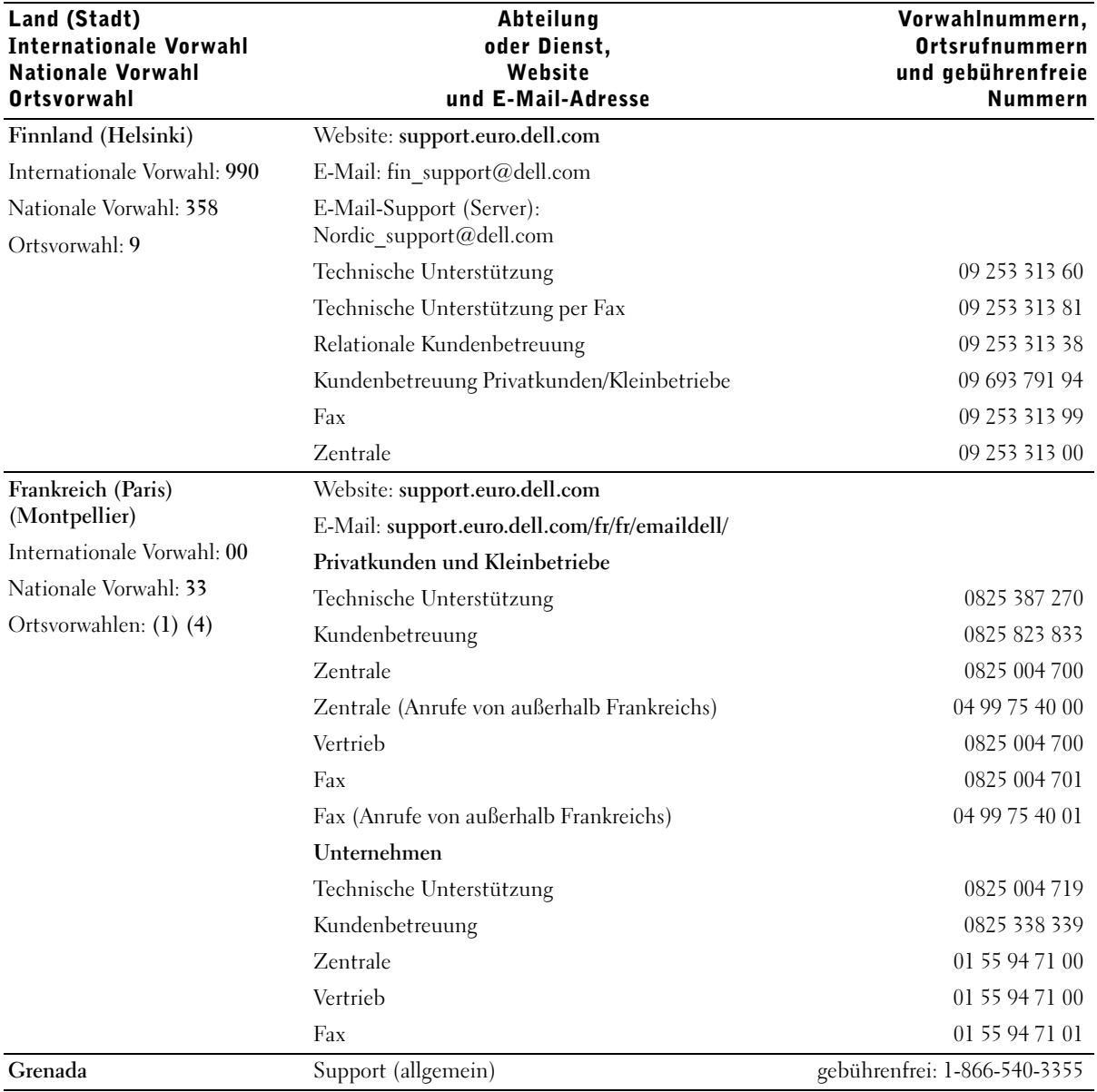

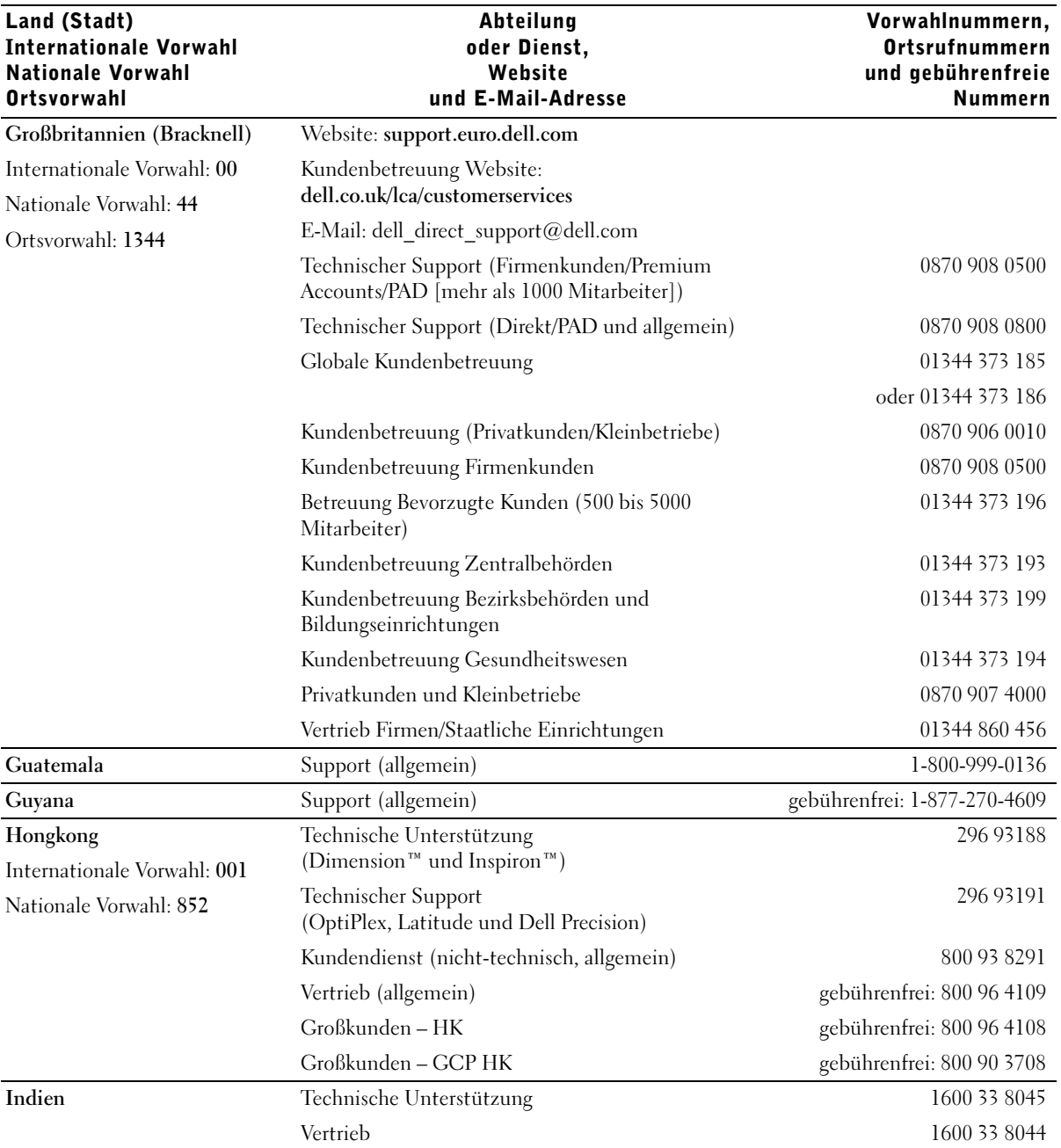

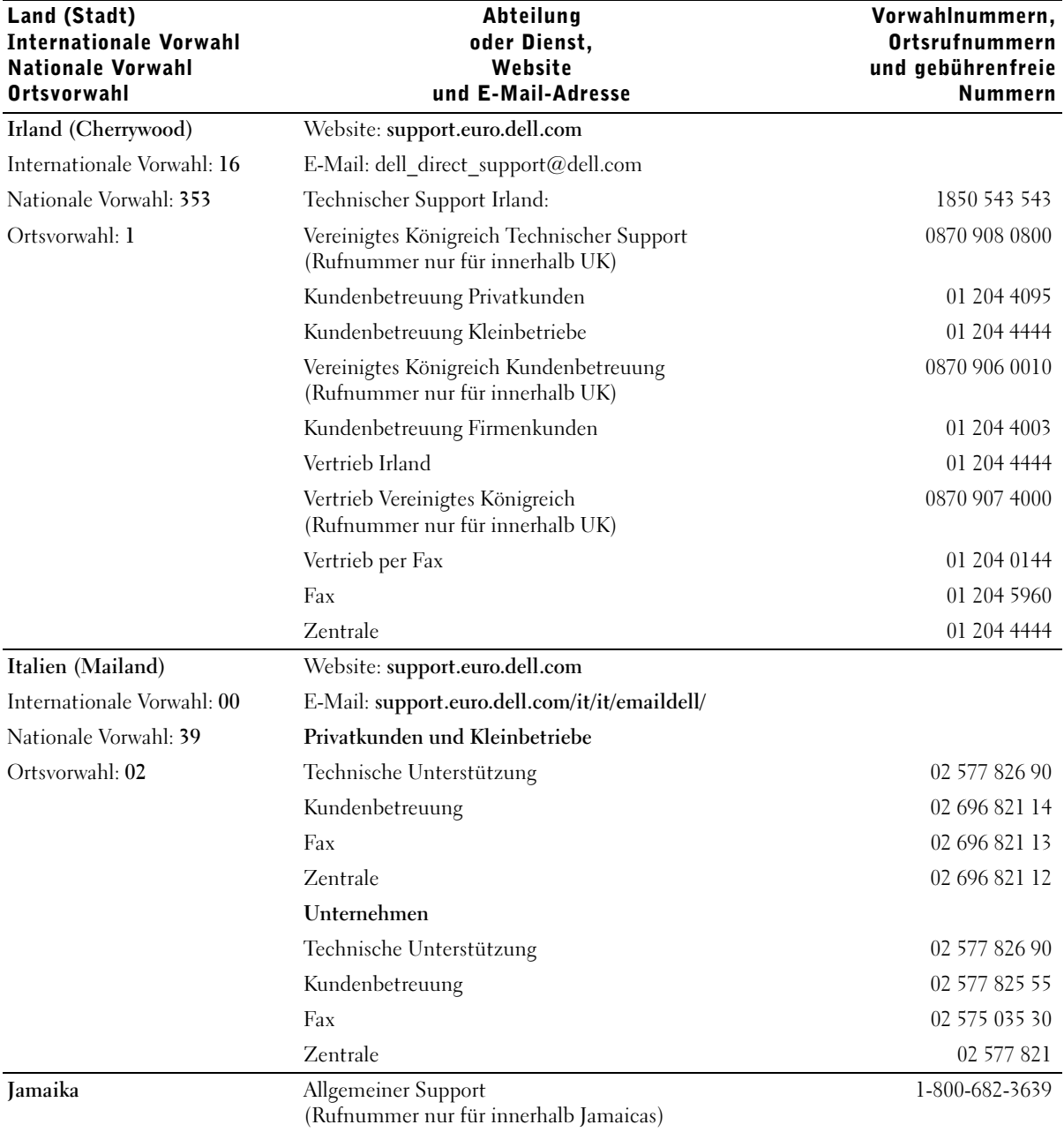

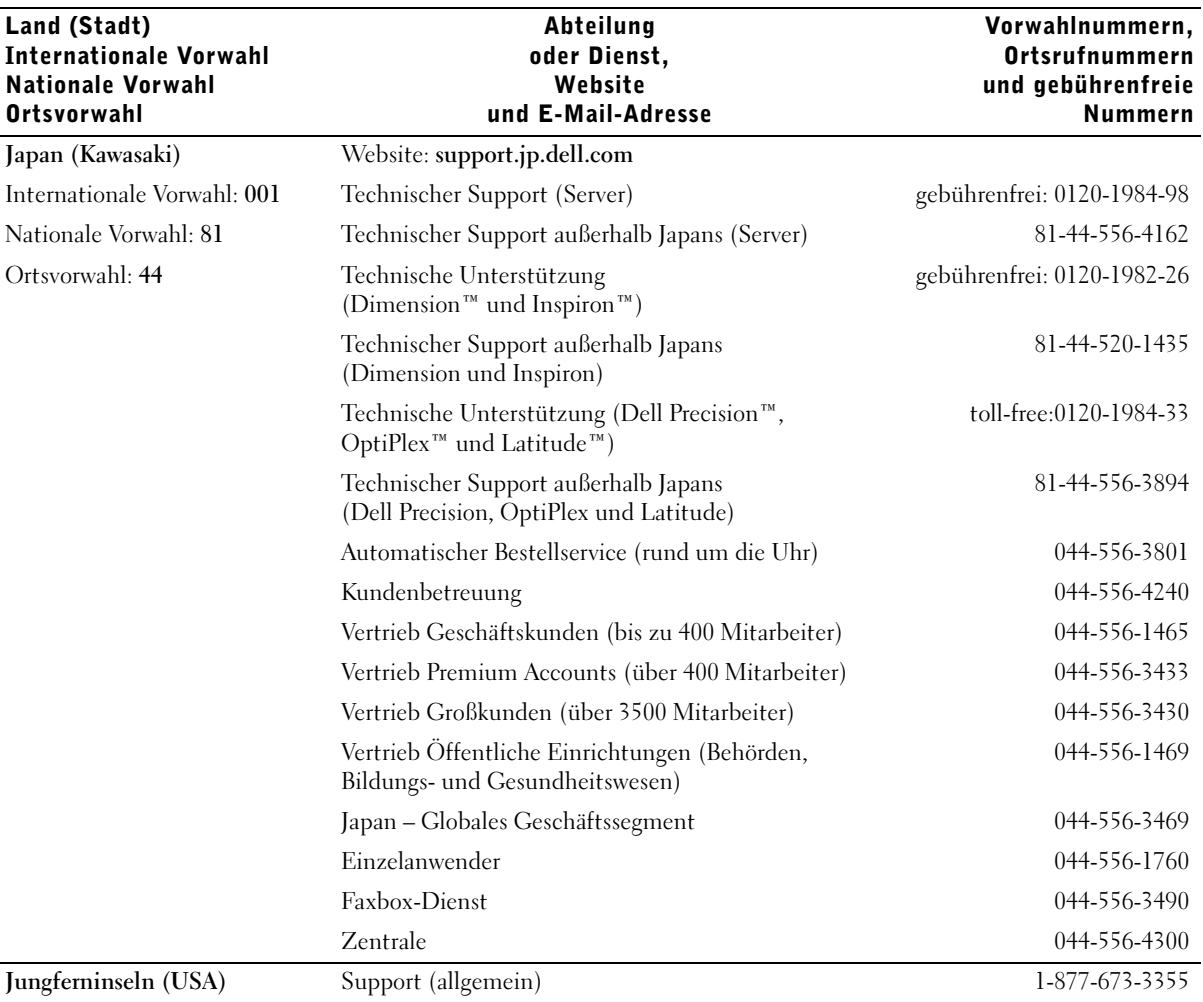

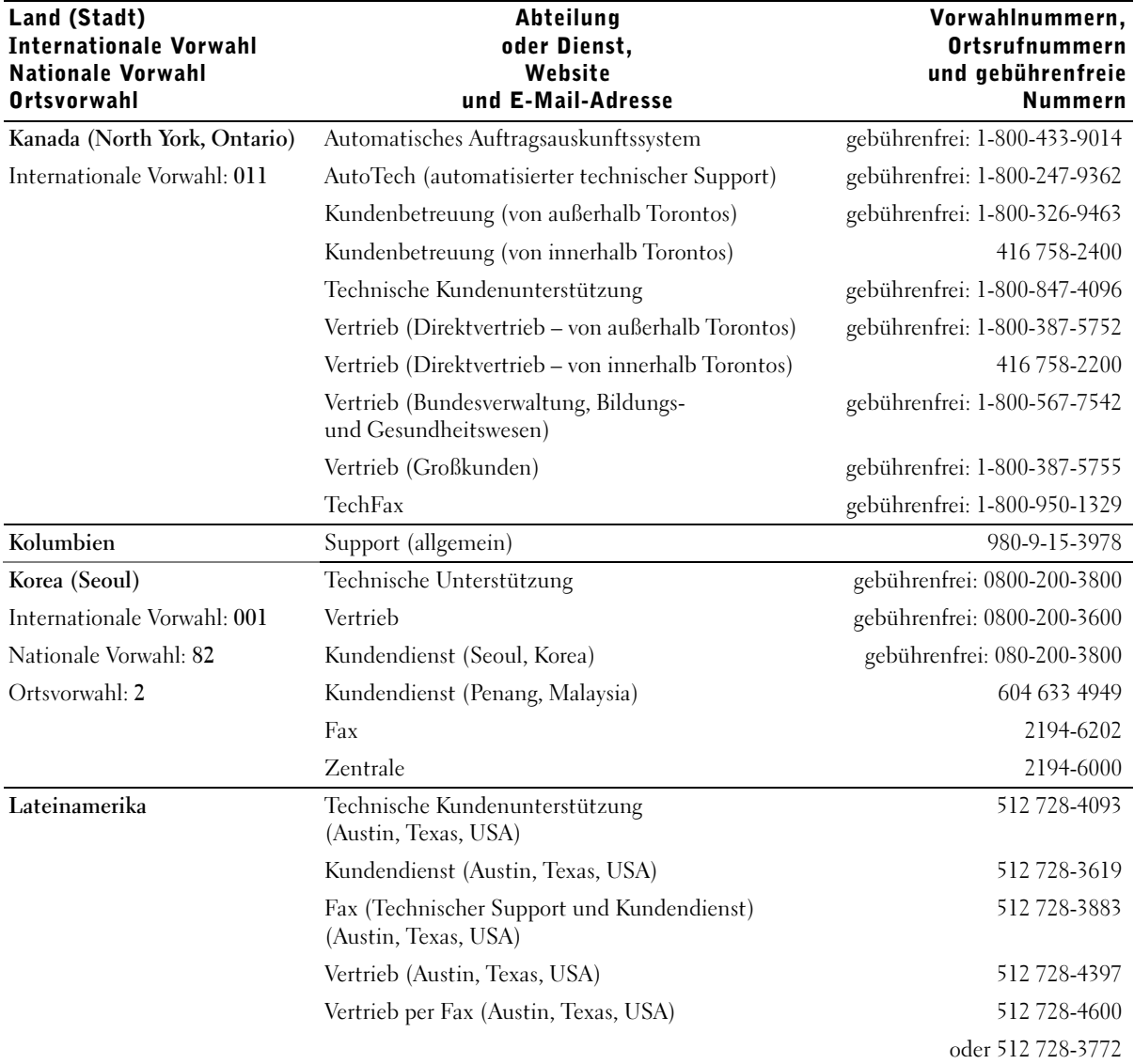

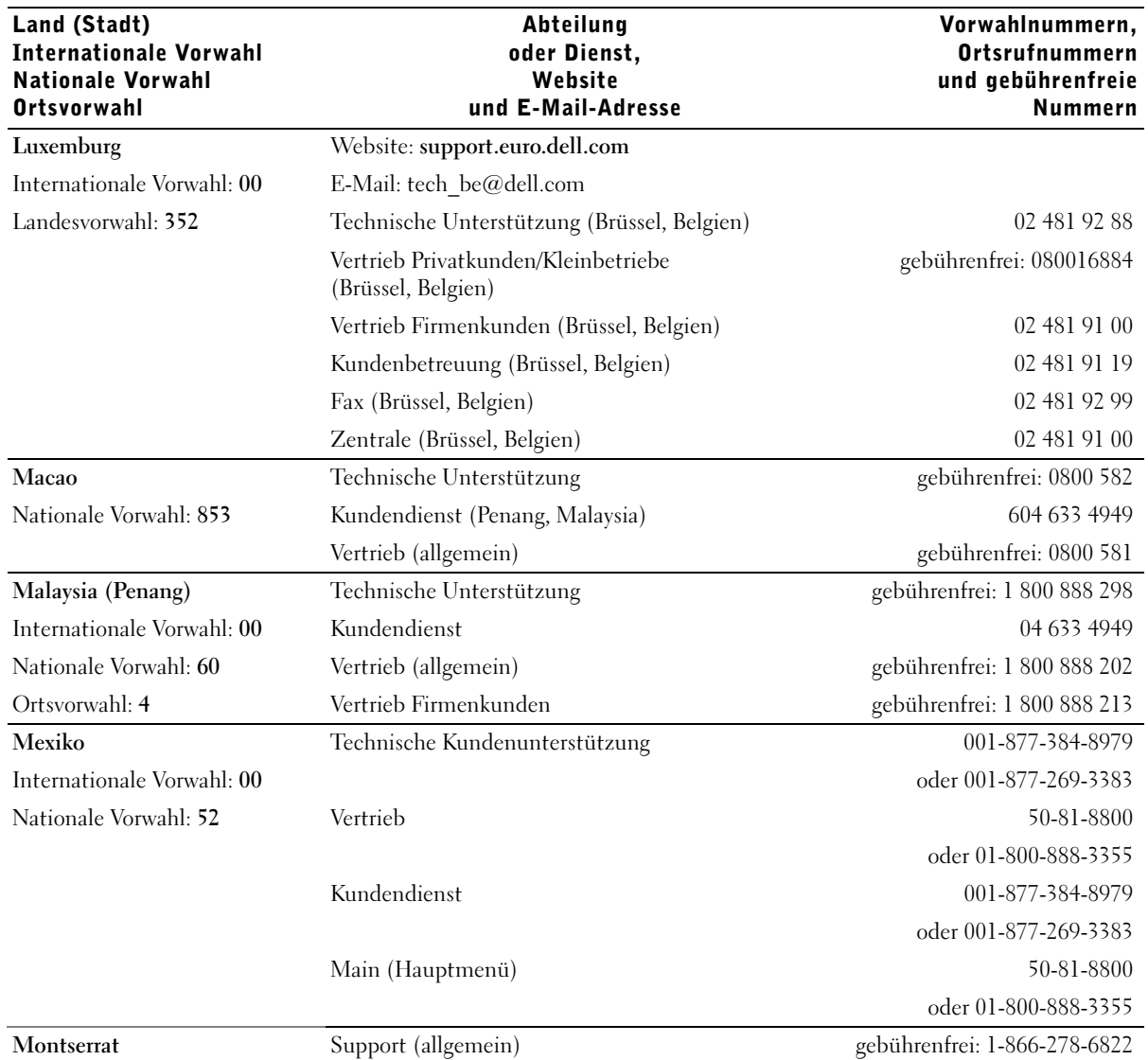

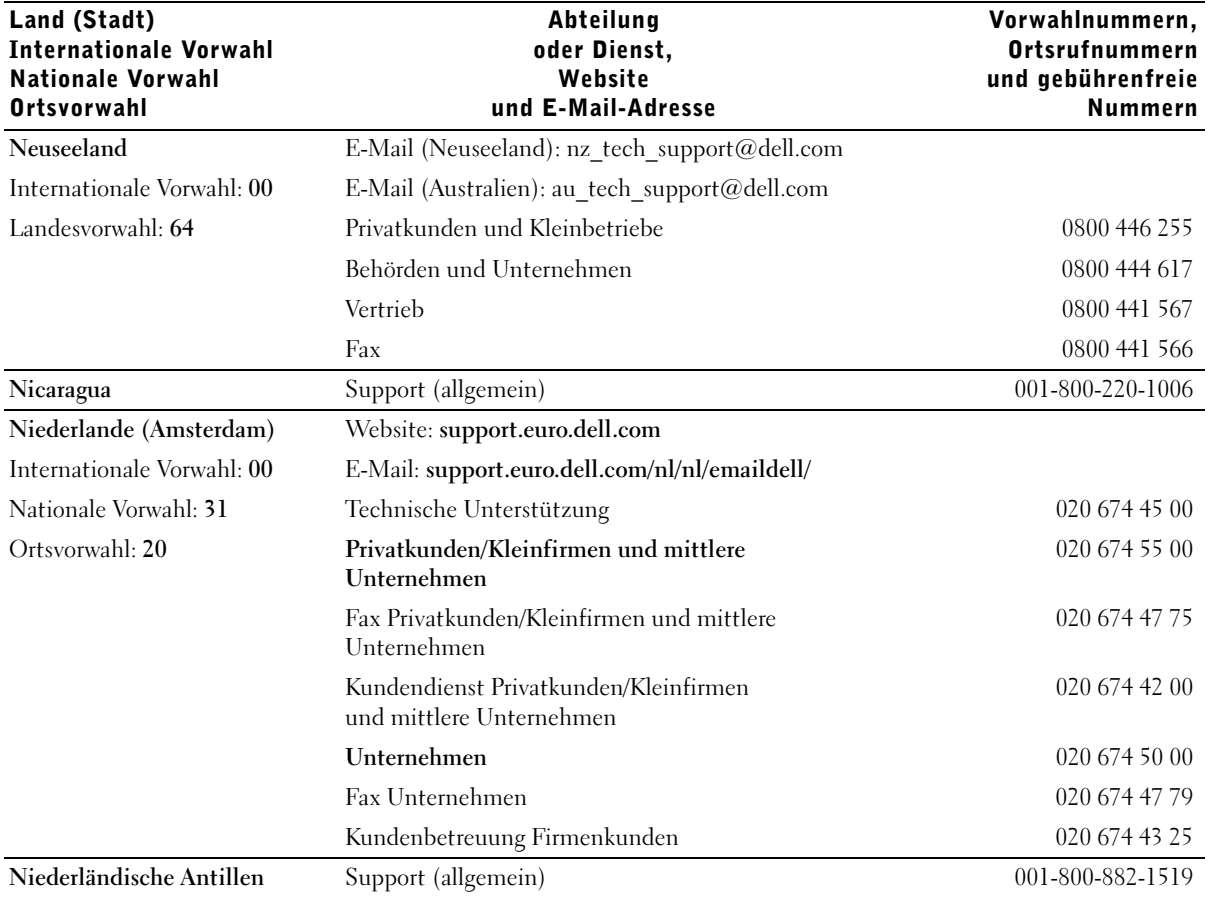

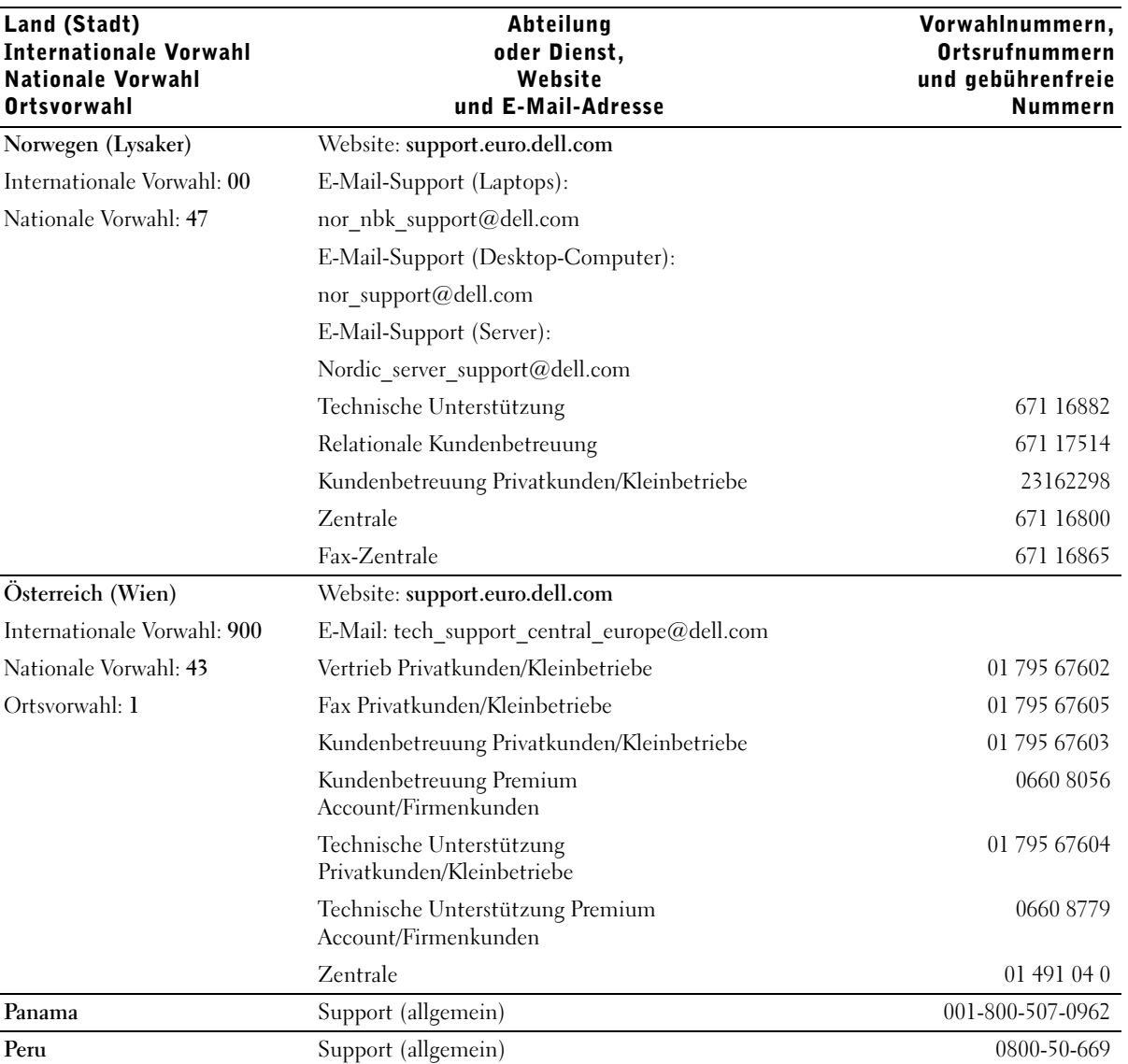

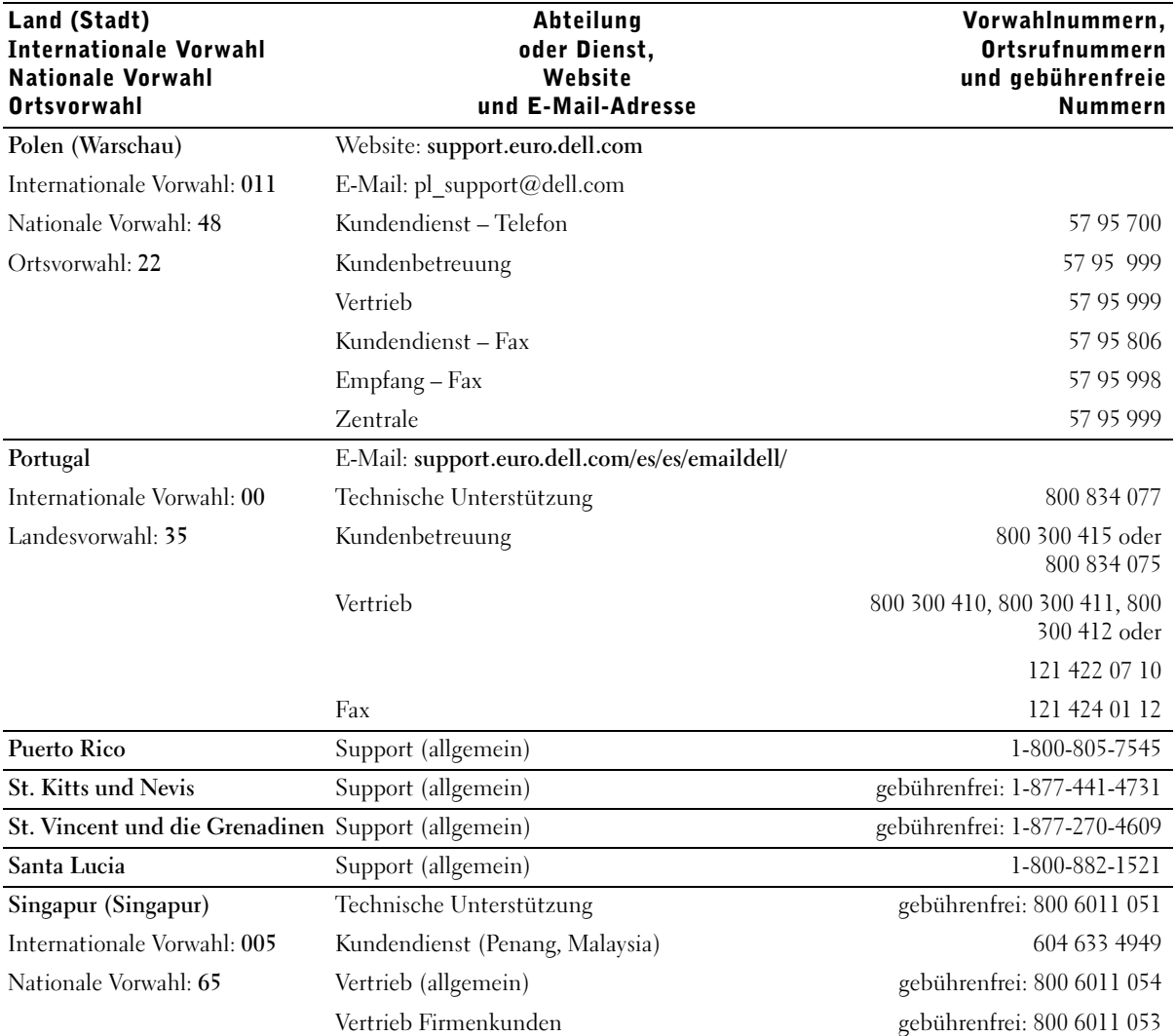

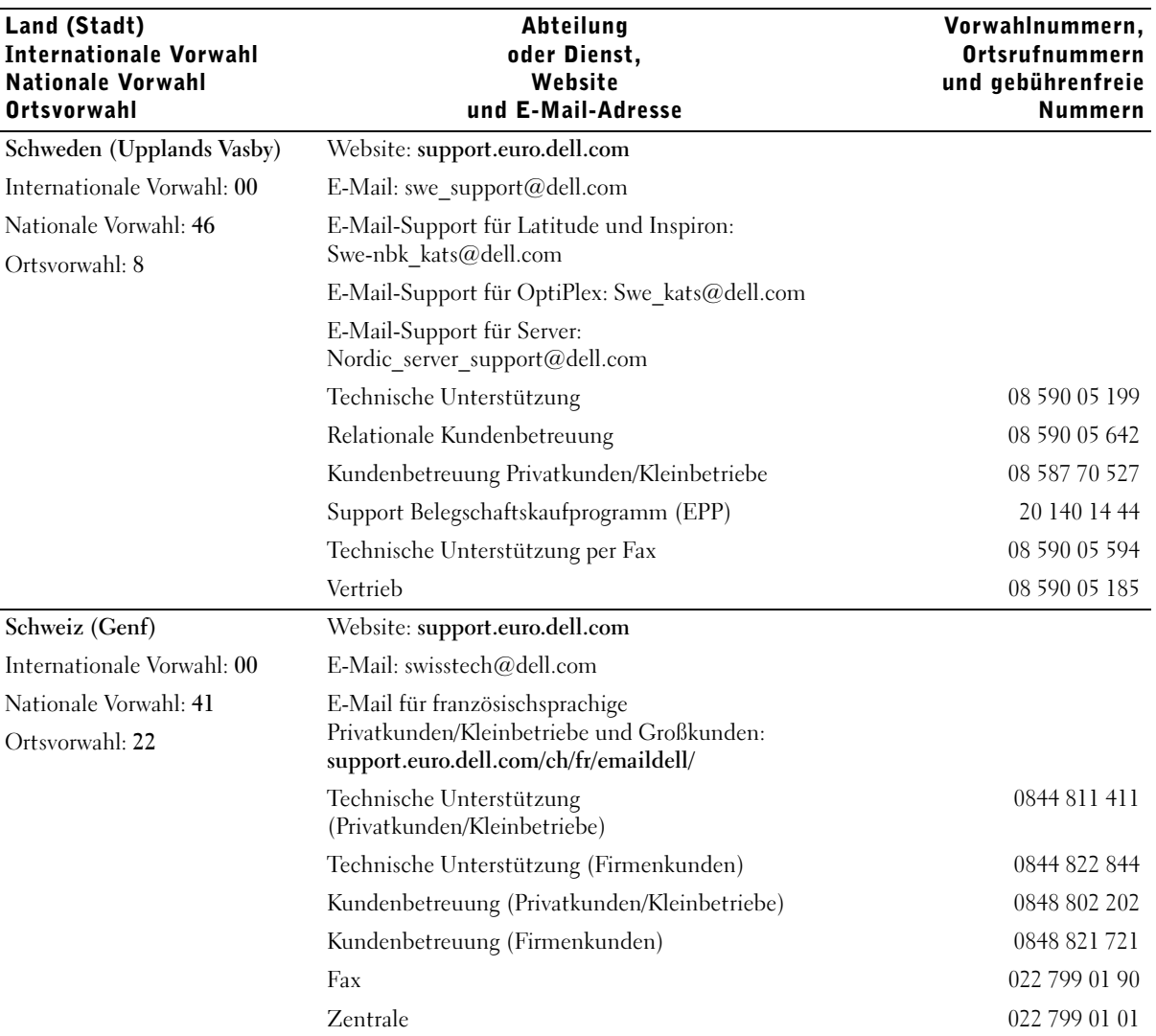

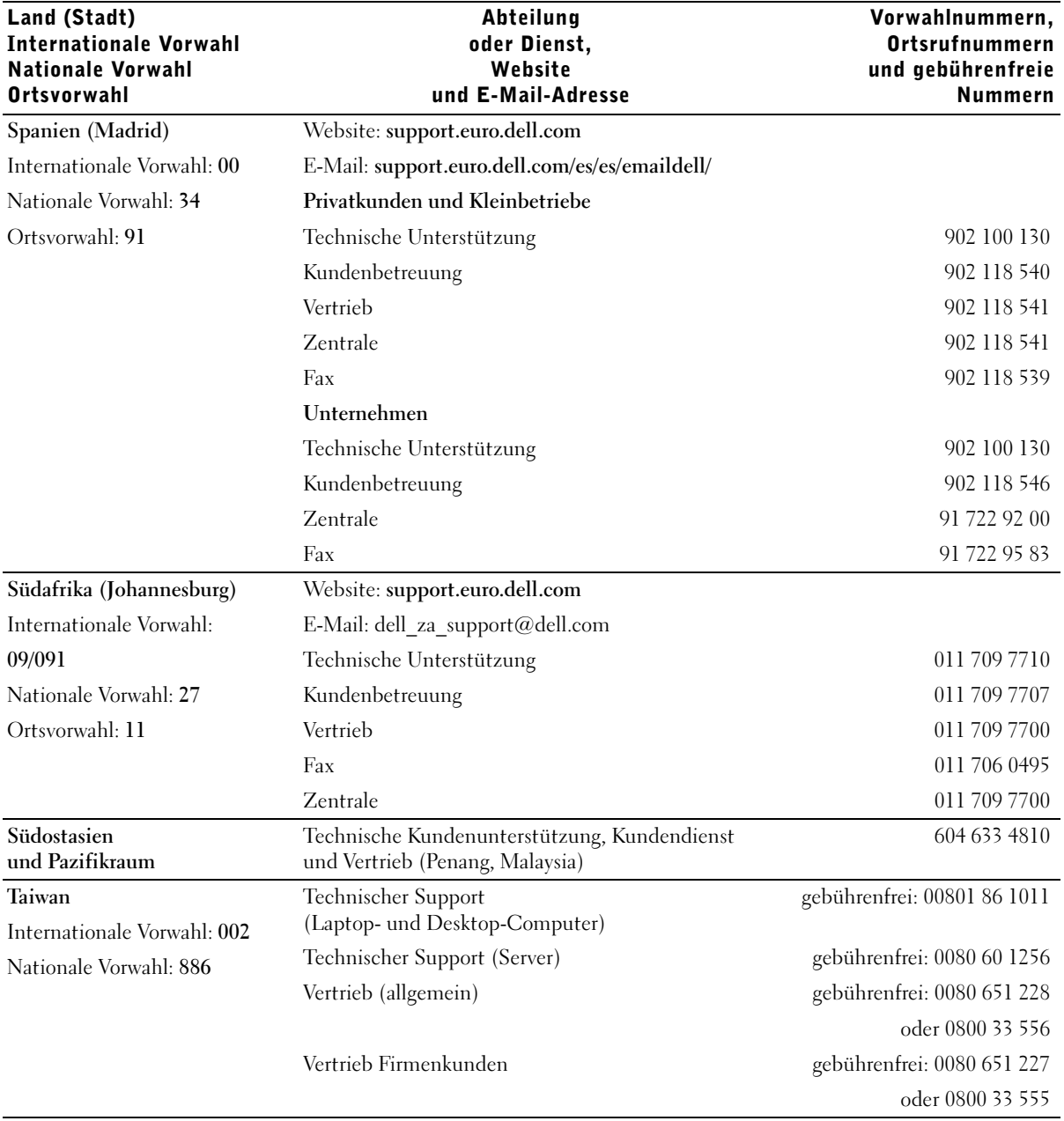

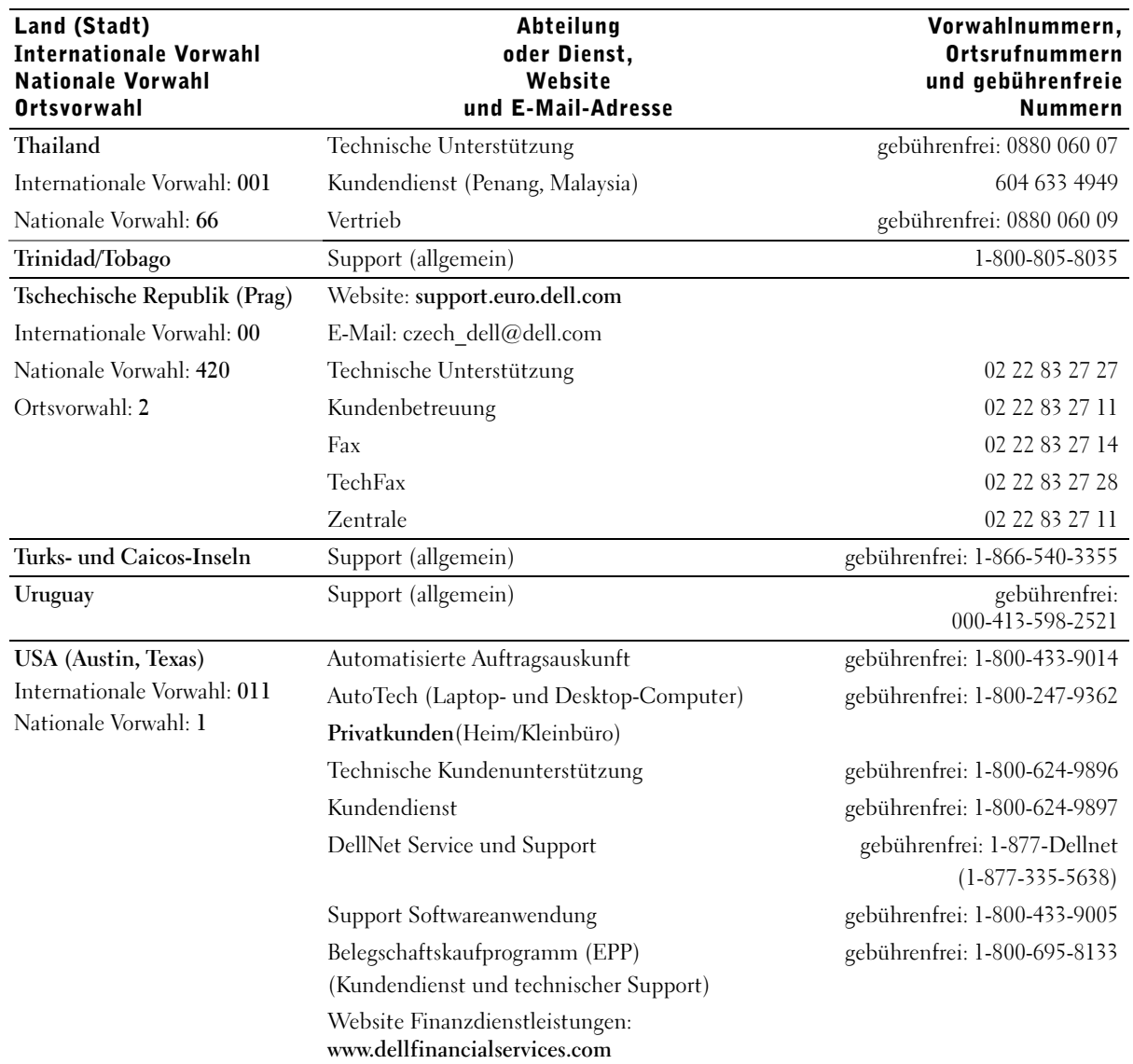

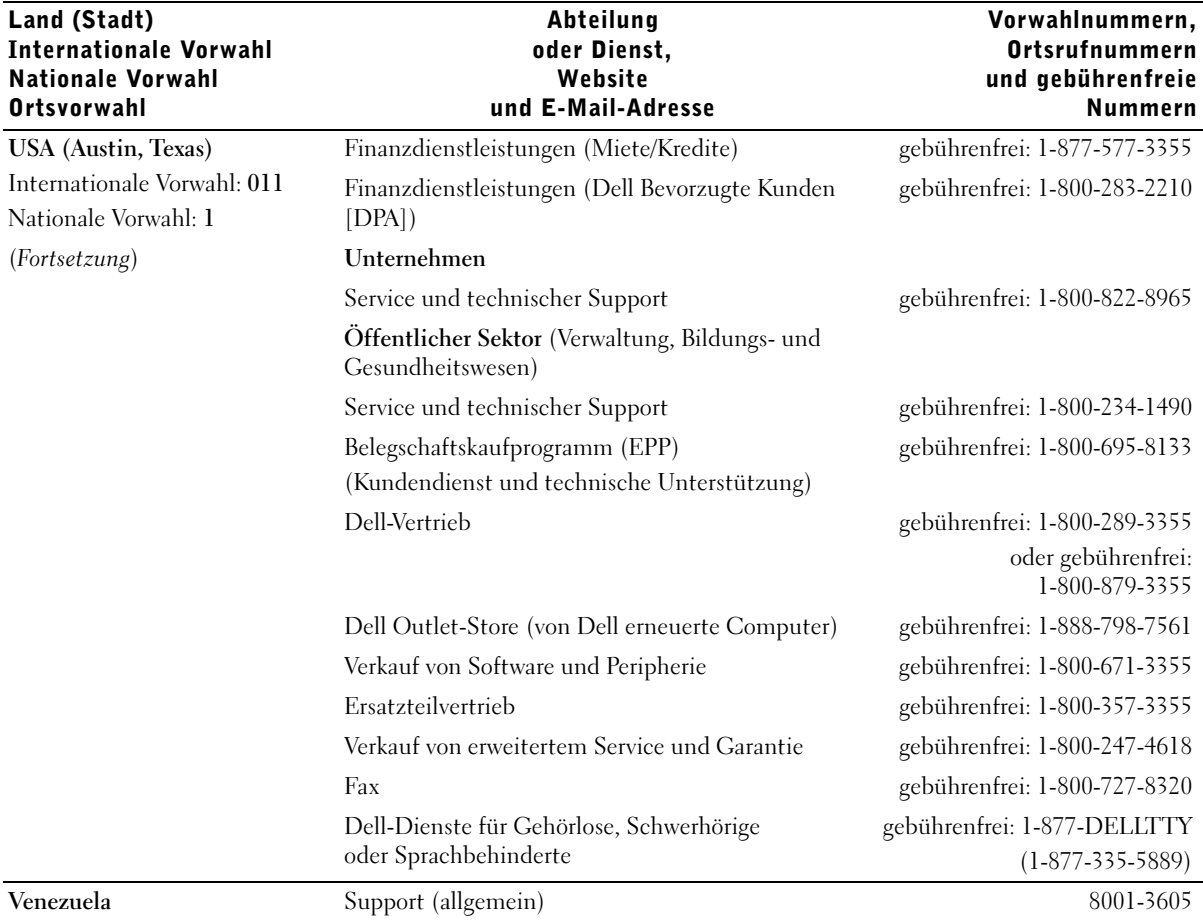

# Betriebsbestimmungen

Elektromagnetische Interferenz (EMI) ist ein Signal oder eine Emission, die in den freien Raum abgegeben bzw. entlang von Strom- oder Signalleitungen geleitet wird und den Betrieb der Funknavigation oder anderer Sicherheitsgeräte beeinträchtigt bzw. deren Qualität extrem verschlechtert, behindert bzw. wiederholt lizenzierte Funkdienste unterbricht. Funkdienste umfassen kommerziellen AM-/FM- Radio- und Fernsehrundfunk, Funktelefondienste, Radar, Flugsicherung, Anrufmelder und Dienste für personenbezogene Kommunikation (PCS [Personal Communication Services]), sind jedoch nicht nur auf diese beschränkt. Diese lizenzierten Dienste sowie die unbeabsichtigte Abstrahlung durch andere Geräte (z. B. digitale Geräte wie Computeranlagen) tragen zum Aufbau elektromagnetischer Felder bei.

Unter elektromagnetischer Verträglichkeit (EMV) versteht man die Fähigkeit elektronischer Bauteile, in einer elektronischen Umgebung störungsfrei zu funktionieren. Dieses Computersystem wurde zwar so konzipiert, dass die seitens der Behörden festgelegten Grenzwerte für EMI nicht überschritten werden, dennoch kann nicht ausgeschlossen werden, dass bei bestimmten Installationen Störungen auftreten. Wenn dieses Gerät die Funkkommunikation durch Interferenzen beeinträchtigt, was durch Ein- und Ausschalten des Gerätes festgestellt werden kann, wird der Benutzer aufgefordert, die Störungen durch eine oder mehrere der folgenden Maßnahmen zu beheben:

- Die Empfangsantenne neu ausrichten.
- Die Position des Computers gegenüber dem Empfänger ändern.
- Den Abstand zwischen Computer und Empfänger vergrößern.
- Den Computer an eine andere Steckdose anschließen, so dass Computer und Empfänger über verschiedene Stromkreise versorgt werden.

Wenden Sie sich gegebenenfalls an einen Mitarbeiter des technischen Supports von Dell oder an einen erfahrenen Radio- und Fernsehtechniker.

Weitere Zulassungsinformationen finden Sie in der Hilfedatei Anleitungen, die sich auf dem Computer befindet. Zum Öffnen der Hilfedatei siehe [Seite 52.](#page-52-0)

#### NOM-Informationen (nur Mexiko)

Die folgenden Informationen beziehen sich auf die in diesem Dokument beschriebenen Geräte und gründen auf der mexikanischen Norm NOM:

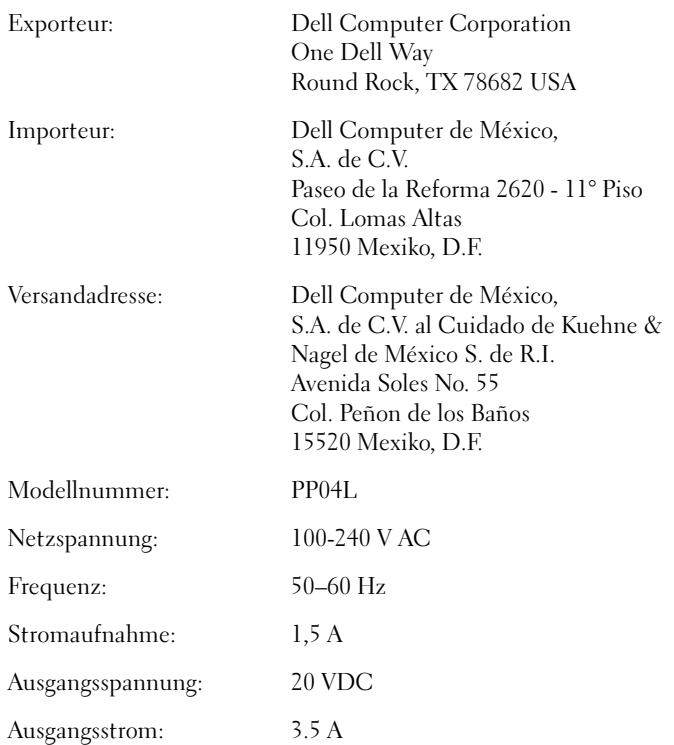

# <span id="page-131-0"></span>Eingeschränkte Garantie und Rückgaberecht

Auf Hardwareprodukte der Marke Dell, die in den USA oder in Kanada gekauft wurden, wird eine eingeschränkte Garantie von 90 Tagen (nur USA) oder einem, zwei, drei oder vier Jahren Dauer gewährt. Welche Garantie Sie erworben haben, ersehen Sie aus der Rechnung des Dell-Computers. In den folgenden Abschnitten sind die eingeschränkten Garantieund Rückgabebedingungen für die USA, die eingeschränkten Garantie- und Rückgabebedingungen für Kanada sowie die Herstellergarantie für Lateinamerika und die Karibik beschrieben.

## Eingeschränkte Garantie für die USA

#### Durch diese eingeschränkte Garantie abgedeckte Fälle

Diese eingeschränkte Garantie deckt alle Material- und Verarbeitungsfehler Ihrer Hardwareprodukte der Marke Dell bzw. des jeweiligen Endkunden ab, einschließlich Monitoren, Tastaturen und Zeigegeräten (Maus) der Marke Dell.

#### Von dieser eingeschränkten Garantie ausgeschlossene Fälle

Im Rahmen dieser Garantie besteht keine Haftung für:

- Software, einschließlich des Betriebssystems und solcher Software, die Hardwareprodukten der Marke Dell durch fabrikseitige Integration hinzugefügt wurde, durch Software von Drittherstellern und durch Nachladen von Software
- Produkte und Zubehör ohne die Marke Dell
- Probleme aufgrund von:
	- Äußere Ursachen wie Unfall, Missbrauch, falscher Gebrauch oder Probleme mit der Stromversorgung
	- Von Dell nicht autorisierte Servicemaßnahmen
	- Nicht der Produktanleitung entsprechende Verwendung
	- Nichtbefolgen der Produktanleitung oder Nichtdurchführen von vorbeugender Wartung
	- Probleme bei der Benutzung von Zubehör, Teilen oder Komponenten, die nicht von Dell stammen
- Produkte mit fehlenden oder veränderten Service-Tag- oder Seriennummern
- Produkte, die nicht bezahlt wurden

AUS DIESER EINGESCHRÄNKTEN GARANTIE ERGEBEN SICH FÜR SIE BESTIMMTE RECHTE, UND SIE VERFÜGEN UNTER UMSTÄNDEN NOCH ÜBER WEITERE RECHTE, DIE SICH JE NACH STAAT (ODER RECHTSPRECHUNG) UNTERSCHEIDEN KÖNNEN. DELL HAFTET FÜR HARDWARESTÖRUNGEN UND -MÄNGEL NUR IM HINBLICK AUF REPARATUR UND AUSTAUSCH ENTSPRECHEND DEN AUSSAGEN DER VORLIEGENDEN GARANTIEERKLÄRUNGEN.

ALLE AUSDRÜCKLICHEN UND STILLSCHWEIGENDEN GARANTIEN UND BEDINGUNGEN FÜR DAS PRODUKT, EINSCHLIESSLICH, JEDOCH NICHT BEGRENZT AUF JEGLICHE STILLSCHWEIGENDEN GARANTIEN UND BESTIMMUNGEN FÜR MARKTGÄNGIGKEIT UND TAUGLICHKEIT FÜR EINEN BESTIMMTEN ZWECK, SIND AUF DEN ZEITRAUM BEGRENZT, DER AUF IHRER RECHNUNG ANGEGEBEN IST. ES KÖNNEN ZU KEINER ZEIT GARANTIEANSPRÜCHE, WEDER AUSDRÜCKLICH NOCH STILLSCHWEIGEND, NACH ABLAUF DIESES GARANTIEZEITRAUMS GELTEND GEMACHT WERDEN IN EINIGEN STAATEN SIND KEINE BESCHRÄNKUNGEN DER GÜLTIGKEITSDAUER VON STILLSCHWEIGENDEN GARANTIEN ZULÄSSIG; DESHALB GILT DIESE BESCHRÄNKUNG FÜR SIE MÖGLICHERWEISE NICHT.

 DELL ÜBERNIMMT KEINERLEI HAFTUNG, DIE ÜBER DIE IN DIESER ERKLÄRUNG DER BESCHRÄNKTEN GARANTIE ZUGESTANDENEN ABHILFEMASSNAHMEN HINAUSGEHT, UND LEHNT AUCH JEDWEDE HAFTUNG FÜR BEILÄUFIG ENTSTANDENE ODER FOLGESCHÄDEN AB. DIES SCHLIESST OHNE EINSCHRÄNKUNG JEDWEDE HAFTUNG GEGENÜBER DRITTEN FÜR PRODUKTE, DIE NICHT ZUM GEBRAUCH VERFÜGBAR SIND, UND DEN VERLUST VON DATEN ODER SOFTWARE MIT EIN. DIE HAFTUNGSSUMME GEHT NICHT ÜBER DEN BETRAG HINAUS, DER FÜR DAS BETREFFENDE PRODUKT GEZAHLT WURDE.. DIES IST DIE HÖCHSTSUMME, BIS ZU DER WIR VERANTWORTLICH SIND.

IN EINIGEN STAATEN IST KEIN AUSSCHLUSS ODER KEINE BESCHRÄNKUNG DER HAFTUNG FÜR BEILÄUFIG ENTSTANDENE ODER FOLGESCHÄDEN ZULÄSSIG; DESHALB IST DIE OBIGE BESCHRÄNKUNG BZW. OBIGER AUSSCHLUSS FÜR SIE MÖGLICHERWEISE NICHT ANWENDBAR.

#### Geltungszeitraum der eingeschränkten Garantie

Diese eingeschränkte Garantie gilt für den auf Ihrer Rechnung angegebenen Zeitraum, mit Ausnahme von Batterien der Marke Dell, für die sich die eingeschränkte Garantie auf ein Jahr beschränkt, sowie für Lampen für Projektoren der Marke Dell; für diese Lampen gilt eine eingeschränkte Garantie von 90 Tagen. Der Zeitraum der eingeschränkten Garantie beginnt ab Rechnungsdatum. Der Garantiezeitraum verlängert sich nicht, wenn wir ein Produkt oder Teile mit Garantie reparieren oder ersetzen. Dell behält sich das Recht vor, nach seinem Ermessen die Verfügbarkeit von eingeschränkten Garantien zu verändern, doch sind solche Veränderungen nicht rückwirkend.

#### Maßnahmen im Garantiefall

Rufen Sie uns vor Ablauf der Garantie an und verwenden Sie dabei die entsprechende Rufnummer aus der Tabelle. Bitte halten Sie Ihre Service-Tag- oder Bestellnummer bereit.

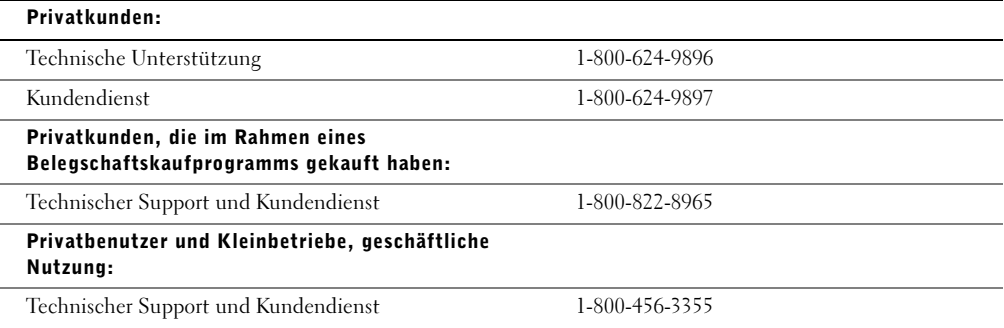

#### Mittlere, große oder globale Unternehmen, Kunden aus dem Gesundheitswesen und Wiederverkäufer (VARs):

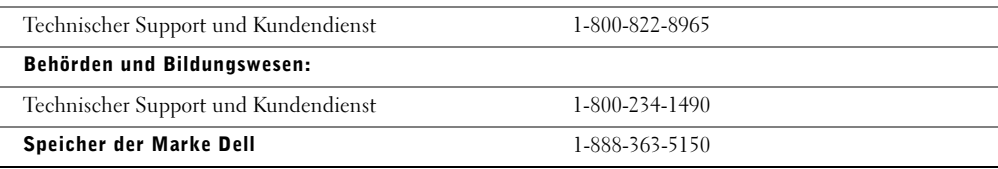

#### Maßnahmen von Dell

Während der ersten 90 Tage der 90-tägigen eingeschränkten Garantie und des ersten Jahres aller anderen eingeschränkten Garantien: Während der ersten 90 Tage der 90-tägigen eingeschränkten Garantie und dem ersten Jahr aller anderen eingeschränkten Garantien reparieren wir alle an uns eingesandten Hardwareprodukte der Marke Dell, die Material- oder Verarbeitungsfehler aufweisen. Wenn sich das Produkt nicht reparieren lässt, ersetzen wir es durch ein vergleichbares neues oder erneuertes Produkt.

Wenn Sie mit uns Kontakt aufnehmen, stellen wir für Sie eine Rücksendegenehmigungsnummer aus, die Sie auf Ihrer Sendung vermerken. Sie müssen die Produkte in der Originalverpackung oder einer gleichwertigen Verpackung einsenden und die Versandkosten übernehmen. Außerdem sollten Sie die Sendung versichern; andernfalls tragen Sie das Risiko, wenn die Produkte beim Versand verloren gehen oder beschädigt werden. Die reparierten oder ersetzten Produkte werden an Sie zurückgesendet. Die Versandkosten für die reparierten oder ersetzten Produkte übernehmen wir, sofern es sich um eine Adresse innerhalb der Vereinigten Staaten handelt (ausgenommen Puerto Rico und US-Besitzungen und -Territorien). Andernfalls senden wir die Produkte an Sie gegen Nachnahme.

Wenn wir feststellen, dass das Produkt von dieser Garantie nicht abgedeckt ist, geben wir Ihnen Bescheid und informieren Sie über kostenpflichtige Service-Alternativen.

HINWEIS: Bevor Sie die Produkte an Dell einsenden, sichern Sie die Daten auf den Festplatten und anderen Datenträgern, mit denen die Produkte ausgestattet sind. Entfernen Sie alle vertraulichen, anwendereigenen oder persönlichen Daten und Wechselmedien wie Disketten, CDs und PC-Karten. Wir übernehmen keine Verantwortung für vertrauliche, anwendereigene und persönlichen Daten, verlorene oder beschädigte Daten oder beschädigte oder verlorene Wechselmedien.

Während der restlichen Jahre: Im verbleibenden Zeitraum der eingeschränkten Garantie ersetzen wir gegebenenfalls defekte Teile durch neue oder erneuerte Teile. Wenn Sie mit uns Kontakt aufnehmen, benötigen wir von Ihnen bei der Bestellung eines Ersatzteils eine gültige Kreditkartennummer; das Ersatzteil wird Ihnen aber nicht berechnet, solange Sie uns das Originalteil innerhalb von 30 Tagen nach der Lieferung des Ersatzteils zurücksenden. Wenn wir das Originalteil nicht innerhalb von 30 Tagen erhalten, belasten wir Ihre Kreditkarte mit dem zu diesem Zeitpunkt aktuellen Standardpreis für das betreffende Teil.

Die Versandkosten für das Teil übernehmen wir, sofern es sich um eine Adresse innerhalb der Vereinigten Staaten handelt (ausgenommen Puerto Rico und US-Besitzungen und -Territorien). Andernfalls senden wir das Teil an Sie gegen Nachnahme. Wir fügen jedem Ersatzteil eine bereits frankierte Rücksendeverpackung bei, die Sie zur Rücksendung des ausgetauschten Teils verwenden können.

HINWEIS: Bevor Sie Teile ersetzen, sichern Sie die Daten auf den Festplatten und anderen Datenträgern, mit denen die Produkte ausgestattet sind. Wir übernehmen keine Verantwortung für verlorene oder beschädigte Daten.

#### Serviceverträge

Wenn Sie einen On-Site-Servicevertrag mit Dell abgeschlossen haben, erhalten Sie Service vor Ort gemäß den Bedingungen des Servicevertrags. Die Einzelheiten erfahren Sie in diesem Vertrag.

Wenn Sie durch uns einen Servicevertrag mit einem anderen Service-Anbieter erworben haben, finden Sie die Einzelheiten auf dem jeweiligen Vertrag.

#### Reparatur des Produkts

Wir verwenden für Garantiereparaturen und die Herstellung von Ersatzteilen und -systemen neue und erneuerte Teile von verschiedenen Herstellern. Erneuerte Teile oder Systeme sind solche, die an Dell zurückgesendet wurden und die zum Teil vollkommen unbenutzt sind. Alle Teile und Systeme werden auf ihre Qualität überprüft. Für Ersatzteile und -systeme gilt der verbleibende Garantiezeitraum für das erworbene Produkt.

#### Bei Unzufriedenheit

Wir legen besonderen Wert auf erstklassigen Kundendienst. Wenn Sie mit dem Service im Rahmen dieser eingeschränkten Garantie nicht zufrieden sind, teilen Sie es uns bitte mit. Nach unserer Erfahrung besteht der beste Weg zur Klärung von Problemen mit der eingeschränkten Garantie darin, dass wir mit unseren Kunden zusammenarbeiten. Sollten Sie nach solchen Geprächen noch immer nicht zufriedengestellt sein, ist unserer Meinung nach eine Schlichtung der schnellste Weg zur Lösung des Problems. Daher werden ALLE ANSPRÜCHE, STREITFÄLLE ODER STREIFRAGEN (SEI ES IM HINBLILCK AUF VERTRÄGE, UNERLAUBTE HANDLUNGEN ODER SONSTIGES, SEIEN ES BEREITS BESTEHENDE, GEGENWÄRTIGE ODER ZUKÜNFTIGE ANSPRÜCHE, EINSCHLIESSLICH GESETZLICHER ANSPRÜCHE, ANSPRÜCHE NACH GEWOHNHEITSRECHT, ANSPRÜCHE AUFGRUND VORSÄTZLICHER UNERLAUBTER HANDLUNGEN SOWIE NACH DEM BILLIGKEITSRECHT) GEGEN DELL, die aus dieser eingeschränkten Garantie abgeleitet werden oder damit in Zusammenhang stehen, ihrer Interpretation oder dem Bruch, der Beendigung oder der Gültigkeit der Beziehungen, die sich aus dieser eingeschränkten Garantie ergeben (einschließlich der Beziehungen zu anderen Parteien, soweit dies durch das anwendbare Recht abgedeckt ist), die sich aus Dells Werbung oder in Zusammenhang stehenden Käufen ergeben, WERDEN AUSSCHLIESSLICH UND ENDGÜLTIG DURCH BINDENDE SCHLICHTUNG DES NATIONAL ARBITRATION FORUMS (NAF) VERHANDELT, und zwar nach der jeweils aktuellen Geschäftsordnung (verfügbar im Internet unter www.arb-forum.com/ oder per Telefon unter 1-800-474-2371). Die Schlichtung ist einzig auf den Streitfall oder die Streitfrage zwischen Ihnen und Dell beschränkt. Jeder Schiedsspruch der Schlichter ist endgültig und bindend für jede der Parteien und kann als Urteil in jeder zuständigen Gerichtsbarkeit eingehen. Informationen erhalten Sie von der NAF, P.O. Box 50191, Minneapolis, MN 55405; an diese Adresse können auch Ansprüche gesendet werden. Diese Bestimmung gilt nur für private Heimanwender und Kunden aus Belegschaftskaufprogrammen. Sie gilt nicht für kleine, mittlere, große und globale Unternehmenskunden oder Kunden aus der Verwaltung, dem Bildungswesen oder dem Gesundheitswesen.

#### Übertragung der eingeschränkten Garantie

Eingeschränkte Garantien auf Systeme können übertragen werden, wenn der derzeitige Eigentümer das Eigentum am System überträgt und uns von dieser Übertragung in Kenntnis setzt. Die eingeschränkte Garantie von Speicher der Marke Dell kann nicht übertragen werden. Sie können Ihre Übertragung auf der Dell-Website registrieren:

- Für private Heimanwender: www.dell.com/us/en/dhs/topics/sbtopic\_015\_ccare.htm
- Für kleine, mittlere, große oder globale Unternehmenskunden: www.dell.com/us/en/biz/topics/sbtopic\_ccare\_nav\_015\_ccare.htm
- Für Kunden aus Verwaltung, Bildungs- oder Gesundheitswesen oder für Privatanwender, die ihr Produkt im Rahmen eines Belegschaftskaufprogramms erworben haben: www.dell.com/us/en/pub/topics/sbtopic\_015\_ccare.htm

Wenn Sie keinen Zugang zum Internet haben, wenden Sie sich an Ihren Kundenberater oder rufen Sie an unter 1-800-624-9897.

# Index

## A

Abdeckung der Mini-PCI-Karte, des Modems und des Speichermoduls [Beschreibung, 29](#page-29-0) [Systemübersicht, 29](#page-29-0) [Abmelden, 40](#page-40-0) [Absturz, 69](#page-69-0) Anweisungen für [Rücksendung, 110](#page-110-0) Audioanschlüsse [Beschreibung, 23](#page-23-0) [Systemübersicht, 23](#page-23-0)

[Ausschalten des](#page-39-0)  Computers, 39

## B

Batterie [Beschreibung, 29](#page-29-1) [Entfernen, 88](#page-88-0) [Installieren, 88](#page-88-1) [Systemübersicht, 29](#page-29-1) Batterieauslöser [Beschreibung, 28](#page-28-0) [Systemübersicht, 28](#page-28-0) Batterieverriegelung [Beschreibung, 28](#page-28-1) [Systemübersicht, 28](#page-28-1) Bedingungen [für technischen](#page-109-0)  Support, 109 Beschädigter Computer [Testen, 72](#page-72-0) Bildschirm [Beschreibung, 19](#page-19-0) [Lösen von Problemen, 55](#page-55-0) [Systemübersicht, 19](#page-19-0) Bildschirmverriegelung [Beschreibung, 19](#page-19-1) [Systemübersicht, 19](#page-19-1)

## C

CD-RW-Laufwerk [Lösen von Problemen, 67](#page-67-0)

Computer [Absturz, 69](#page-69-0) [Technische Daten, 100](#page-100-0)

#### D

Diskettenlaufwerk [Beschreibung, 24](#page-24-0) [Lösen von Problemen, 65](#page-65-0) [Systemübersicht, 24](#page-24-0)

Drucker [Anschließen, 29](#page-29-2) [Einrichten, 29](#page-29-2) [Kabel, 29](#page-29-3) [Lösen von Problemen, 59](#page-59-0) [Parallel, 30](#page-30-0) [USB-Anschluss, 31](#page-31-0)

## E

[Einschalten des](#page-39-1)  Computers, 39 E-Mail [Lösen von Problemen, 70](#page-70-0) Externe Tastatur [Lösen von Problemen, 64](#page-64-0)

## F

Fehlerbeseitigung [Bildschirm, 55](#page-55-1) [Blauer Bildschirm, 69](#page-69-1) [CD-RW-Laufwerk unterbricht](#page-67-0)  den Schreibvorgang, 67 [Computer, der fallen gelassen](#page-72-0)  oder beschädigt wurde, 72 [E-Mail-Probleme, 70](#page-70-0) [Feuchtigkeit im Computer, 70](#page-70-1) [Info, 50](#page-50-0) [Netzwerkprobleme, 68](#page-68-0)

Probleme mit der [externen Tastatur, 64](#page-64-1) Probleme mit der [Stromversorgung, 52](#page-52-1) [Probleme mit PC-Karten, 62](#page-62-0) [Programm reagiert nicht](#page-69-2)  mehr, 69 [Programmabsturz, 69](#page-69-3) [Speichern auf Diskette](#page-65-0)  nicht möglich, 65 [Unerwartete Zeichen, 65](#page-65-1) [Fehlermeldungen, 54](#page-54-0) Fest installiertes optisches Laufwerk [Beschreibung, 25](#page-25-0) [Systemübersicht, 25](#page-25-0) Festplattenlaufwerk [Austauschen, 95](#page-95-0) [Beschreibung, 21](#page-21-0) [Systemübersicht, 21](#page-21-0) [Vermeiden von Schäden, 96](#page-96-0) [Feuchtigkeit im Computer, 70](#page-70-1)

## G

[Garantie, 131](#page-131-0) [Gerätestatusanzeigen, 21](#page-21-1) [Beschreibung, 21](#page-21-1) Grafik

[Lösen von Problemen, 55](#page-55-2)

## H

[Herunterfahren des](#page-39-0)  Computers, 39

Hilfedatei [Öffnen, 52](#page-52-2) Hilfsprogramme [Neu installieren, 73](#page-73-0)

## I

Internetverbindung [Einrichten, 34](#page-34-0) [Info, 33](#page-33-0) [Optionen, 33](#page-33-0)

## K

Kopieren von CDs [Allgemeine Informationen, 35](#page-35-0) [Kopieren von CDs, 38](#page-38-0) [Nützliche Tipps, 37](#page-37-0)

## L

Laufwerke [Lösen von Problemen, 65](#page-65-2) Lautsprecher [Beschreibung, 21](#page-21-2) [Lösen von Problemen, 57](#page-57-0) [Systemübersicht, 21](#page-21-2)

[Leitungsfilter, 47](#page-47-0)

Lüftungsschlitze [Beschreibung, 27](#page-27-0) [Systemübersicht, 27](#page-27-0)

#### M

Modem [Lösen von Problemen, 60](#page-60-0) [Treiber neu installieren, 75](#page-75-0)

Modemanschluss [Beschreibung, 26](#page-26-0) [Systemübersicht, 26](#page-26-0)

Modemkarte [Hinzufügen, 93](#page-93-0)

Monitoranschluss [Beschreibung, 26](#page-26-1) [Systemübersicht, 26](#page-26-1)

## N

Netzschalter [Beschreibung, 22](#page-22-0) [Systemübersicht, 22](#page-22-0)

Netzwerk [Einrichten in Windows XP, 33](#page-33-1) [Lösen von Problemen, 68](#page-68-0) [Treiber neu installieren, 75](#page-75-1)

Netzwerkanschluss [Beschreibung, 23](#page-23-1) [Systemübersicht, 23](#page-23-1)

Neu installieren [Treiber, 83](#page-83-0)

## P

PC-Karten [Lösen von Problemen, 62](#page-62-0) PC-Kartensteckplatz [Beschreibung, 24](#page-24-1) [Systemübersicht, 24](#page-24-1)

Programme [Absturz, 69](#page-69-3) [Lösen von Problemen, 69](#page-69-4) [Reagieren nicht, 69](#page-69-2)

## R

[RAM.](#page-89-0) Siehe Speicher

#### S

Scanner [Lösen von Problemen, 61](#page-61-0) Schnelle [Benutzerumschaltung, 40](#page-40-1) [Sicherheitshinweise, 9](#page-9-0) Sicherungskabeleinschub [Beschreibung, 24](#page-24-2) [Systemübersicht, 24](#page-24-2) Software [Lösen von Problemen, 69,](#page-69-0) [77](#page-77-0) [Software neu installieren, 83](#page-83-0) Speicher [Erweitern, 89](#page-89-0) Strom [Ausschalten des](#page-39-0)  Computers, 39 [Lösen von Problemen, 52](#page-52-1) [Schutzvorrichtungen, 46](#page-46-0) [Suchen von Lösungen, 50](#page-50-0)

[Systemübersicht, 21](#page-21-1) [Linke Seite, 22](#page-22-1) [Rechte Seite, 24](#page-24-3) [Rückseite, 25](#page-25-1) [Unterseite, 25](#page-25-1) [Systemwiederherstellung,](#page-78-0) [78,](#page-78-0) [83](#page-83-1) [mit Assistent, 80](#page-80-0)

## T

Tastatur [Beschreibung, 22](#page-22-2) [Lösen von Problemen, 64-](#page-64-1)[65](#page-65-1) [Systemübersicht, 22](#page-22-2) [Tastaturbefehle, 43](#page-43-0) [Unerwartete Zeichen, 65](#page-65-1)

Tastaturstatusanzeigen [Beschreibung, 20](#page-20-0) [Systemübersicht, 20](#page-20-0)

Tastenblock [Numerischer, 42](#page-42-0)

[Technische Daten, 100](#page-100-0)

[Touch-Pad, 45](#page-45-0) [Anpassen, 46](#page-46-1) [Beschreibung, 20](#page-20-1) [Lösen von Problemen, 63](#page-63-0) [Systemübersicht, 20](#page-20-1)

Touch-Pad-Tasten [Beschreibung, 20](#page-20-2) [Systemübersicht, 20](#page-20-2) Treiber [Neu installieren, 73,](#page-73-1) [83](#page-83-0)

#### U

[Überspannungsschalter, 47](#page-47-1)

Übertragen von [Informationen auf einen](#page-32-0)  neuen Computer, 32

Unterbrechungsfreie Stromversorgungen  [Siehe](#page-48-0) USV

USB-Anschluss [Beschreibung, 26](#page-26-2) [Systemübersicht, 26](#page-26-2) [USV, 48](#page-48-0)

#### W

Wiederherstellungspunkt [Erstellen, 79](#page-79-0) Windows XP

Gerätetreiber[wiederherstellung, 76](#page-76-0) [Hilfe- und Supportcenter, 52](#page-52-3)

## Z

Zeichen [Unerwartete, 65](#page-65-1)